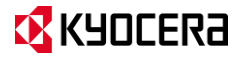

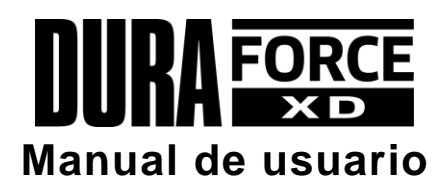

# **Tabla de contenidos**

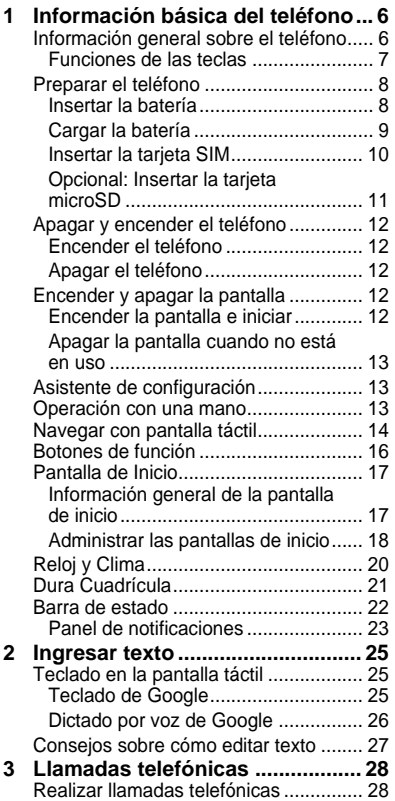

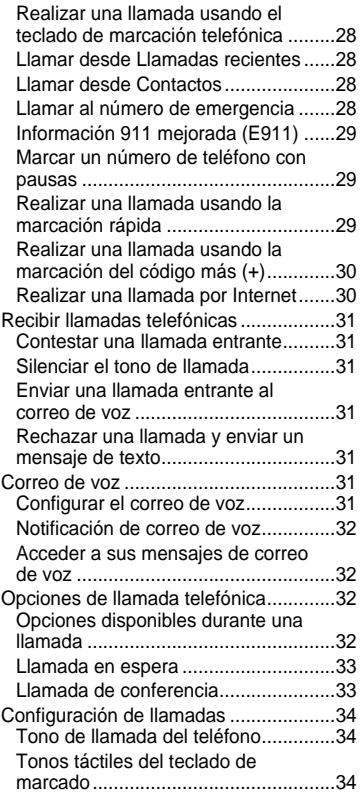

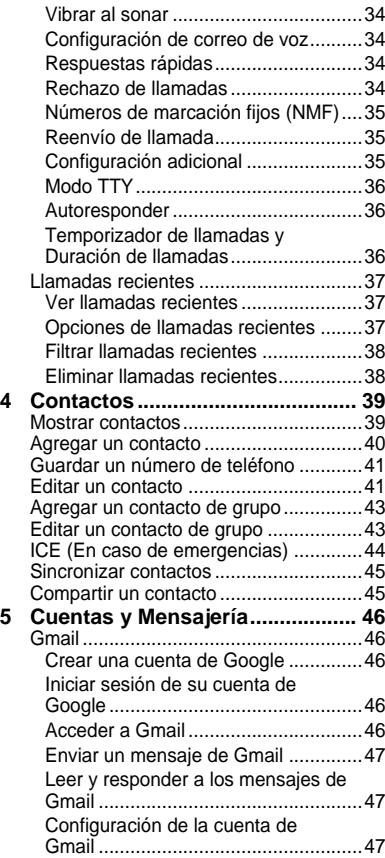

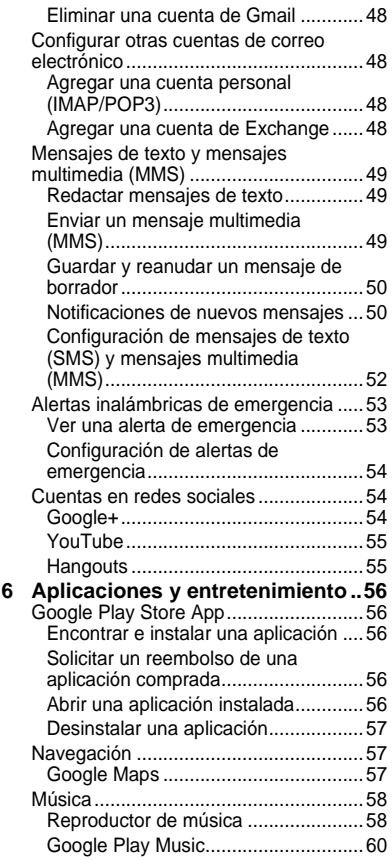

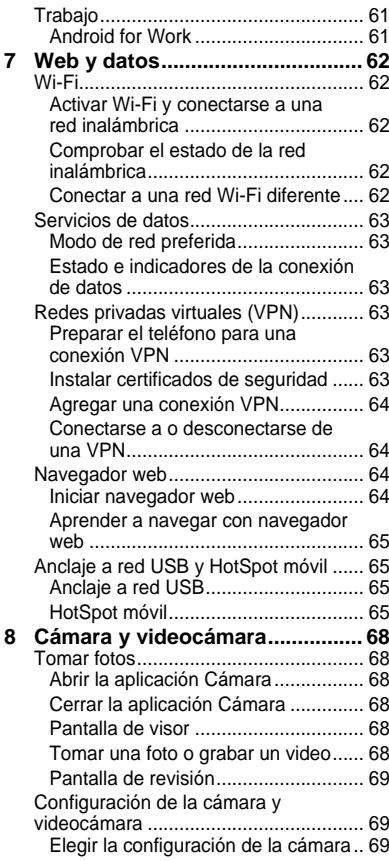

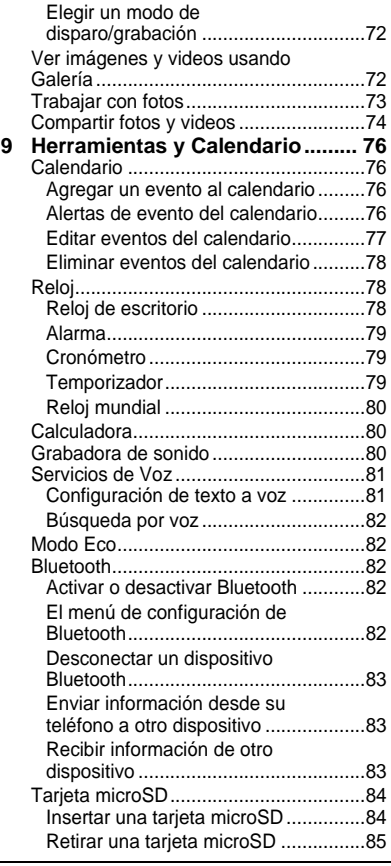

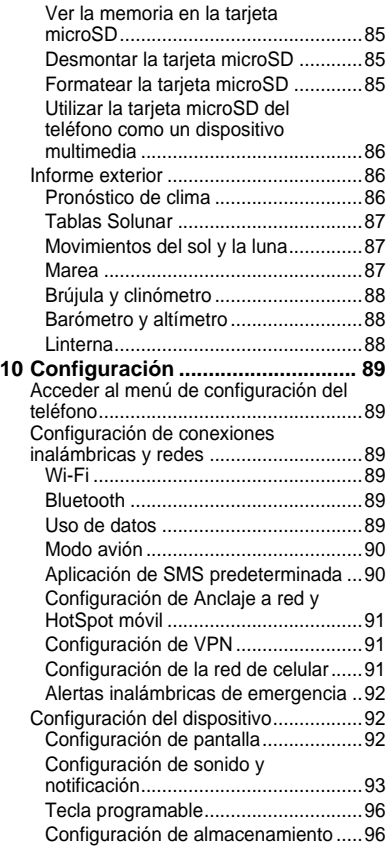

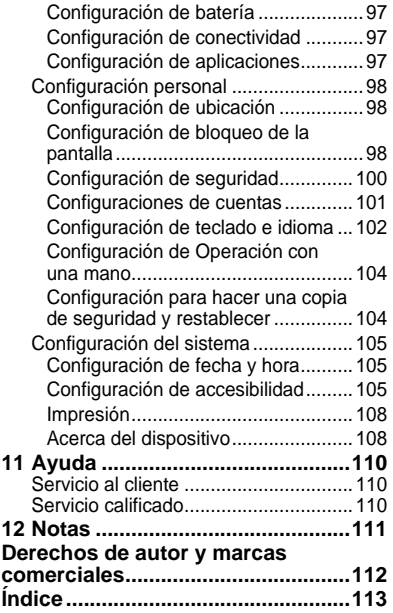

# <span id="page-5-0"></span>**1 Información básica del teléfono**

## <span id="page-5-1"></span>**Información general sobre el teléfono**

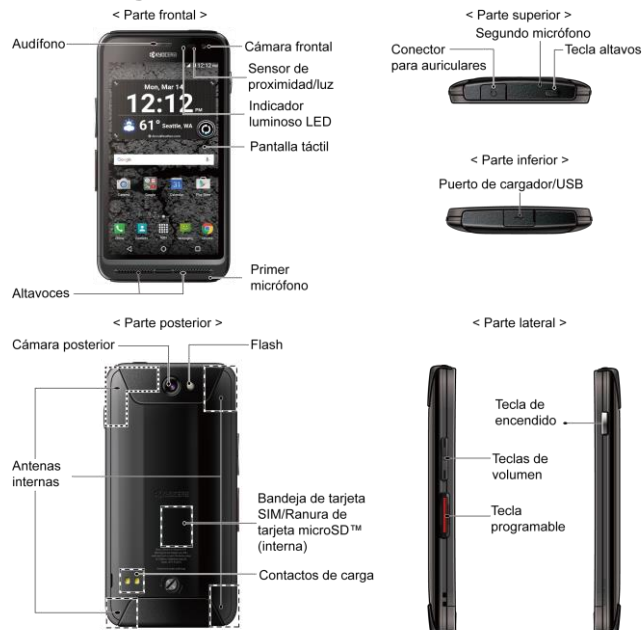

**Nota:** Las imágenes de la pantalla son simuladas. Las pantallas actuales pueden variar.Δ

## <span id="page-6-0"></span>**Funciones de las teclas**

- **¡PRECAUCIÓN!** Si se inserta un accesorio en el conector incorrecto, se puede dañar el teléfono.
- **Indicador luminoso LED** muestra la notificación del teléfono, el estado de la carga o las alertas.
- **Cámara frontal** toma fotos y graba videos mientras se mira a la pantalla y le permite realizar videoconferencias.
- **Sensor de proximidad/luz** detecta qué tan cerca de la superficie de la pantalla se encuentra un objeto. Normalmente esto se utiliza para detectar cuando la cara está presionada contra la pantalla, como ser durante una llamada telefónica.
- **Audífono** le permite escuchar a la persona que llama y las indicaciones automatizadas.
- **Pantalla táctil** muestra toda la información necesaria para operar el teléfono. Use gestos con los dedos para navegar e interactuar entre los elementos en la pantalla.
- **Altavoces** le permiten escuchar diferentes tonos de llamada y sonidos. El altavoz también le permite escuchar la voz de la persona que llama en el modo altavoz.
- **Primer micrófono** transmite su voz y los sonidos del ambiente durante las

llamadas telefónicas, grabaciones de voz y videos.

- **Nota:** No tape los micrófonos durante una llamada ya que la calidad de escucha podría verse comprometida.
- **Conector para auriculares** le permite conectar auriculares opcionales para cómodas conversaciones con manos libres.
- **Segundo micrófono** suprime el ruido de fondo por lo que se mejora la calidad de audio para la otra parte durante las llamadas de voz excepto en el modo altavoz.
- **Tecla altavoz** le permite activar o desactivar el altavoz durante una llamada.
- **Puerto de cargador/USB** le permite conectar el cable de micro-USB (incluido) para cargar la batería o transferir archivos desde y hacia una computadora.
- **Cámara posterior** le permite tomar fotos y grabar videos.
- **Flash** ilumina objetos en ambientes de poca luz cuando toma una imagen, graba un video o activa la linterna.
- **Antenas internas** facilitan la recepción y la transmisión. Para maximizar el rendimiento de la llamada, no obstaculice mientras usted está usando el teléfono.
- **Bandeja de tarjeta SIM** (interna) le permite insertar una tarieta nano SIM.
- **Ranura de tarjeta microSD™** (interna) le permite insertar una tarjeta microSD opcional que brinde memoria externa.
- **Contactos de carga** le permiten conectarse a un cargador de batería de bahía multiple donde puede cargar varios teléfonos al mismo tiempo.
- **Tecla de encendido** le permite encender o apagar el teléfono, encender o apagar la pantalla, cambiar el teléfono a modo silencioso, modo vibración o modo avión o tomar capturas de pantalla. Mantenga oprimida la tecla de encendido durante más de 10 segundos para reiniciar el teléfono.
- **Teclas de volumen** le permiten ajustar el volumen de tono de llamada o medios cuando usted no está en una llamada, o ajustar el volumen de voz durante una llamada.
- **Tecla programable** es una tecla a la cual le puede asignar su conducta favorita.

## <span id="page-7-0"></span>**Preparar el teléfono**

Antes de configurar el teléfono, debe instalar y cargar la batería.

### <span id="page-7-1"></span>**Insertar la batería**

**1.** Con la ayuda de una moneda, gire varias veces el tornillo de la tapa de la batería en la parte trasera del teléfono en sentido contrario a las agujas del reloj para desajustarlo (debe escuchar un "clic" cuando el tornillo está flojo).

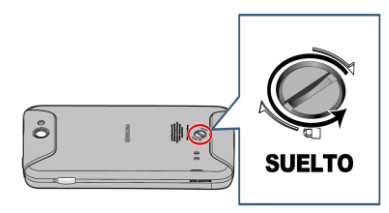

- **Nota:** El tornillo de la tapa de la batería está montado permanentemente en la tapa y no puede extraerse.
- **2.** Inserte una uña en la ranura del costado inferior izquierdo de la tapa de la batería y levante la tapa de la batería.

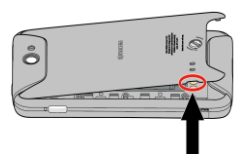

**3.** Inserte la batería, primero desde el extremo de los contactos  $(1)$ , y presione suavemente hasta colocar la batería  $(⑤)$ .

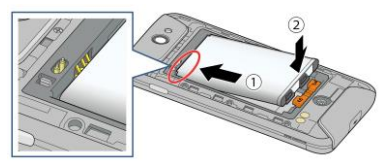

**4.** Deslice la barra de bloqueo hacia la dirección de la flecha para bloquearla.

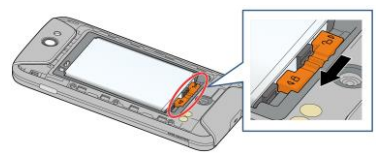

**5.** Reemplace la tapa de la batería, de modo tal que se asegure de que todas las pestañas estén seguras y que no haya espacios alrededor de la tapa.

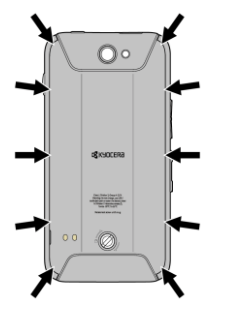

- **Advertencia:** Presione todos los costados de la tapa de la batería para asegurarse de que esté debidamente cerrada. Esto conservará la función de resistencia al agua del teléfono.
- **6.** Con la ayuda de una moneda, gire el tornillo de la tapa de la batería hasta que quede ajustado.

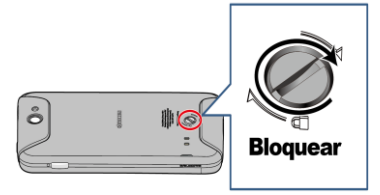

## <span id="page-8-0"></span>**Cargar la batería**

Antes de encender el teléfono, cargue la batería completamente.

- **1.** Abra la cubierta del puerto de cargador/USB en la parte inferior del teléfono.
- **2.** Conecte el extremo pequeño del cable USB al puerto de cargador/USB del teléfono.

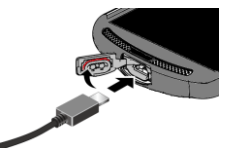

**3.** Conecte el otro extremo del cable USB en el cargador y luego conecte el

cargador a un tomacorriente eléctrico. Asegúrese de usar el cargador incluido con el teléfono.

- **4.** Cuando se complete la carga, extraiga el cable del puerto y cierre la cubierta. Presione los bordes de la tapa para asegurarse de que esté bien cerrada.
- **Nota:** La batería de su teléfono debería tener la carga suficiente para que el teléfono se encienda y encuentre señal, para configurar el correo de voz y para realizar una llamada. Debe cargar completamente la batería lo antes posible.
- *A* Nota: Utilice solamente un cargador aprobado para cargar su teléfono. El uso indebido del puerto de cargador, así como el uso de un cargador incompatible, pueden provocar daño en su dispositivo y la pérdida de la garantía.

## <span id="page-9-0"></span>**Insertar la tarjeta SIM**

Antes de empezar a usar su teléfono, tendrá que insertar una tarieta nano SIM.

- **Advertencia:** Utilice solo la tarjeta nano SIM incluida con su teléfono.
- **1.** Quite la tapa de la batería.
- **2.** Deslice la barra de bloqueo hacia la dirección de la flecha para desbloquearla y, a continuación, quite la batería.

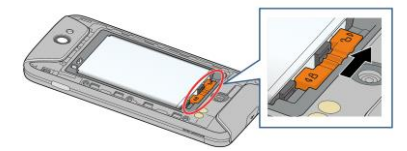

**3.** Deslice la pestaña de la bandeja de la tarjeta SIM hacia la dirección de la flecha para desbloquearla  $( \bigcap )$  and levante la pestaña  $(Q)$ ).

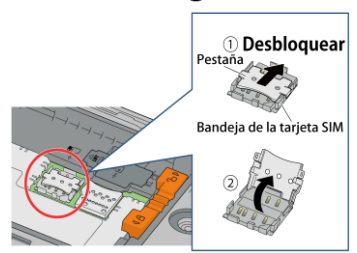

**4.** Inserte la tarjeta nano SIM en la pestaña, asegurándose de que los contactos dorados queden orientados hacia usted, que la esquina recortada apunte hacia la parte superior derecha, y que la tarjeta se inserte detrás de las lengüetas de la tarieta SIM (3), y luego baje la pestaña de la bandeja de la tarjeta SIM  $(\mathcal{A})$ ).

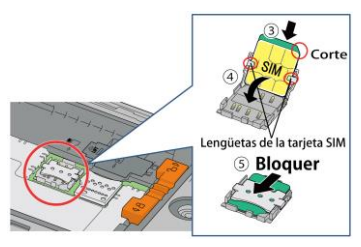

- **Nota:** Asegúrese de insertar la tarjeta nano SIM en la dirección correcta.
- **Nota:** Si ejerce demasiada presión sobre la pestaña de la bandeja de la tarjeta SIM puede dañarla. Tenga cuidado cuando la manipule.
- **5.** Deslice la pestaña hacia la dirección de la flecha para bloquearla  $(5)$ .
- **6.** Vuelva a colocar la batería en su compartimento, ajústela en su posición al deslizar la barra de bloqueo y reemplace la tapa de la batería.

**Advertencia:** Presione todos los costados de la tapa de la batería para asegurarse de que esté debidamente cerrada. Esto conservará la función de resistencia al agua del teléfono.

### <span id="page-10-0"></span>**Opcional: Insertar la tarjeta microSD**

- **Nota:** La tarjeta microSD es opcional.
- **Nota:** La tarjeta microSD puede dañarse fácilmente por operaciones inadecuadas. Tenga cuidado cuando inserte, quite o manipule la tarjeta microSD.
- **1.** Quite la tapa de la batería y la batería.
- **2.** Levante el tapón de la tarjeta microSD.

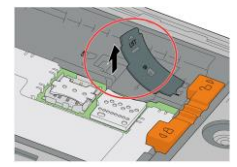

**3.** Inserte la tarjeta microSD en la ranura de la tarjeta microSD con las terminales doradas mirando hacia abajo. Empuje suavemente la tarjeta hasta que se encastre en su lugar.

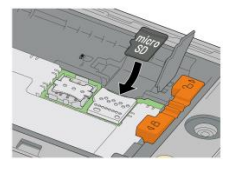

- **4.** Cierre el tapón de la tarjeta microSD.
- **5.** Vuelva a colocar la batería en su compartimento, ajústela en su posición al deslizar la barra de bloqueo.
- **6.** Reemplace la tapa de la batería.
- **Advertencia:** Presione todos los costados de la tapa de la batería para asegurarse de que esté debidamente cerrada. Esto conservará la función de resistencia al agua del teléfono.

## <span id="page-11-0"></span>**Apagar y encender el teléfono**

## <span id="page-11-1"></span>**Encender el teléfono**

► Mantenga presionada la **Tecla de encendido**.

## <span id="page-11-2"></span>**Apagar el teléfono**

► Mantenga presionada la **Tecla de encendido** y toque **Apagar** > **ACEPTAR**.

## <span id="page-11-3"></span>**Encender y apagar la pantalla**

## <span id="page-11-4"></span>**Encender la pantalla e iniciar**

- **1.** Presione la **Tecla de encendido**.
- **2.** Desde la pantalla de bloqueo:
	- $\bullet$  ( $\bigcirc$ ) Toque y deslice el dedo hacia arriba para acceder a la pantalla de inicio.
	- $\bullet$  ( $\bullet$ ) Deslice el dedo hacia derecha para iniciar la aplicación Teléfono.
	- $($   $)$  Deslice el dedo hacia izquierda para iniciar la aplicación Cámara.
- **Consejo:** Para establecer un bloqueo de pantalla para mayor seguridad, consulte ["Configuración de bloqueo de](#page-97-2)  [la pantalla"](#page-97-2) en la págin[a 98.](#page-97-2)

### <span id="page-12-0"></span>**Apagar la pantalla cuando no está en uso**

► Presione la **Tecla de encendido**.

Para ahorrar batería, el teléfono apaga automáticamente la pantalla después de un cierto período de tiempo cuando lo deja inactivo. Usted será capaz de recibir los mensajes y las llamadas mientras la pantalla del teléfono está apagada. Para obtener más información sobre cómo ajustar el tiempo antes de que se apague la pantalla, consulte ["Suspender"](#page-91-3) en la página 92

## <span id="page-12-1"></span>**Asistente de configuración**

El teléfono cuenta con un asistente de configuración para que pueda configurar el teléfono rápida y fácilmente. Cuando encienda el teléfono por primera vez, el asistente de configuración se iniciará automáticamente.

El asistente de configuración comprende las siguientes secciones:

- Seleccionar una idioma
- Insertar la tarjeta SIM (si todavía no está insertada)
- Seleccionar la red Wi-Fi
- Configurar la cuenta de Google

Siga las instrucciones en pantalla para configurar rápidamente el teléfono.

## <span id="page-12-2"></span>**Operación con una mano**

Puede reducir el tamaño de la pantalla para utilizar cómodamente el teléfono con una mano.

**1.** Toque **CONFIGURACIÓN** en la ventana emergente Operación con una mano que aparece cuando enciende la pantalla.

– o –

### Toque Aplic. **::::** > Configuración > **Operación con una mano**.

- **2.** Toque el interruptor **SÍ/NO** para activar la Operación con una mano.
- **3.** Lea la información que aparece en pantalla.
- **4.** Toque **para mostrar la pantalla** reducida.
- **5.** Toque **para volver al tamaño** normal.
- **6.** Las siguientes opciones están disponibles:
	- Arrastra  $\oslash$  hasta donde quiera colocarlo.
	- Puede ajustar el tamaño de la pantalla como lo desee. Para hacerlo,  $arr$ arrastre  $\overline{\phantom{a}}$  que están en las esquinas de la pantalla.

 Puede ajustar la posición de la pantalla como lo desee. Para hacerlo, arrastre **o** que están en los bordes de la pantalla.

## <span id="page-13-0"></span>**Navegar con pantalla táctil**

La pantalla táctil del teléfono le permite controlar las acciones mediante una variedad de combinaciones al tocar la pantalla.

#### **Tocar**

Toque la pantalla con el dedo para seleccionar o iniciar un menú, opción o aplicación. Un toque suave funciona mejor.

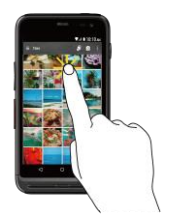

#### **Mantener tocado**

Para abrir las opciones disponibles para un elemento (por ejemplo, un teclado), mantenga tocado el elemento.

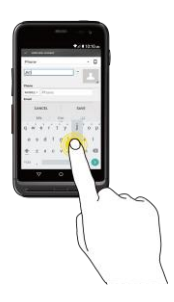

#### **Arrastrar**

Toque y sujete el dedo antes de empezar a moverlo. No suelte el dedo hasta que haya llegado a la posición deseada.

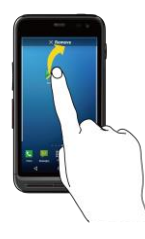

### **Moverse o deslizarse**

Moverse o deslizarse significa arrastrar rápidamente el dedo, de manera vertical u horizontal, a través de la pantalla.

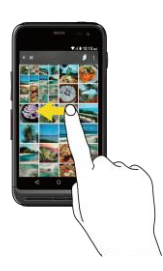

### **Recorrer**

Recorrer la pantalla es similar a deslizar, excepto que se necesita deslizar el dedo de manera más rápida y ligera.

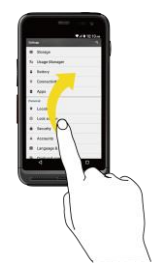

### **Pellizcar y extender**

Pellizque la pantalla usando el dedo pulgar y el dedo índice para alejar o extienda la pantalla para acercar al visualizar una foto o una página web. (Mueva los dedos hacia adentro para alejarse y hacia fuera para acercarse).

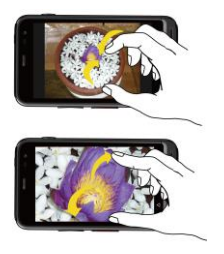

### **Rotar**

En la mayoría de las pantallas, puede cambiar automáticamente la orientación de la pantalla de vertical a horizontal girando el teléfono hacia los lados. Al ingresar texto, puede girar el teléfono hacia los lados para que aparezca un teclado más grande.

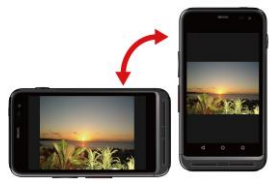

**Nota:** Debe activar la función Rotar automáticamente para que la orientación de la pantalla cambie automáticamente. Para activarla o desactivarla, en la pantalla de inicio, toque **Aplic.** > **Configuración** > **Accesibilidad** > **Rotar automáticamente la pantalla**.

## <span id="page-15-0"></span>**Botones de función**

En la parte inferior de la pantalla táctil, encontrará una fila de tres botones que le permiten realizar funciones específicas.

- Atrás (<**1**) Toque para regresar a la pantalla anterior, o cerrar un cuadro de diálogo, el menú de opciones, el panel de notificaciones o el teclado en la pantalla.
- **Inicio**  $($  $)$  Toque para abrir la pantalla de inicio.
- $\bullet$  **Información general**  $(\Box)$  Toque para abrir una lista de imágenes en miniatura de las pantallas con las que trabajó recientemente. Para abrir una pantalla, tóquela. Para eliminar una pantalla de la lista, deslícela hacia la izquierda o derecha o toque la **X**.

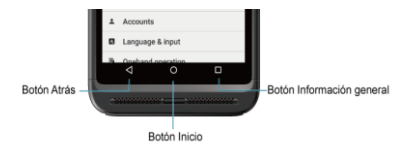

# <span id="page-16-0"></span>**Pantalla de Inicio**

La pantalla de inicio es el punto de partida para todas las aplicaciones, funciones y menús del teléfono. Puede personalizar su pantalla de inicio al agregar iconos de aplicaciones, accesos directos, carpetas, widgets y mucho más.

### <span id="page-16-1"></span>**Información general de la pantalla de inicio**

La siguiente ilustración muestra los conceptos básicos de la Pantalla de inicio.

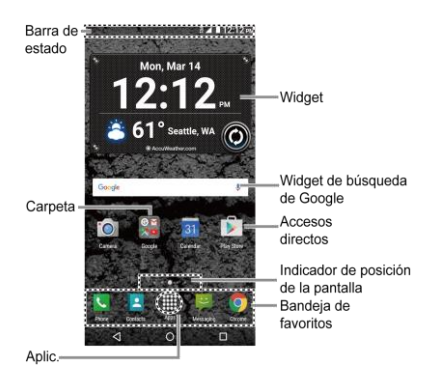

**Nota:** La imagen de la pantalla está simulada.

- **Barra de estado:** Muestra la hora, las notificaciones y los iconos del estado del teléfono. Deslice hacia abajo para mostrar el panel de notificaciones.
- **Acceso directo:** Le permite iniciar rápidamente las aplicaciones.
- Aplic.: Muestra todas sus aplicaciones.
- **Bandeia de favoritos: Contiene hasta** cinco iconos y aparece en cada pantalla de inicio. Puede personalizar estos iconos, excepto por el icono Aplicaciones en el centro de la bandeja.
- **Indicador de posición de la pantalla:** Indica en qué pantalla se encuentra entre las pantallas de inicio.
- **Carpeta:** Le permite almacenar múltiples iconos de aplicaciones en forma de un grupo.
- **Widget de búsqueda de Google:** Le permite ingresar texto o palabras claves pronunciadas para una búsqueda rápida en el teléfono o en Internet. Toque para ingresar texto o toque  $\bigcup$  para pronunciar su palabra clave.
- **Widget:** Le permite acceder a varios programas útiles.
- **Conseio:** Toque **Inicio** ∩ para volver a la pantalla de inicio desde cualquier otra pantalla.

### <span id="page-17-0"></span>**Administrar las pantallas de inicio**

Además de la pantalla de inicio principal, el teléfono tiene pantallas de inicio extendidas disponibles para proporcionar más espacio para agregar los iconos, widgets, y más.

#### **Agregar o eliminar las pantallas de inicio**

Para agregar una nueva pantalla de inicio:

► Deslice el dedo hacia la pantalla de inicio que está más a la derecha y arrastre un icono de aplicación o un widget hacia el borde derecho.

– o –

Mantenga tocada un área vacía en la pantalla de inicio. Desde la vista en miniatura, toque la imagen en miniatura que tiene un signo más (+) al lado.

Para eliminar una pantalla de inicio:

► Mantenga tocada un área vacía en la pantalla de inicio. Desde la vista en miniatura, mantenga tocada la miniatura que quiere eliminar, arrástrela a "**Eliminar**" y suéltela cuando esté de color rojo.

### **Agregar accesos directos a aplicaciones a la pantalla de inicio**

- **1.** Toque Aplic. **:** en la bandeja de favoritos.
- **2.** Busque el elemento que quiere agregar a la pantalla de inicio.
- **3.** Mantenga tocado el icono de la aplicación y arrástrelo hasta la miniatura de la pantalla de inicio donde desea agregarlo.
- **4.** Levante el dedo.

– o –

- **1.** Mantenga tocada un área vacía en la cualquier pantalla de inicio.
- **2.** Toque **APLIC.** y busque el elemento que quiere agregar a la pantalla de inicio.
- **3.** Mantenga tocada la aplicación y arrástrela hasta la miniatura de la pantalla de inicio donde desea agregarla.
- **4.** Levante el dedo.

### **Agregar widgets a la pantalla de inicio**

- **1.** Mantenga tocada un área vacía en la cualquier pantalla de inicio.
- **2.** Toque **WIDGETS If** y seleccione un widget.
- **3.** Mantenga tocado el widget y arrástrelo hasta la miniatura de la pantalla de inicio donde desea agregarlo.
- **4.** Levante el dedo.

#### **Mover o eliminar elementos en la pantalla de inicio**

► Mantenga tocado el elemento que desea mover o eliminar de la pantalla.

- Para mover el elemento, arrástrelo hasta la nueva área y suéltelo.
- Para eliminar el elemento, arrástrelo hasta la opción "**Eliminar**", que se encuentra en la parte superior de la pantalla, y suéltelo cuando se vuelva de color rojo.

### **Bandeja de favoritos**

Para agregar un nuevo icono a la bandeja de favoritos:

- **1.** Elimine un icono actual que se encuentre en la bandeja.
- **2.** Mantenga tocado el icono de una aplicación y arrástrelo hasta la bandeja de favoritos.
- **3.** Levante el dedo.

### **Utilizar las carpetas**

Para crear carpetas:

- ► Mantenga tocado el icono de una aplicación y arrástrelo encima de otra. Aparecerá un nuevo icono de carpeta.
	- Si lo desea ahora puede arrastrar más aplicaciones a la carpeta.

Para agregar más aplicaciones a las carpetas:

- **1.** Toque un icono de carpeta y toque  $\boldsymbol{+}$ en la esquina superior derecha.
- **2.** Deslice la pantalla para navegar por las aplicaciones disponibles y colocar marcas en aquellas aplicaciones que desea poner en la carpeta.

Para administrar carpetas:

- **1.** Toque el icono de carpeta que desea administrar.
- **2.** Las siguientes opciones están disponibles:
	- Toque el campo **Carpeta sin nombre**. El teclado se abre y puede asignar un nombre a esta carpeta. Para renombrarla, toque el nombre.
	- Arrastre una aplicación fuera de la carpeta y suéltela en cualquier lugar de la pantalla de inicio para eliminarla.
	- Arrastre la aplicación hasta "**Eliminar**" en la parte superior de la pantalla para eliminarla de la pantalla de inicio.

### **Cambiar el fondo de pantalla**

- **1.** Mantenga tocado el fondo de la pantalla de inicio.
- **2.** Toque **FONDOS DE PANTALLA** .
- **3.** Toque **Elegir imagen** para utilizar su propia imagen o navegue por las opciones.
- **4.** Toque el elemento que quiere utilizar, y luego toque **DEFINIR COMO FONDO DE PANTALLA** o **Definir como fondo de pantalla**.

# <span id="page-19-0"></span>**Reloj y Clima**

El widget Reloj y Clima puede mostrar información horaria y meteorológica de varios lugares. Para usar la función del reloj, toque la hora en el widget para acceder a la aplicación Reloj. Consulte ["Reloj"](#page-77-1) en la págin[a 78.](#page-77-3)

#### **Recuperar la información de ubicación actual**

- **1.** En el widget, toque la opción **Toca para iniciar**.
- **2.** Lea el mensaje y toque **ACEPTAR** para activar la conexión de datos.
- **3.** Toque **Activar ubicación** en el widget y active la configuración de ubicación si no está activada. Consulte ["Configuración de ubicación"](#page-97-1) en la págin[a 98.](#page-97-1)
- **4.** Toque Atrás **√** para volver a la pantalla principal y luego toque  $\circledcirc$  en la esquina inferior derecha del widget.

### **Agregar una ubicación**

- **1.** Toque la imagen del clima en el widget y, a continuación, toque  $\mathbf{Q}_1$  >  $\mathbf{+}$ .
- **2.** En el campo **Buscar ubicación**, escriba una ubicación y toque  $Q$ . Aparecerán listadas las ubicaciones que coinciden.
- **3.** Toque la ubicación que desea agregar a la lista de ubicaciones.

**4.** Toque la ubicación que agregó para acceder a la pantalla de detalles. También puede acceder a la pantalla de detalles de la ubicación que agregó al tocar la imagen de clima en el widget y deslizar la pantalla hacia la izquierda.

#### **Eliminar una ubicación**

- **1.** Toque la imagen del clima en el widget y, a continuación, toque  $\mathbf{Q}_2$  >  $\blacksquare$ .
- **2.** Seleccione la casilla de verificación que aparece junto a la ubicación que desea eliminar.
	- Toque **SEL TODO** para seleccionar todas las ubicaciones.
- **3.** Toque **HECHO**.

### **Configurar los ajustes**

- **1.** Toque la imagen del clima en el widget y, a continuación, toque  $\mathbf{\Omega}$ .
- **2.** Las siguientes opciones están disponibles:
	- **Escala de temperatura**: Seleccione Fahrenheit o Celsius.
	- **Tiempo de ciclo**: Seleccione la frecuencia de la actualización automática.
	- **Cuando se está iniciando**: Marque para actualizar la información del clima cuando se abre la aplicación.

 **Cuando la ubicación actual cambia**: Marque para actualizar la información del clima cuando se cambia tu ubicación actual. El uso de datos puede aumentar cuando esta opción está activada.

## <span id="page-20-0"></span>**Dura Cuadrícula**

El widget Dura Cuadrícula proporciona acceso de un toque a aplicaciones o a la configuración de uso frecuente. Los iconos grandes y de alto contraste permiten una selección sencilla, incluso si tiene colocados guantes o si está en movimiento con actividades al aire libre. El widget de Dura Cuadrícula también puede personalizarse con las aplicaciones de uso frecuente y está disponible en diseños de tres, seis o nueve posiciones.

► Desde la pantalla de inicio, desliza el dedo hacia la izquierda para mostrar el widget Dura Cuadrícula.

### **Cambiar un icono en el widget Dura Cuadrícula**

- 1. Toque **EDITAR en Dura Cuadrícula**. co aparece en el costado derecho de cada uno de los iconos.
- **2.** Toque la configuración o la o aplicación que desee cambiar. El icono desaparece.
- **3.** Toque **Agregar** y, a continuación, toque un icono en la pestaña **CONFIGURACIÓN** o **APLI**.
- **4.** Toque **FINALIZAR** .

## <span id="page-21-0"></span>**Barra de estado**

La barra de estado en la parte superior de la pantalla proporcionan información del estado del teléfono y del servicio en la parte derecha y alertas de notificación en la izquierda.

**Nota:** Todos los iconos están simulados. Las imágenes reales pueden variar.

### **Iconos de estado**

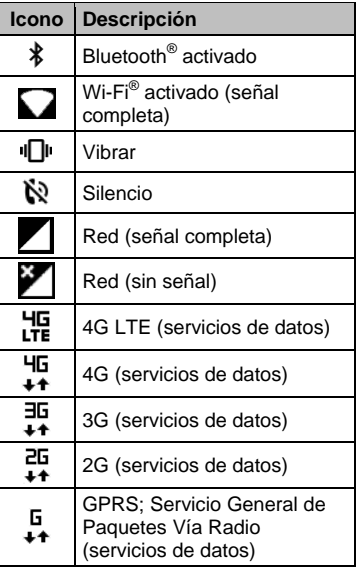

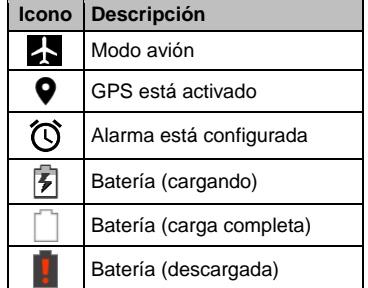

### **Iconos de notificación**

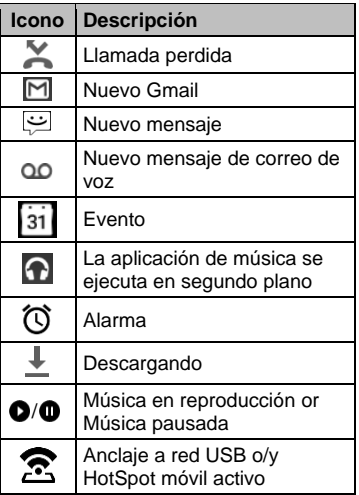

## <span id="page-22-0"></span>**Panel de notificaciones**

Abra el Panel de notificaciones para ver el panel de Configuración rápida y una lista de sus notificaciones actuales.

Para abrir el Panel de notificaciones, haga lo siguiente:

► Deslice el dedo hacia abajo desde la parte superior de la pantalla.

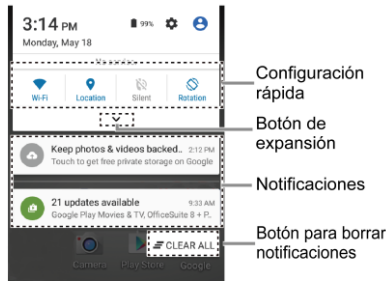

- Cuando hava terminado con una notificación, deslícela hacia la izquierda o la derecha.
- Para borrar todas las notificaciones, toque **F** BORRAR TODO en la parte inferior de la lista de notificaciones.
- **Consejo:** Puede controlar las notificaciones que se mostrarán en la pantalla cuando el teléfono esté bloqueado. Consulte la ["Configuración](#page-93-0)  [de notificación"](#page-93-0) en la págin[a 94](#page-93-0) para obtener más detalles.
- $\bullet$  Toque el icono de perfil  $\bullet$  que aparece en la esquina superior derecha para ver los perfiles.
- Para abrir la aplicación Configuración principal, toque el icono de configuración  $\bullet$ . Para conocer más detalles, consulte ["Configuración"](#page-88-0) en la págin[a 89.](#page-88-0)

Para cerrar el Panel de notificaciones, haga lo siguiente:

► Deslice el dedo hacia arriba desde la parte inferior de la pantalla.

– o –

Toque Atrás<sup>
</sup>

### **Panel de configuración rápida**

El panel de configuración rápida le permite acceder rápidamente a las configuraciones más comunes del teléfono. Toque para expandir el Panel de configuración rápida.

- Las siguientes opciones están disponibles:
	- **Wi-Fi** para encender o apagar el Wi-Fi.
	- **Ubicación** para activar o desactivar la función de ubicación.
	- **Sonido** para ajustar la configuración de sonido.
	- **Rotación** para activar o desactivar la función de rotar automáticamente la pantalla.
- **Brillo** para ajustar el brillo de la pantalla.
- **Modo Eco** para activar o desactivar la función Modo Eco.
- **Avión** para activar o desactivar el modo Avión.
- **Bluetooth** para activar o desactivar el Bluetooth.
- **Zona** para activar o desactivar la función HotSpot móvil (Zona de conexión móvil).
- **Una mano** para activar o desactivar Operación con una mano.
- **Interrupciones** para acceder a la configuración de Interrupciones.
- Para cambiar la posición de los elementos, toque  $\mathbf{t}$  **EDITAR.** Mantenga tocado el elemento que quiere mover, y luego arrástrelo a una ubicación diferente y levante el dedo. Toque **ACEPTAR**.

# <span id="page-24-0"></span>**2 Ingresar texto**

## <span id="page-24-1"></span>**Teclado en la pantalla táctil**

El teclado de la pantalla táctil le permite ingresar texto directamente en la pantalla. El teléfono proporciona métodos convenientes para ingresar letras, números y símbolos cada vez que se le indique que ingrese el texto. El teclado aparece automáticamente en la pantalla cuando toca un campo de entrada de texto y se puede utilizar en modo vertical y en modo

**Información general del teclado de Google**

horizontal. También puede utilizar la opción de dictado por voz de Google para ingresar texto usando la voz (consulte ["Dictado por voz de Google"](#page-25-0) en la página [26](#page-25-0) para obtener más detalles).

## <span id="page-24-2"></span>**Teclado de Google**

El Teclado de Google le permite utilizar la configuración tradicional QWERTY para ingresar texto. Las opciones adicionales amplían su capacidad para ingresar texto más rápido y de forma más precisa.

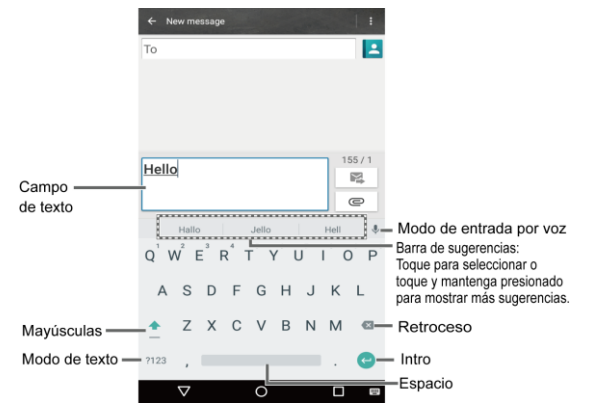

- **Nota:** La apariencia de la tecla puede variar dependiendo de la aplicación o campo de texto seleccionado.
- **Consejo:** Para cerrar el teclado, toque .

#### **Modo de texto**

- ► Toque ABC para seleccionar el modo ABC. Toque ?123 para seleccionar el modo Número y símbolo.
	- $\blacksquare$  En el modo ABC, toque  $\blacksquare$  para cambiar el uso de mayúsculas.
	- Para seleccionar el bloqueo de mayúsculas, toque dos veces para que todas las letras de una palabra estén en mayúsculas.
	- En el modo Números y símbolos, toque  $=$   $\leq$  para que se muestren más símbolos.
	- Algunas teclas tienen caracteres alternativos. En cualquiera de los modos, si una tecla muestra un carácter extra en la esquina superior derecha, mantenga tocada la tecla para ingresar el carácter. O bien, mantenga tocada la tecla para que aparezca la lista de todos los caracteres disponibles para esa tecla.
- **Consejo:** Para obtener más información sobre la configuración del Teclado de Google, consulte ["Configuración del teclado de Google"](#page-101-1) en la página [102.](#page-101-1)

## <span id="page-25-0"></span>**Dictado por voz de Google**

Para ingresar texto por voz:

- 1. Toque el icono del micrófono  $\stackrel{\P}{\vee}$  en el teclado.
- **2.** Si ve **Habla ahora**, diga en el micrófono el texto que desea ingresar. Si ve **Toca para pausar**, el dictado por voz de Google reconoce su voz.
- **3.** Confirme que se muestre el texto que desea ingresar. Toque  $\bigtriangledown$  de nuevo para continuar ingresando.
- **Consejo:** Para obtener más información sobre la configuración del dictado por vos de Google, consulte la ["Configuración del dictado por voz de](#page-102-0)  [Google"](#page-102-0) en la págin[a 103.](#page-102-0)

## <span id="page-26-0"></span>**Consejos sobre cómo editar texto**

Para copiar y pegar el texto:

- **1.** Mantenga tocado el cuerpo del texto en un campo de entrada de texto.
- **2.** Aparecerán las pestañas de selección, y se resaltarán las palabras o los caracteres actualmente seleccionados. Arrastre una de las pestañas de selección para ampliar o reducir la escala de la selección de texto.
- **3.** Toque una de las opciones en pantalla de la barra de menú de edición. Las opciones disponibles pueden variar:
	- **SELECCIONAR TODO:** Resalta y selecciona todo el texto en el campo.
	- **K** CORTAR: Elimina el texto seleccionado y lo guarda en el portapapeles.
	- **COPIAR:** Copia el texto seleccionado al portapapeles.
	- **PEGAR:** Inserta el último texto copiado o cortado en el campo actual.

# <span id="page-27-0"></span>**3 Llamadas telefónicas**

## <span id="page-27-1"></span>**Realizar llamadas telefónicas**

## <span id="page-27-2"></span>**Realizar una llamada usando el teclado de marcación telefónica**

- **1.** En la pantalla de inicio, toque **Aplic.** > **Teléfono** > **TECLADO** para mostrar el teclado del teléfono.
- **2.** Toque las teclas numéricas en el teclado de marcación para ingresar el número de teléfono.

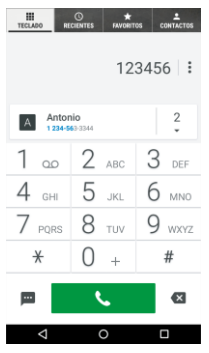

- **3.** Toque **b bara** llamar al número.
- **4.** Para finalizar la llamada, toque

### <span id="page-27-3"></span>**Llamar desde Llamadas recientes**

- **1.** En la pantalla de inicio, toque **Aplic.** > **Teléfono** para mostrar la aplicación del teléfono.
- **2.** Toque la pestaña **RECIENTES** para mostrar la lista de llamadas recientes.
- **3.** Toque el icono de teléfono  $\bigcirc$  que está al lado del nombre o número al que desea llamar.

## <span id="page-27-4"></span>**Llamar desde Contactos**

- **1.** En la pantalla de inicio, toque **Aplic.** > **Teléfono** para mostrar la aplicación del teléfono.
- **2.** Toque la pestaña **CONTACTOS** para mostrar la lista de Contactos.
	- Toque  $\mathsf Q$  para buscar el contacto.
- **3.** Toque el contacto, y luego toque
	- Para obtener información adicional sobre los contactos, consulte ["Contactos"](#page-38-0) en la págin[a 39.](#page-38-0)

## <span id="page-27-5"></span>**Llamar al número de emergencia**

Puede realizar llamadas al 9-1-1 aunque la pantalla del teléfono esté bloqueada o su cuenta esté restringida.

Para llamar al número de emergencia  $9 - 1 - 1$ 

- **1.** En la pantalla de inicio, toque **Aplic.** > **Teléfono** > **TECLADO**.
- **2.** Ingrese **911** y toque **.**

Para llamar al número de emergencia 9-1-1 cuando el bloqueo de pantalla está activado:

- **1.** Toque **LLAMADA EMERGENCIA** en la pantalla.
- **2.** Ingrese **911** y toque .

### <span id="page-28-0"></span>**Información 911 mejorada (E911)**

Este teléfono posee un chip integrado de Sistema de Posicionamiento Global (GPS, por sus siglas en inglés) necesario para utilizar los servicios de ubicación de emergencia E911 donde estén disponibles.

Cuando realice una llamada de emergencia al 9-1-1, la función GPS de su teléfono buscará información para calcular su ubicación aproximada. Dependiendo de múltiples variables, incluso disponibilidad y acceso a señales satelitales, puede tomar hasta 30 segundos o más para determinar e informar su ubicación aproximada.

**Importante:** Cuando realice una llamada de emergencia, siempre informa su ubicación a la operadora del 9-1-1. Puede que algunos receptores de llamadas de emergencia designados, conocidos como Puntos de Respuesta de Seguridad Pública (PSAPs, por sus

siglas en inglés), no estén equipados para recibir información de ubicación GPS desde su teléfono.

### <span id="page-28-1"></span>**Marcar un número de teléfono con pausas**

- **1.** En la pantalla de inicio, toque **Aplic.** > **Teléfono** > **TECLADO**.
- **2.** Ingrese todo o parte de un número de teléfono.
- **3.** Toque > **Agregar pausa de 2 segundos** o **Agregar espera**.
- **4.** Ingrese números adicionales.
- **5.** Toque **b b** para llamar al número.

### <span id="page-28-2"></span>**Realizar una llamada usando la marcación rápida**

- **1.** En la pantalla de inicio, toque **Aplic.** > **Teléfono** > **TECLADO**.
- **2.** Para los números de marcación rápida del 2 al 9, mantenga tocado el número en el teclado de marcación.

– o –

Para los números de marcación rápida del 10 al 99, toque el primer dígito y luego mantenga tocado el segundo dígito en el teclado de marcación.

### **Configurar la marcación rápida**

**1.** En la pantalla de inicio, toque **Aplic.** > **Teléfono** > **TECLADO**.

- **2.** Toque > **Marcación rápida**.
- **3.** Toque **Agregar marcación rápida** que está al lado del número de ubicación al que desea asignar un número de teléfono.
- **4.** Seleccione un contacto y, si el contacto tiene más de un número, seleccione un número.

Para eliminar un número de una ubicación de marcación rápida:

- **1.** En la pantalla de inicio, toque **Aplic.** > **Teléfono** > **TECLADO**.
- **2.** Toque > **Marcación rápida**.
- **3.** Toque el contacto asignado que quiere eliminar y toque **Eliminar** > **ACEPTAR**.

### <span id="page-29-0"></span>**Realizar una llamada usando la marcación del código más (+)**

- **1.** En la pantalla de inicio, toque **Aplic.** > **Teléfono** > **TECLADO**.
- **2.** Mantenga tocado **0** hasta que aparezca un "+" en la pantalla.
- **3.** Ingrese el código del país y el número de teléfono, y luego toque . El teléfono agrega automáticamente el código de acceso para la marcación internacional, seguido por el código del país y el número de teléfono.

## <span id="page-29-1"></span>**Realizar una llamada por Internet**

Cuando hay disponible una red Wi-Fi, puede hacer recibir llamadas mediante una cuenta para llamadas por Internet.

**Importante:** Para llamar a un número de teléfono utilizando el servicio de llamadas por Internet, es posible que se generen cargos adicionales.

#### **Agregar una cuenta para llamadas por Internet**

- **1.** En la pantalla de inicio, toque **Aplic.** > **Teléfono**.
- **2.** Toque > **Configuración de llamada** > **Config. llam. Internet** > **Cuentas para llamadas por Internet (SIP)** > **AGREGAR CUENTA**.
- **3.** Ingrese los detalles de su cuenta y toque **GUARDAR**.

### **Recibir llamadas por Internet**

- **1.** En la pantalla de inicio, toque **Aplic.** > **Teléfono**.
- **2.** Toque > **Configuración de llamada** > **Config.llam.Internet**.
- **3.** Seleccione la casilla de verificación **Recibir llamadas entrantes**.
- **Nota:** Esto obliga al teléfono a mantener una conexión constante con una red de datos Wi-Fi y se reduce la vida útil de la batería del teléfono.

### **Realizar una llamada por Internet**

- **1.** En la pantalla de inicio, toque **Aplic.** > **Teléfono** > **Contactos**.
- **2.** Toque un contacto y toque  $\sum$ .

### **Configuración de llamadas por Internet**

- **1.** En la pantalla de inicio, toque **Aplic.** > **Teléfono**.
- **2.** Toque > **Configuración de llamada** > **Config.llam.Internet** > **Realizar llamadas con**.
- **3.** Seleccione la opción que desee.

### **Configuración de SIP**

- **1.** En la pantalla de inicio, toque **Aplic.** > **Teléfono**.
- **2.** Toque > **Configuración de llamada** > **Config.llam.Internet** > **Usar la llamada por Internet**.
- **3.** Seleccione **Para todas las llamadas** o **Sólo para llamadas por Internet**.

## <span id="page-30-0"></span>**Recibir llamadas telefónicas**

## <span id="page-30-1"></span>**Contestar una llamada entrante**

► En la pantalla de llamada entrante,  $deslice$ 

## <span id="page-30-2"></span>**Silenciar el tono de llamada**

► Presione la **Tecla de volumen** hacia abajo.

## <span id="page-30-3"></span>**Enviar una llamada entrante al correo de voz**

► En la pantalla de llamada entrante, deslice  $\left(\bigcap_{n=1}^{\infty} a_n\right)$  para enviar la llamada a su buzón de correo de voz.

### <span id="page-30-4"></span>**Rechazar una llamada y enviar un mensaje de texto**

- ► En la pantalla de llamada entrante, deslice  $(\blacksquare)$  para ignorar la llamada y enviar mensaje de texto a la persona que llama.
- **Nota:** Si su teléfono está apagado, todas las llamadas entrantes se dirigen automáticamente al correo de voz.

## <span id="page-30-5"></span>**Correo de voz**

## <span id="page-30-6"></span>**Configurar el correo de voz**

- **1.** En la pantalla de inicio, toque **Aplic.** > **Teléfono** > **TECLADO**.
- **2.** Mantenga tocada  $\mathbb{I} \cong \mathbb{I}$  para marcar su número de correo de voz.
- **3.** Siga las indicaciones del sistema para:
	- Crear su contraseña.
- Grabar su nombre
- Grabar su saludo.
- **Importante: Contraseña del correo de voz** –

Se recomienda enfáticamente que cree una contraseña cuando configure su correo de voz como protección contra accesos no autorizados. Sin una contraseña, cualquiera que tenga acceso a su teléfono podría acceder a los mensajes en su correo de voz.

## <span id="page-31-0"></span>**Notificación de correo de voz**

Hay varias formas con que su teléfono le alerta de un nuevo mensaje de correo de voz.

- Haciendo sonar el sonido de notificación asignado.
- Haciendo vibrar el teléfono cuando está activada la configuración de vibración.
- Mostrando OO en el área de notificaciones de la barra de estado al recibir uno o más nuevos mensajes de correo de voz no escuchados.
- **Nota:** Su teléfono acepta mensajes incluso cuando está apagado. Sin embargo, su teléfono le notificará que tiene nuevos mensajes solo cuando este esté encendido y usted esté en un área de servicio.

### <span id="page-31-1"></span>**Acceder a sus mensajes de correo de voz**

#### **Utilizar su teléfono para acceder a sus mensajes**

- **1.** En la pantalla de inicio, toque **Aplic.** > **Teléfono** > **TECLADO**.
- **2.** Mantenga tocada  $\begin{bmatrix} 1 & \infty \\ 0 & \infty \end{bmatrix}$ . Si se le indica, ingrese la contraseña de su correo de voz.
- **3.** Siga las instrucciones grabadas para escuchar y administrar sus mensajes de correo de voz.
- **Nota:** Dependiendo de su plan, se le cobra cuando accede a su correo de voz desde su teléfono móvil.

#### **Utilizar otro teléfono para acceder a sus mensajes**

- **1.** Marque su número de teléfono móvil.
- **2.** Cuando le contesta el correo de voz, oprima la tecla de asterisco (\*) en el teléfono.
- **3.** Ingrese su contraseña.

## <span id="page-31-2"></span>**Opciones de llamada telefónica**

### <span id="page-31-3"></span>**Opciones disponibles durante una llamada**

*L* Retener: Toque para retener la llamada actual.

- **Finalizar:** Finaliza la llamada actual.
- **Agregar:** Toque para iniciar una llamada de conferencia.
- **Silenciar:** Silencie o active el micrófono durante una llamada activa.
- **(4)** Altavoz: Enciende y apaga el altavoz.
- **Bluetooth:** Direcciona el audio del teléfono mediante un auricular Bluetooth conectado o mediante el altavoz.
- *lii***/**  $\mathbb{N}$  **Teclado/Ocultar:** Cambie la apariencia del teclado en la pantalla para ingresar números adicionales, por ejemplo, una extensión o un código de acceso.

## <span id="page-32-0"></span>**Llamada en espera**

Para activar la llamada en espera:

- **1.** En la pantalla de inicio, toque **Aplic.** > **Teléfono** > **TECLADO**.
- **2.** Toque > **Configuración de llamada** > **Configuración adicional**.
- **3.** Seleccione la casilla de verificación **Llamada en espera**.

Para contestar una llamada entrante mientras está en una llamada:

► En la pantalla de llamada entrante,

deslice .

Para volver a la primera llamada:

### ► Toque **Cambiar**.

Para crear una llamada de conferencia entre sus llamadas existentes:

► Toque **Combinar**.

## <span id="page-32-1"></span>**Llamada de conferencia**

- **1.** En la pantalla de Teléfono, ingrese un número y toque .
- **2.** Una vez que haya establecido la conexión, toque **Agregar** y marque el segundo número. (Esto pone la primera llamada en espera y marca el segundo número.)
- **3.** Cuando esté comunicado con la segunda persona, toque  $\int$ **Combinar**.
- **4.** Si desea agregar otra llamada a la conferencia existente, repita los pasos 2 y 3.

Si una de las personas a las que llamó cuelga durante la llamada, seguirá conectado con la otra persona. Si usted inició la llamada y es el primero en colgar, las otras personas se desconectarán.

► Para finalizar la llamada de conferencia, toque  $\blacksquare$ 

## <span id="page-33-0"></span>**Configuración de llamadas**

## <span id="page-33-1"></span>**Tono de llamada del teléfono**

- **1.** En la pantalla de inicio, toque **Aplic.** > **Teléfono**.
- **2.** Toque > **Configuración de llamada** > **Tono del dispositivo**.
- **3.** Si se le indica, seleccione la aplicación que desea utilizar, y luego seleccione la opción que desea.
- **4.** Seleccione el archivo o toque **ACEPTAR** para asignar el tono de llamada.

## <span id="page-33-2"></span>**Tonos táctiles del teclado de marcado**

- **1.** En la pantalla de inicio, toque **Aplic.** > **Teléfono**.
- **2.** Toque  $\frac{1}{2}$  > Configuración de llamada y seleccione la casilla de verificación **Tonos táctiles del teclado** para activar o desactivar la opción.

## <span id="page-33-3"></span>**Vibrar al sonar**

- **1.** En la pantalla de inicio, toque **Aplic.** > **Teléfono**.
- **2.** Toque  $\frac{1}{2}$  > Configuración de llamada y seleccione la casilla de verificación **Vibrar al sonar** para activar o desactivar la opción.

## <span id="page-33-4"></span>**Configuración de correo de voz**

- **1.** En la pantalla de inicio, toque **Aplic.** > **Teléfono**.
- **2.** Toque > **Configuración de llamada** > **Correo de voz**.
- **3.** Establezca los siguientes ajustes de configuración:
	- **Servicio** para seleccionar el proveedor del servicio de correo de voz.
	- **Configuración** para configurar el número del correo de voz si es necesario.
	- **Sonido** para seleccionar el sonido que escuchará cuando tenga un nuevo mensaje de correo de voz.
	- **Vibrar** para seleccionar si el teléfono vibrará cuando llegue un nuevo mensaje de correo de voz.

## <span id="page-33-5"></span>**Respuestas rápidas**

- **1.** En la pantalla de inicio, toque **Aplic.** > **Teléfono**.
- **2.** Toque > **Configuración de llamada** > **Respuestas rápidas**.
- **3.** Cree y edite las frases de texto que puede agregar a los mensajes.

## <span id="page-33-6"></span>**Rechazo de llamadas**

**1.** En la pantalla de inicio, toque **Aplic.** > **Teléfono**.

- **2.** Toque > **Configuración de llamada** > **Rechazo de llamadas**.
- **3.** Seleccione la casilla de verificación que aparece junto a **Rechazo de llamadas** y toque **Lista de rechazo de llamadas**.
- **4.** Seleccione la casilla de verificación que aparece junto a **Número desconocido** para rechazar llamadas que no provengan de números registrados en **Contactos**.
- **5.** Toque +<sup>2</sup> para agregar números que desee colocar en la **Lista de rechazo de llamadas.**

## <span id="page-34-0"></span>**Números de marcación fijos (NMF)**

- **1.** En la pantalla de inicio, toque **Aplic.** > **Teléfono**.
- **2.** Toque > **Configuración de llamada** > **Números de marc. fijos**.
- **3.** Toque **Activar NMF**, **Cambiar PIN2** o **Lista de NMF**.
- **Nota:** Para usar esta función, deberá ingresar el número PIN2, que se asocia con la tarjeta SIM. Si no conoce su número, contacte con el proveedor para obtenerlo.

## <span id="page-34-1"></span>**Reenvío de llamada**

**1.** En la pantalla de inicio, toque **Aplic.** > **Teléfono**.

- **2.** Toque > **Configuración de llamada** > **Desvío de llamadas**.
- **3.** Seleccione **Reenviar siempre**, **Reenviar cuando está ocupado**, **Reenviar si no contesta** o **Reenviar si no llega**.
- **Nota:** Se cobra una tarifa más alta para las llamadas que haya reenviado.

## <span id="page-34-2"></span>**Configuración adicional**

### **Identificador de llamada**

- **1.** En la pantalla de inicio, toque **Aplic.** > **Teléfono**.
- **2.** Toque > **Configuración de llamada** > **Configuración adicional** > **ID de llamada entrante**.
- **3.** Seleccione **Red predeterminada**, **Ocultar número** o **Mostrar número**.

### **Restricción de llamadas**

- **1.** En la pantalla de inicio, toque **Aplic.** > **Teléfono** .
- **2.** Toque > **Configuración de llamada** > **Configuración adicional** > **Restricción de llamadas**.
- **3.** Seleccione entre **Todas las llamadas salientes**, **Llamadas internacionales**, **Llamadas INTL excepto a casa**, **Todas las llamadas entrantes** o **Entrantes en roaming**.

## <span id="page-35-0"></span>**Modo TTY**

Puede conectar el teléfono a un dispositivo TTY compatible para las personas con problemas auditivos. (El dispositivo TTY se vende por separado.)

- **1.** En la pantalla de inicio, toque **Aplic.** > **Teléfono**.
- **2.** Toque > **Configuración de llamada** > **Modo TTY**.
- **3.** Toque **TTY total**, **TTY HCO**, o **TTY VCO** para activar el modo TTY.

– o –

Toque **TTY desactivado** para desactivar el modo TTY.

- **Nota:** Cuando esté activado, el modo TTY puede afectar la calidad de audio de los equipos que no sean compatibles con TTY y que se encuentren conectados al conector para auriculares.
- **Advertencia:** Llamada de emergencia al 911

Se recomienda que los usuarios de TTY hagan las llamadas de emergencia por otros medios, incluyendo los Servicios de Retransmisión de

Telecomunicaciones

(Telecommunications Relay Services, TRS), celulares analógicos, y comunicaciones de línea fija. Las llamadas TTY inalámbricas al 911 se pueden corromper cuando las reciben los puntos de respuesta de seguridad pública (PSAPs, por sus siglas en

inglés), provocando que algunas comunicaciones sean incomprensibles. El problema encontrado parece estar relacionado con el equipo TTY o el software utilizados por los PASPs. Este asunto ha sido informado a la FCC (Comisión Federal de Comunicaciones), y la industria de comunicaciones inalámbricas y la comunidad PSAP están actualmente tratando de resolverlo.

## <span id="page-35-1"></span>**Autoresponder**

- **1.** En la pantalla de inicio, toque **Aplic.** > **Teléfono**.
- **2.** Toque > **Configuración de llamada** > **Autoresponder**.
- **3.** Seleccione **Manos libres** o **Altavoz**.
- **4.** Seleccione una opción de tiempo que transcurre antes de que el teléfono conteste automáticamente.

## <span id="page-35-2"></span>**Temporizador de llamadas y Duración de llamadas**

Para ver el temporizador de llamadas y la duración de llamadas:

- **1.** En la pantalla de inicio, toque **Aplic.** > **Teléfono**.
- **2.** Toque > **Configuración de llamada** > **Temporizador de llamadas**.
Para restablecer el temporizador de llamadas y la duración de llamadas:

- **1.** En la pantalla de inicio, toque **Aplic.** > **Teléfono**.
- **2.** Toque > **Configuración de llamada** > **Temporizador de llamadas**.
- **3.** Mantenga tocado el elemento que desea restablecer y toque **ACEPTAR**.

# **Llamadas recientes**

## **Ver llamadas recientes**

- **1.** En la pantalla de inicio, toque **Aplic.** > **Teléfono**.
- **2.** Toque la pestaña **RECIENTES** para mostrar la lista de llamadas recientes.
	- $\blacktriangleright$  = Llamadas entrantes
	- $\blacktriangleright$  = Llamadas salientes
	- $\blacktriangleright$  = Llamadas perdidas

## **Opciones de llamadas recientes**

- **1.** En la pantalla de Inicio, toque **Aplic.** > **Teléfono** > **RECIENTES** para mostrar la lista de llamadas recientes.
- **2.** Toque una entrada para ver el contacto.
	- Toque L para llamar al número.
	- $\blacksquare$  Toque  $\blacksquare$  para enviar un mensaje de texto.
	- Si corresponde, toque  $+$  para agregar el número a los Contactos.
	- Toque > **Eliminar registro elem** para eliminar el registro.
	- Toque > **Editar número antes de llamar** para editar el número antes de llamar.

## **Filtrar llamadas recientes**

- **1.** En la pantalla de inicio, toque **Aplic.** > **Teléfono**.
- **2.** Toque la pestaña **RECIENTES** para mostrar la lista de llamadas recientes.
- **3.** Toque > **Filtrar por**.
- **4.** Seleccione **Todas las llamadas**, **Llamadas perdidas**, **Llamadas salientes** o **Llamadas entrantes**.

## **Eliminar llamadas recientes**

- **1.** En la pantalla de inicio, toque **Aplic.** > **Teléfono**.
- **2.** Toque la pestaña **RECIENTES** para mostrar la lista de llamadas recientes.
- **3.** Toque > **Eliminar llamadas recientes**, y luego, seleccione la casilla de verificación junto a la(s) llamadas(s) que desea eliminar, o toque **SELECCIONAR TODO**.
- **4.** Toque **LISTO** y, luego, toque **ACEPTAR** para confirmar la eliminación.

# **Mostrar contactos**

► En la pantalla de inicio, toque **Aplic.** > **Contactos**. Posiblemente tendrá que tocar la pestaña **CONTACTOS**. (Contactos abre la pestaña que tenía abierta la última vez.)

### **Lista de contactos**

- **FAVORITOS:** Toque para que se muestren sus contactos favoritos.
	- **★ Agregar a favoritos:** Toque para agregar contactos existentes a la pestaña **FAVORITOS**. Consulte ["Agregar un contacto a favoritos"](#page-41-0) en la págin[a 42.](#page-41-0)
- **CONTACTOS:** Toque para mostrar todos los contactos que guarda.
	- **Agregar contacto:** Toque para agregar un nuevo contacto. Consulte ["Agregar un contacto"](#page-39-0) en la página [40.](#page-39-0)
- **CRUPOS:** Toque para mostrar los contactos del grupo.
	- **+2, Agregar nuevo grupo: Toque** para agregar un nuevo contacto de grupo. Consulte ["Agregar un](#page-42-0)  [contacto de grupo"](#page-42-0) en la págin[a 43.](#page-42-0)
- **Buscar:** Toque para buscar un contacto.
- Toque  $\ddot{\bullet}$  :
	- **Eliminar:** Le permite seleccionar los contactos que desea eliminar.
	- **Importar/exportar:** Importa o exporta sus contactos desde o hacia la tarjeta microSD, la tarjeta SIM y su teléfono o comparte sus contactos visibles.
	- **Contactos para mostrar:** Selecciona los contactos que se mostrarán en Contactos.
	- **Configuración:** Abre la pantalla de configuración.

#### **Opciones de visualización**

- **1.** En la pantalla de inicio, toque **Aplic.** > **Contactos**.
- **2.** Toque  $\frac{1}{2}$  > **Contactos para mostrar.**
- **3.** Seleccione una de las siguientes opciones:
	- **Todos los contactos** para que se muestren todos los contactos que haya guardado.
	- **Phone** (Teléfono) para que se muestren todos los contacto guardados en su teléfono.
	- **SIM** para que se muestren todos los contactos guardados en su tarjeta SIM.
- Una cuenta (por ejemplo, **Google**) para que se muestren solo sus contactos.
- **Personalizar** para seleccionar si desea que se muestren todos los contactos guardados en su teléfono o tarieta SIM y para seleccionar los tipos de contactos para cada cuenta. Toque **Phone** (Teléfono), **SIM** o un nombre de cuenta, haga su selección y, luego, toque **HECHO**.

También puede seleccionar cómo se mostrarán sus contactos.

- **1.** En la pantalla de inicio, toque **Aplic.** > **Contactos**.
- **2.** Toque > **Configuración**.
- **3.** Configure las siguientes opciones:
	- **Posición de pestaña del índice** para elegir dónde colocar la pestaña del índice.
	- **Ordenar por** para elegir cómo se ordenarán sus contactos.
	- **Formato del nombre** para elegir cómo se mostrarán los nombres de sus contactos.
	- **Cuentas** para abrir la configuración de cuentas.

## <span id="page-39-0"></span>**Agregar un contacto**

- **1.** En la pantalla de inicio, toque **Aplic.** > **Contactos** > pestaña **CONTACTOS**.
- $2.$  Toque  $+$
- Se le pedirá que seleccione una ubicación donde desea guardar el contacto, tales como **Phone** (Teléfono), **SIM** y una cuenta (por ejemplo, **Google**). Si desea cambiar la ubicación después, toque el nombre de ubicación, y seleccione la ubicación deseada.
- **3.** Use el teclado para ingresar toda la información que desee.
	- **(Icono de contacto):** Toque el icono para asignar una foto al contacto.
	- **Nombre**
	- **Teléfono**
	- **Dirección de correo**
	- **Dirección**
	- **Configuración del servidor entrante**

**AGREGAR OTRO CAMPO:** Toque para incluir información adicional, como **Nombre fonético**, **Organización**, **MI**, **Notas**, **Apodo**, **Sitio web**, **SIP**, etc.

- **Nota:** Para seleccionar un tipo (etiqueta) para un número de teléfono, dirección de correo electrónico o dirección postal (tales como **MÓVIL**, **CASA**, **TRABAJO**, etc.), toque la casilla que se encuentra a la izquierda del campo y seleccione el tipo apropiado.
- **Nota:** Para agregar más números de teléfono, direcciones de correo

electrónico, etc., toque **Agregar nuevo** que se encuentra bajo los números o direcciones actuales.

**4.** Cuando haya terminado de agregar información, toque **GUARDAR**.

# **Guardar un número de teléfono**

- **1.** En la pantalla de inicio, toque **Aplic.** > **Teléfono** > **TECLADO** para mostrar el teclado del teléfono.
- **2.** Ingrese un número de teléfono y toque **Agregar a contactos**.
- **3.** Para agregar el número a una entrada existente, toque el contacto, seleccione un tipo de número para el nuevo número, y luego toque **ACEPTAR**.

– o –

Para agregar el número a una nueva entrada, toque **Crear contacto nuevo**, y seleccione una cuenta para usarla. Luego, ingrese el nombre y cualquier información adicional y toque **GUARDAR**.

# **Editar un contacto**

#### **Agregar o editar información para un contacto**

**1.** En la pantalla de inicio, toque **Aplic.** > **Contactos** > pestaña **CONTACTOS**.

- **2.** Toque un contacto para mostrarlo, y toque  $\lambda$ .
- **3.** Toque cualquier campo que desea cambiar o agregar.
- **4.** Agregue o edite la información, y luego toque **GUARDAR**.

#### **Asignar una foto a un contacto**

- **1.** En la pantalla de inicio, toque **Aplic.** > **Contactos** > pestaña **CONTACTOS**.
- **2.** Toque un contacto para mostrarlo, y toque  $\lambda$ .
- **3.** Toque el icono de contacto que se encuentra a la derecha del nombre.
- **4.** Para asignar una foto almacenada, toque **Elegir una foto**, seleccione la aplicación para usarla, y ubique y seleccione una foto.

– o –

Para asignar una nueva foto, toque **Tomar foto** y tome una foto.

- **5.** Se le pedirá que modifique el tamaño de la foto para usarla con las entradas. Toque el rectángulo y arrástrelo para enmarcar la parte de la foto que desea usar. Toque el lado del rectángulo y arrástrelo para cambiar su tamaño y luego toque √ > **GUARDAR** o **ACEPTAR**.
- **6.** Toque **GUARDAR** para guardar la entrada.

#### **Asignar un tono de llamada a un contacto**

- **1.** En la pantalla de inicio, toque **Aplic.** > **Contactos** > pestaña **CONTACTOS**.
- **2.** Toque un contacto para mostrarlo, y toque  $\lambda$ .
- **3.** Toque **Configuración del servidor entrante** > **Tono de llamada** o **Tono de mensaje**.
- **4.** Si se le indica, seleccione la aplicación que desea utilizar, y luego seleccione la opción que desea.
- **5.** Toque **ACEPTAR** para guardar la configuración.

#### **Asignar un patrón de vibración a un contacto**

- **1.** En la pantalla de inicio, toque **Aplic.** > **Contactos** > pestaña **CONTACTOS**.
- **2.** Toque un contacto para mostrarlo, y toque  $\lambda$ .
- **3.** Toque **Configuración del servidor entrante** > **Patrón de vibración**.
- **4.** Seleccione un patrón de vibración.
- **5.** Toque **ACEPTAR** para guardar la configuración.

### <span id="page-41-0"></span>**Agregar un contacto a favoritos**

- **1.** En la pantalla de inicio, toque **Aplic.** > **Contactos** > pestaña **CONTACTOS**.
- **2.** Seleccione un contacto para mostrarlo.

**3.** Toque  $\overleftrightarrow{\lambda}$ . El icono cambia a cuando el contacto se agrega a Favoritos.

– o –

- **1.** En la pantalla de inicio, toque **Aplic.** > **Contactos** > pestaña **FAVORITOS**.
- **2.** Toque <sup>+</sup>★ y seleccione la casilla de verificación ubicada junto al contacto que quiere agregar a la lista de Favoritos.
- **3.** Toque **HECHO**.

### **Agregar un widget de contacto en la pantalla de inicio**

- **1.** En la pantalla de inicio, toque **Aplic.** > **Contactos** > pestaña **CONTACTOS**.
- **2.** Toque un contacto para mostrarlo, y luego toque  $\frac{1}{2}$  > Colocar en pantalla **principal**. El widget del contacto se agregará a su pantalla de inicio.

### **Eliminar contactos individuales o múltiples**

- **1.** En la pantalla de inicio, toque **Aplic.** > **Contactos** > pestaña **CONTACTOS**.
- **2.** Toque  $\frac{1}{2}$  > **Eliminar**, seleccione la casilla de verificación ubicada junto al contacto que desea eliminar o toque **SELECCIONAR TODO**.
- **3.** Toque **HECHO**, y luego toque **ACEPTAR** para confirmar la eliminación.

► Toque un contacto para mostrarlo, y toque > **Eliminar** > **ACEPTAR**.

### **Agrupar contactos**

- **1.** En la pantalla de inicio, toque **Aplic.** > **Contactos** > pestaña **CONTACTOS**.
- **2.** Seleccione el contacto que quiere que aparezca como la lista principal.
- **3.** Toque  $\frac{1}{2}$  > Agrupar.
- **4.** Elija el contacto que quiere que agrupar con la lista principal.

# <span id="page-42-0"></span>**Agregar un contacto de grupo**

- **1.** En la pantalla de inicio, toque **Aplic.** > **Contactos** > pestaña **GRUPOS**.
- $2.$  Toque  $\pm 2$ .
- **3.** Seleccione la cuenta en la que desea crear un contacto de grupo.
- **4.** Ingrese el nombre del grupo.
- **5.** Toque **Agregar/eliminar contactos** y marque las entradas que quiere agregar al contacto de grupo.
- **6.** Toque **HECHO** > **GUARDAR**.

# **Editar un contacto de grupo**

**Agregar o eliminar una entrada de contacto de grupo o renombrar un grupo**

- **1.** En la pantalla de inicio, toque **Aplic.** > **Contactos** > pestaña **GRUPOS**.
- 2. Toque un contacto de grupo y toque  $\lambda$ .
- **3.** Las siguientes opciones están disponibles:
	- Toque el nombre del grupo para renombrarlo.
	- Toque **Agregar/eliminar contactos** para agregar o eliminar entradas.
- **4.** Toque **GUARDAR**.

#### **Asignar un tono de llamada a un contacto de grupo**

- **1.** En la pantalla de inicio, toque **Aplic.** > **Contactos** > pestaña **GRUPOS**.
- **2.** Toque un contacto de grupo y toque  $\mathcal{L}$ .
- **3.** Toque **Tonos** y seleccione un tono de llamada.
- **4.** Toque **ACEPTAR** > **GUARDAR** para guardar la configuración.

#### **Asignar un patrón de vibración a un contacto de grupo**

**1.** En la pantalla de inicio, toque **Aplic.** > **Contactos** > pestaña **GRUPOS**.

- **2.** Toque un contacto de grupo y toque  $\mathcal{L}$ .
- **3.** Toque **Patrón de vibración** y seleccione un patrón de vibración.
- **4.** Toque **ACEPTAR** > **GUARDAR** para guardar la configuración.

### **Eliminar un contacto de grupo**

- **1.** En la pantalla de inicio, toque **Aplic.** > **Contactos** > pestaña **GRUPOS**.
- **2.** Toque un contacto de grupo que haya creado, y toque  $\frac{1}{2}$  > **Eliminar** > **ACEPTAR**.

## **ICE (En caso de emergencias)**

Registrar la información ICE puede ayudar a los trabajadores de rescate, como paramédicos, personal policial y hospitalario a identificar su contacto principal. Puede registrar hasta cinco contactos para emergencias.

### **Contactos ICE**

Para agregar un contacto ICE:

- **1.** En la pantalla de inicio, toque **Aplic.** > **Contactos** > pestaña **CONTACTOS**, y luego toque **ICE - En Caso de Emergencia**.
- 2. Toque  $+2$ .
- **3.** Toque la entrada para registrarla.

Para cambiar o eliminar un contacto ICE:

- **1.** En la pantalla de inicio, toque **Aplic.** > **Contactos** > pestaña **CONTACTOS**, y luego toque **ICE - En Caso de Emergencia**.
- **2.** Toque y toque el contacto que desea eliminar.
- **3.** Toque **ACEPTAR**.

#### **Información personal**

- **1.** En la pantalla de inicio, toque **Aplic.** > **Contactos** > pestaña **CONTACTOS**, y luego toque **ICE - En Caso de Emergencia**.
- **2.** Toque **Mi información de emergencia**  $>$   $\lambda$ .
- **3.** Ingrese o edite la información necesaria y toque **GUARDAR**.

#### **Acceder la información ICE registrada cuando la pantalla está bloqueada**

- **1.** Toque **ICE** en la pantalla.
- **2.** Las siguientes opciones están disponibles:
	- Toque **Mi información de emergencia** para mostrar la información registrada.
	- Toque  $\left(\bigcup_{n=1}^{\infty} a_n\right)$  ubicado junto a contactos ICE para realizer una llamada al contacto.

# **Sincronizar contactos**

- **1.** En la pantalla de inicio, toque **Aplic.** > **Contactos** .
- **2.** Toque > **Configuración** > **Cuentas**.
- **3.** Seleccione el tipo de cuenta y toque la cuenta con la que quiere sincronizar sus contactos.
- **4.** Toque el interruptor **SÍ/NO** ubicado junto a **Contactos** para activar o desactivar la sincronización de contactos.

# **Compartir un contacto**

- **1.** En la pantalla de inicio, toque **Aplic.** > **Contactos** > pestaña **CONTACTOS**.
- **2.** Toque una entrada, y luego toque  $\frac{1}{2}$  > **Compartir**.
- **3.** En el menú **Compartir un contacto a través de**, seleccione un método.

# **5 Cuentas y Mensajería**

# **Gmail**

## **Crear una cuenta de Google**

Si aún no tiene una cuenta de Google, puede crear una en línea o usando su teléfono.

### **Crear una cuenta de Google en línea**

- **1.** Desde una computadora, abra un navegador web y visite **[google.com.](http://www.google.com/)**
- **2.** En la página principal, haga clic en **Iniciar sesión**.
- **3.** Haga clic en **Crear cuenta**.
- **4.** Siga las indicaciones en la pantalla para crear su cuenta gratuita.

### **Crear una cuenta de Google usando su teléfono**

- **1.** En la pantalla de inicio, toque **Aplic.** > **Configuración** > **Cuentas** > **Agregar cuenta**.
- **2.** Toque **Google**.
- **3.** Toque **O crear una cuenta nueva**.
- **4.** Ingrese su Nombre, Apellido, y toque **SIGUIENTE**.
- **5.** Ingrese el nombre de usuario que desee, que será la primera parte de su dirección de Gmail, y toque **SIGUIENTE**.
- **6.** Cuando se le indique, ingrese y vuelva a ingresar una contraseña y toque **SIGUIENTE**.

**7.** Siga las indicaciones en la pantalla para crear su cuenta gratuita.

### **Iniciar sesión de su cuenta de Google**

- **1.** En la pantalla de inicio, toque **Aplic.** > **Configuración** > **Cuentas** > **Agregar cuenta**.
- **2.** Toque **Google**.
- **3.** Siga las indicaciones para ingresar su cuenta de Google y la contraseña, y seleccione las opciones de su cuenta en el teléfono.

## **Acceder a Gmail**

- **1.** En la pantalla de inicio, toque **Aplic.** > **Gmail**.
- **2.** Haga alguno de los siguientes:
	- Ver más mensajes de correo electrónico: Si la pantalla está llena, deslice el dedo hacia arriba de la pantalla para ver más mensajes y conversaciones.
	- Leer un mensaje nuevo de correo electrónico: Toque el mensaje no leído o la conversación con un mensaje no leído (los recién llegados se muestran en negrita).
	- Seleccionar mensajes y conversaciones: Mantenga presionado el correo electrónico o la conversación.

 Ver la bandeja de entrada de su otra cuenta de Gmail: Si tiene más de una cuenta de Google configurada en el teléfono, toque  $\blacksquare$  en la esquina superior izquierda de la pantalla, y luego toque una cuenta para verla.

## **Enviar un mensaje de Gmail**

- **1.** En la pantalla de inicio, toque **Aplic.** > **Gmail** .
- **2.** En cualquier carpeta, toque

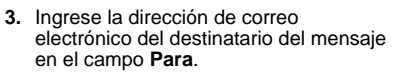

- **4.** Si desea enviar una copia de carbón (CC) o una copia de carbón oculta (CCO) del correo electrónico a otros  $destinatarios, toque \nightharpoonup a la derecha del$ campo **Para**.
- **5.** Ingrese el asunto y luego redacte su mensaje.
- **Nota:** Si desea adjuntar una foto o un video, toque  $\heartsuit$ , seleccione una aplicación que desea utilizar, y luego ubique y toque la foto o video que desea adjuntar.
- **6.** Después de redactar su mensaje, toque .

### **Leer y responder a los mensajes de Gmail**

**1.** En la pantalla de inicio, toque **Aplic.** > **Gmail**.

- **2.** Toque un mensaje para mostrarlo.
- **3.** Para responder a o reenviar un mensaje:
	- Toque  $\leftrightarrow$  para responder al mensaje.
	- **Toque : > Responder a todos** para responder a todos los destinatarios.
	- **Toque : > Reenviar** para reenviar el mensaje.
- **Consejo:** También puede seleccionar una de las opciones que se muestran debajo del correo para responder.
- **4.** Después de redactar su mensaje, toque .

## **Configuración de la cuenta de Gmail**

- **1.** En la pantalla de inicio, toque **Aplic.** > **Gmail**.
- **2.** Toque  $\blacksquare$  en la esquina superior izquierda de la pantalla para mostrar el menú.
- **3.** Toque **Configuración** > **Configuración general**.
- **4.** Establezca los siguientes ajustes de configuración:
- **Nota:** Según el tipo de cuenta de correo electrónico, las opciones disponibles pueden variar.
	- **Acción predeterminada de Gmail:** Seleccione si prefiere eliminar o archivar como opción predeterminada.
- **Vista de conversación:** Marque para activar la Vista de conversación.
- **Acciones al deslizar:** Marque para archivar una conversación cuando la desliza.
- **Imagen del remitente: Marque para** mostrar una imagen del remitente en la lista de conversaciones.
- **Responder a todos: Marque para** mostrar la opción Responder a todos como opción predeterminada.
- **Ajuste automático de mensajes:** Marque para contraer los mensajes. Esto hará que se ajusten al tamaño de la pantalla y permitirá acercarse.
- **Avanzar automáticamente:** Elija qué pantalla se mostrará después de que haya borrado un mensaje.
- **Confirmar antes de eliminar:** Marque para que se muestre una confirmación antes de eliminar un mensaje.
- **Confirmar antes de archivar:** Marque para que se muestre una confirmación antes de archivar un mensaje.
- **Confirmar antes de enviar:** Marque para que se muestre una confirmación antes de enviar un mensaje.

## **Eliminar una cuenta de Gmail**

- **1.** En la pantalla de inicio, toque **Aplic.** > **Configuración** > **Cuentas** > **Google**.
- **2.** Toque la cuenta que desea eliminar.
- **3.** Toque  $\frac{3}{2}$  > **Eliminar cuenta.**

**4.** Toque **ELIMINAR CUENTA**.

# **Configurar otras cuentas de correo electrónico**

## **Agregar una cuenta personal (IMAP/POP3)**

- **1.** En la pantalla de inicio, toque **Aplic.** > **Configuración** > **Cuentas** > **Agregar cuenta**.
- **2.** Toque **Personal (IMAP)** o **Personal (POP3)**.
- **3.** Indique la dirección de correo electrónico y toque **SIGUIENTE**.
- **4.** Si es necesario, toque el tipo de cuenta apropiado.
- **5.** Indique la contraseña y toque **SIGUIENTE**.
- **6.** Indique los detalles de su cuenta y toque **SIGUIENTE**.
- **7.** Configure las opciones de la cuenta según sea necesario y toque **SIGUIENTE**.
- **8.** Siga las indicaciones en la pantalla para completar el proceso.

## **Agregar una cuenta de Exchange**

**1.** En la pantalla de inicio, toque **Aplic.** > **Configuración** > **Cuentas** > **Agregar cuenta**.

- **2.** Toque **Exchange**.
- **3.** Indique la dirección de correo electrónico y la contraseña de Exchange y toque **SIGUIENTE**.
- **4.** Indique los detalles de la de Exchange y toque **SIGUIENTE**.
- **Nota:** Es posible que deba comunicarse con el administrador del servidor de Exchange para obtener la información de inicio de sesión requerida.
- **5.** Configure las opciones de la cuenta según sea necesario y toque **SIGUIENTE**.
- **6.** Siga las indicaciones en la pantalla para completar el proceso.
- **Nota:** Todas sus cuentas de correo están ahora administradas en la aplicación Gmail. Puede también registrar y mostrar todas sus cuentas, incluyendo las personales y de negocios, en el Gmail.

# **Mensajes de texto y mensajes multimedia (MMS)**

## **Redactar mensajes de texto**

- **1.** En la pantalla de inicio, toque **Aplic.** > **Mensajería**.
- **2.** En la pantalla de Mensajería, toque  $\pm$ .
- **3.** Escriba uno o más destinatarios. Puede ingresar los números de teléfono o las direcciones de correo electrónico en el campo **Para**. Si está por enviar un mensaje a varios destinatarios, separe los números de teléfono o las direcciones de correo electrónico con una coma.
- **Consejo:** Puede escribir un nombre o una dirección de correo electrónico guardado en sus contactos para acceder a la información del contacto, o tocar  $\Box$  para agregar destinatarios.
- **4.** Toque el campo **Escribir mensaje** y escriba el mensaje.
- **5.** Cuando termine, toque  $\mathbb{R}$ .

## **Enviar un mensaje multimedia (MMS)**

**1.** En la pantalla de inicio, toque **Aplic.** > **Mensajería**.

- **2.** En la pantalla de Mensajería, toque  $+$ .
- **3.** Escriba uno o más destinatarios. Puede ingresar los números de teléfono o las direcciones de correo electrónico en el campo **Para**. Si está por enviar un mensaje a varios destinatarios, separe los números de teléfono o las direcciones de correo electrónico con una coma.
- ⊕ **Consejo:** Puede escribir un nombre o una dirección de correo electrónico guardado en sus contactos para acceder a la información del contacto, o tocar  $\blacksquare$  para agregar destinatarios.
- **4.** Toque **Escribir mensaje** y comience a redactar el mensaje.
- **Consejo:** Toque : para seleccionar las opciones para redactar mensajes, como **Adjuntar**, **Agregar diapositiva**, **Agregar mensaje fijo**, etc.
- **5.** Toque  $\subseteq$  y seleccione entre los siguientes archivos adjuntos:
	- **Imágenes:** Seleccione una aplicación y luego seleccione una foto almacenada para adjuntarla.
	- **Capturar imagen:** Tome una foto para adjuntarla.
	- **Videos:** Seleccione una aplicación y luego seleccione un video almacenado para adjuntarlo.
	- **Capturar video:** Grabe un video para adjuntarlo.
- **Audio:** Seleccione una aplicación y luego seleccione un archivo de audio para adjuntarlo.
- **Grabar audio:** Grabe un archivo de audio para adjuntarlo.
- **Contacto (vCard):** Abre **Contactos** para poder seleccionar una o más entradas de contactos y adjuntarlas.
- **Consejo:** Para eliminar un elemento adjunto, toque  $\mathcal{R}$  junto a su información.
- **6.** Cuando termine, toque 2.

## **Guardar y reanudar un mensaje de borrador**

Mientras redacta un mensaje de texto o mensaje multimedia, toque **Atrás** > **SÍ** para guardar su mensaje como un borrador.

Para reanudar la redacción del mensaje:

- **1.** En la pantalla de Mensajería, toque el mensaje para reanudar la edición. Se muestra "**Borrador**" en color rojo a la derecha del mensaje en la lista.
- **2.** Cuando haya terminado de editar el mensaje, toque  $\blacktriangleright$ .

## **Notificaciones de nuevos mensajes**

Según su configuración de notificaciones, el teléfono reproducirá un tono de llamada, vibrará o mostrará el mensaje en la pantalla bloqueada y en el panel

Notificaciones para informarle sobre un nuevo mensaje de texto o multimedia.

#### **Leer un mensaje**

- ► Haga uno de los siguientes:
	- En la pantalla de Mensajería, toque la secuencia de mensajes para abrirlo y leerlo.
	- Si tiene una notificación de un mensaje nuevo, deslice el dedo hacia abajo desde la parte superior de la pantalla para abrir el panel Notificaciones. Toque el mensaje nuevo para abrirlo y leerlo.

### **Responder a un mensaje**

- **1.** En la pantalla de inicio, toque **Aplic.** > **Mensajería**.
- **2.** En la pantalla de Mensajería, toque una secuencia de mensajes de texto o multimedia para abrirla.
- **3.** Toque la casilla de texto en la parte inferior de la pantalla, ingrese su mensaje de respuesta, adjunte archivos si lo desea, y luego toque  $\mathbb{R}$ .
- **Consejo:** Si está respondiendo a un mensaje que tiene varios destinatarios, puede responder sólo a un remitente, manteniendo tocado el mensaje recibido y seleccionando la opción **Responder sólo al remitente**.

### **Eliminar una secuencia de mensajes**

- **1.** En la pantalla de inicio, toque **Aplic.** > **Mensajería**.
- **2.** En la pantalla de Mensajería, mantenga tocada la secuencia de mensajes que desea eliminar. Toque otra secuencia para seleccionar múltiples secuencias.
- **3.** Toque **ELIMINAR**.
- **4.** Cuando se le pida que confirme, toque **ELIMINAR**.

#### **Eliminar todas las secuencias de mensajes**

- **1.** En la pantalla de inicio, toque **Aplic.** > **Mensajería**.
- **2.** En la pantalla de Mensajería, toque  $\frac{1}{2}$  > **Eliminar todas las conversaciones**.
- **3.** Cuando se le pida que confirme, toque **ELIMINAR**.

### **Eliminar un único mensaje**

- **1.** Mientras visualiza una secuencia de mensajes, mantenga tocado el mensaje que desea eliminar.
- **2.** En el menú de opciones, toque **Eliminar**.
- **3.** Cuando se le pida que confirme, toque **ELIMINAR**.

#### **Eliminar múltiples mensajes**

- **1.** Mientras visualiza una secuencia de mensajes, toque > **Eliminar mensaje** > **Elegir mensaje(s)**.
	- Seleccione **Todos los mensajes** para eliminar todos los mensajes.
- 2. Toque los mensajes que desea eliminar.
	- La secuencia se resaltará y el número de secuencias seleccionadas aparecen al lado de **Elegir mensaje(s)**. Toque otro mensaje para seleccionar múltiples mensajes.
- **3.** Toque **ELIMINAR**.
- **4.** Cuando se le pida que confirme, toque **ELIMINAR**.

## **Configuración de mensajes de texto (SMS) y mensajes multimedia (MMS)**

- **1.** En la pantalla de inicio, toque **Aplic.** > **Mensajería**.
- **2.** En la pantalla de Mensajería, toque  $\frac{3}{5}$  > **Configuración** para ajustar la configuración de los mensajes:
	- **SMS habilitados:** Seleccione la aplicación de SMS predeterminada.

Almacenamiento

 **Eliminar mensajes antiguos:** Se eliminan automáticamente los mensajes antiguos cuando se alcance el límite establecido.

- **Límite de mensajes de texto:** Elija el número máximo de mensajes de texto a almacenar en cada secuencia de conversación.
- **Límite de mensaje multimedia:** Elija el número máximo de mensajes MMS a almacenar en cada secuencia de conversación.
- **Almacenamiento de archivo adjunto:** Seleccione el almacenamiento deseado para los archivos adjuntos.
- **Mensaje fijo:** Edite el texto que a menudo inserta en los mensajes que redacta.

Mensajes de texto (SMS)

- **Admin. mensajes de tarj. SIM:**  Seleccione esta opción para administrar los mensajes almacenados en la tarjeta SIM.
- **Nota:** Esta opción solo está disponible si insertó una tarjeta nano SIM en el teléfono.

Mensajes multimedia (MMS)

- **Mensajes de grupo:** Seleccione esta opción para activar o desactivar mensajes de grupo.
- **Nota:** Esta opción solo está disponible si insertó una tarieta nano SIM en el teléfono.
	- **Recuperación automática:**  Seleccione esta opción para recuperar automáticamente todos

sus mensajes multimedia completos. Al seleccionar esta opción, el encabezado del mensaje multimedia y el cuerpo y los archivos adjuntos del mensaje se descargarán automáticamente al teléfono. Si desmarca esta casilla de verificación, solo se recuperará y se mostrará en la pantalla de mensajería el encabezado del mensaje multimedia.

- **Recuperación automática en roaming**: Seleccione esta opción para recuperar de forma automática y completa todos sus mensajes cuando esté en modo roaming. Esto podría incurrir en cargos telefónicos significativos.
- **Modo creación:** Seleccione esta opción para restringir las especificaciones del archivo que puede mandar como adjunto. Si selecciona **Restringidos**, no puede adiuntar los siguientes archivos:
	- Archivos cuyo formato no es jpg, jpeg, gif, wbmp, 3gp, amr, mid, midi, vcf ni vcs.
	- Archivos cuya resolución es superior a 640x480.
	- Archivos con un tamaño superior a 280KB.

Configuración de envío de mensajes

 **Firma:** Seleccione esta opción para agregar texto a los mensajes que envíe.

Notificaciones

- **Notificaciones:** Seleccione esta opción si desea recibir una notificación en la barra de estado al recibir un mensaje nuevo de texto o multimedia.
- **Sonido:** Seleccione un tono de llamada que sea específico para mensajes nuevos de texto o multimedia.
- **Vibrar:** Seleccione esta opción si desea que el teléfono vibre al recibir un nuevo mensaje de texto o multimedia.

## **Alertas inalámbricas de emergencia**

El teléfono es compatible con los servicios de alerta para teléfonos celulares supervisado por el gobierno federal para enviar mensajes SMS de difusión con el fin de publicar avisos al público.

## **Ver una alerta de emergencia**

► Si tiene una notificación de alertas de emergencia, deslice el dedo hacia abajo desde la parte superior de la pantalla para abrir el panel Notificaciones. Toque el mensaje de alerta para abrirlo y leerlo.

– o –

- **1.** En la pantalla de inicio, toque **Aplic.** > **Mensajería**.
- **2.** En la pantalla de Mensajería, toque  $\frac{1}{2}$  > **Alertas Inalámbricas de Emergencia**.

Cuentas y Mensajería 53

## **Configuración de alertas de emergencia**

**1.** En la pantalla de Alertas Inalámbricas de Emergencia, tap > **Configuración**.

– o –

#### En la pantalla de inicio, toque **Aplic. > Configuración > Más > Alertas Inalámbricas de Emergencia**.

- **2.** Las siguientes opciones están disponibles:
	- **Presidencial:** Recibe una alerta presidencial de emergencia. (Siempre se muestra la opción Presidencial.)
	- **Amenaza Inminente - Extrema:**  Seleccione la casilla de verificación para mostrar alertas para amenazas extremas a la vida o la propiedad.
	- **Amenaza Inminente - Grave:**  Seleccione la casilla de verificación para mostrar alertas para amenazas graves a la vida o la propiedad.
	- **Amber:** Seleccione la casilla de verificación para mostrar las alertas de emergencia de secuestro de niños (alertas Amber).
	- **Ayuda:** Muestra la información de Ayuda para Alertas de Emergencia.
	- **Mensaje de Difusión celular:** Seleccione la casilla de verificación para activar la recepción de mensajes de difusión celular.
- **Notificaciones:** Seleccione la casilla de verificación para que el teléfono muestre una notificación cuando recibe una alerta.
- **Sonido:** Seleccione la casilla de verificación para establecer un sonido de notificación que se reproducirá cuando reciba una alerta de emergencia.
- **Vibrar:** Seleccione la casilla de verificación para que el teléfono vibre cuando reciba una alerta de emergencia.
- **Alerta de recordatorio:** Establece la frecuencia de las alertas.
- **Vista previa de notificación de emergencia:** Seleccione esta opción para reproducir una muestra de un tono de alerta de emergencia.
- **Voz para los mensajes de alerta:** Seleccione la casilla de verificación para usar la función de conversión de texto a voz del teléfono para que lea las alertas de emergencia en voz alta cuando las recibe.

# **Cuentas en redes sociales**

## **Google+**

Con Google+ puede verificar las actualizaciones de sus amigos, publicar sus propias actualizaciones, y chatear con sus amigos en los círculos Google+.

- **1.** Iniciar sesión de su cuenta de Google.
- **2.** En la pantalla de inicio, toque **Aplic.** > **Google +**.
- **3.** Si está registrado en más de una cuenta de Google, seleccione la cuenta que le qustaría utilizar con Google+.
- **4.** Siga las instrucciones en pantalla para utilizar Google+.

## **YouTube**

YouTube™ es una aplicación para compartir videos en la cual los usuarios pueden subir y compartir videos.

### **Abrir YouTube**

- ► En la pantalla de inicio, toque **Aplic.** > **YouTube**.
- **Nota:** Si aparecen las Condiciones del servicio. Toque **ACEPTAR**, si está de acuerdo con las Condiciones del servicio.

### **Mirar videos en YouTube**

- **1.** En la pantalla de YouTube, toque un video.
- **2.** Toque la pantalla para mostrar la barra de progreso en la parte inferior. Toque la pantalla mientras se muestra la barra para pausar/reproducir el video. Mueva el control deslizante en la barra a la izquierda o a la derecha para retroceder o avanzar rápidamente el video.

### **Buscar videos**

- **1.** En la pantalla de YouTube, toque Q en la parte superior derecha de la pantalla para abrir el cuadro de búsqueda.
- **2.** Ingrese la palabra clave de búsqueda. Los resultados de búsqueda aparecen debajo de la barra de estado.
- **3.** Toque uno de los resultados o toque en el teclado.
- **4.** Desplácese por los resultados y toque un video para verlo.

## **Hangouts**

Hangouts es una aplicación de mensajería instantánea de Google.

- **1.** En la pantalla de inicio, toque **Aplic.** > **Hangouts**.
- **2.** Si ya inició sesión en una cuenta de Google, la misma se mostrará en la pantalla de Hangouts.

– o –

Toque **O crear una cuenta nueva** para crear una nueva cuenta de Google o inicie sesión en una cuenta de Google existente.

**3.** Siga las instrucciones en pantalla.

# **6 Aplicaciones y entretenimiento**

# **Google Play Store App**

Google Play™ es su destino de contenido digital para encontrar aplicaciones de Android, libros, películas, música y más en su teléfono o en Internet.

## **Encontrar e instalar una aplicación**

- **1.** En la pantalla de inicio, toque **Aplic.**
	- > **Play Store**.
	- La primera vez que inicie la aplicación, toque **ACEPTAR** para confirmar las Condiciones del servicio.
- **2.** Encuentre la aplicación que desea y tóquela para ver los detalles.
- **Consejo:** Toque **t** para agregar la aplicación a la lista de deseos para referencia futura.
- **3.** Toque **INSTALAR** (en el caso de las aplicaciones gratuitas) o toque el botón del precio (en el caso de las aplicaciones pagas).
- *A* **Nota:** Si no hay configurado su medio de pago en su cuenta de Google, para configurarlo se le pedirá que ingrese la información de facturación.
- **4.** La pantalla siguiente le avisa si la aplicación necesita acceder a su información personal o a ciertas

funciones o configuraciones de su teléfono. Si acepta las condiciones, toque **ACEPTAR** para comenzar a descargar e instalar la aplicación.

**Advertencia: ¡Lea atentamente la notificación!** Tenga especial cuidado con las aplicaciones que tienen acceso a muchas funciones o una cantidad significativa de sus datos. Una vez que haya tocado **ACEPTAR** en esta pantalla, usted es responsable de los resultados del uso de este elemento en su teléfono.

## **Solicitar un reembolso de una aplicación comprada**

- **1.** En la pantalla de inicio, toque **Aplic.** > **Play Store**.
- **2.** Deslice el dedo hacia la derecha o  $toque$  en la esquina superior izquierda de la pantalla, y luego toque **Mis aplicaciones**.
- **3.** Toque la aplicación que desea desinstalar para un reembolso. Se abrirá la pantalla de detalles sobre la aplicación.
- **4.** Toque **Reembolso**.

## **Abrir una aplicación instalada**

- **1.** En la pantalla de inicio, toque **Aplic.** > **Play Store**.
- **2.** Deslice el dedo hacia la derecha o  $toque$   $\equiv$  en la esquina superior

izquierda de la pantalla, y luego toque **Mis aplicaciones**.

- **3.** Ubique la aplicación y toque el icono.
- **4.** Toque **ABRIR**.

## **Desinstalar una aplicación**

- **1.** En la pantalla de inicio, toque **Aplic.** > **Play Store**.
- **2.** Deslice el dedo hacia la derecha o  $toque$   $\equiv$  en la esquina superior izquierda de la pantalla, y luego toque **Mis aplicaciones**.
- **3.** Toque la aplicación que quiere desinstalar, y luego toque **DESINSTALAR**.
- **4.** Cuando se le indique, toque **ACEPTAR** para desinstalar la aplicación de su teléfono.

# **Navegación**

El teléfono ofrece una variedad de programas de navegación basados en la ubicación que le permitirán saber dónde está y hacia dónde se dirige.

**A Nota:** Es posible que se le pida que active las funciones de ubicación del teléfono, si aún no las tiene activadas, para poder usar las aplicaciones basadas en la ubicación. Consulte ["Configuración de ubicación"](#page-97-0) en la págin[a 98.](#page-97-0)

## **Google Maps**

#### **Abrir Google Maps**

- ► En la pantalla de inicio, toque **Aplic.** > **Maps**.
	- Cuando abre la aplicación por primera vez, toque **ACEPTAR Y CONTINUAR** si acepta las Condiciones del servicio y la Política de privacidad.
	- **Para moverse en cualquier dirección.** arrastre o recorra el mapa.
	- Pellizque y extienda para acercar o alejar. Toque la pantalla dos veces rápidamente para acercar.

#### **Buscar mapas**

- **1.** En la pantalla de Google Maps, toque en la barra de Búsqueda en la parte superior de la pantalla.
- **2.** Escriba el lugar que desea buscar. Puede ingresar una dirección, una ciudad o un tipo de establecimiento.
- **Consejo:** Toque **para buscar por** voz la ubicación que desea encontrar.
- **3.** Toque un resultado coincidente en la lista desplegable o toque la tecla de lupa en el teclado.
- **4.** Toque el globo rojo para abrir el menú para la ubicación.

#### **Capas y Opciones adicionales**

- ► Para acceder al menú de las opciones de capas y de opciones adicionales que están disponibles, toque  $\equiv$  que se encuentra en la parte superior izquierda de la pantalla o mantenga tocado el lado izquierdo de la pantalla de Google Maps y deslícela a la derecha.
	- **Tráfico:** Proporciona información en tiempo real del tráfico. Los colores de la carretera indican las condiciones del tráfico.
	- **Transporte público: Ofrece la** información disponible sobre el transporte.
	- **Rutas en bicicleta:** Ofrece los posibles caminos para bicicleta.
	- **Satélite:** Proporciona una vista híbrida de las carreteras superpuestas con una imagen de satélite.
	- **Relieve:** Proporciona una vista en relieve sombreada de las características topográficas.
	- **Google Earth:** Inicia la aplicación Google Earth y muestra su ubicación en la misma.
- A **Nota:** Toque las opciones adicionales de **Consejos y sugerencias**, **Config.**, **Ayuda** o **Enviar comentario**.

### **Obtener indicaciones**

- **1.** En la pantalla de Google Maps, toque a. .
- **2.** Haga uno de los siguientes:
	- De manera predeterminada el punto de partida se establece en su ubicación actual. Si desea cambiar el punto de partida, toque **Tu ubicación** e ingrese un punto nuevo en el campo **Selecciona el punto de partida.** o toque un punto desde la lista disponible.
	- Para ingresar su destino, toque **Seleccionar destino** e ingrese su destino en el campo **Seleccionar destino** o toque un destino desde la lista disponible.
	- Puede cambiar el punto de partida y destino al tocar  $\mathbf{f}_n$ .
- **3.** Seleccione la manera para llegar al destino (auto, transporte público o a pie).
	- También puede tocar **unita** u **OPCIONES** para configurar las opciones de configuración disponibles.
- **4.** Toque el resultado para ver los detalles.

# **Música**

## **Reproductor de música**

La aplicación de reproductor de música incorporada en el teléfono le permite escuchar y organizar los archivos de

música que cargó en la memoria del teléfono o en la tarjeta microSD.

**Consejo:** Para obtener información sobre cómo cargar música en el teléfono, consulte ["Utilizar la tarjeta](#page-85-0)  [microSD del teléfono como un](#page-85-0)  [dispositivo multimedia"](#page-85-0) en la págin[a 86.](#page-85-0)

#### **Acceder a la aplicación de reproductor de música.**

- **1.** En la pantalla de inicio, toque **Aplic.** > **Reproductor de Música**.
- **2.** Deslice el dedo hacia la derecha o  $toque \equiv en$  la esquina superior izquierda de la pantalla.
- **3.** Encontrará seis categorías en la que todas las canciones se clasifican: **Listas de reproducción**, **Artistas**, **Álbumes**, **Canciones**, **Géneros** y **Composit.**.
- **4.** Haga alguna de las siguientes acciones:
	- Toque un elemento para mostrar el contenido o reproducirlo.
	- $\blacksquare$  Toque  $\frac{1}{2}$  o mantenga tocado un elemento para ver las opciones disponibles.
	- Toque la pestaña de la canción en la parte inferior de la pantalla para administrar la canción, cuando sea posible.

#### **Escuchar música utilizando el Reproductor de música**

- **1.** En la aplicación de reproductor de música, busque el elemento que desea reproducir.
- **2.** Toque el elemento. La canción empieza a reproducirse en la pantalla de reproducción.
- **3.** Las siguientes opciones de control están disponibles:
	- Arrastre el control deslizante para retroceder o avanzar rápidamente.
	- $\blacksquare$  Toque  $\blacksquare$  para pausar. Toque  $\blacktriangleright$ para reanudar la reproducción.
	- $\blacksquare$  Toque  $\blacksquare$  para volver al inicio del elemento actual. Toque I para ir al inicio del siguiente elemento.
	- Toque  $\bigcirc$  para mostrar la lista de reproducción en curso.
	- $\blacksquare$  Toque  $\blacktriangleright$  para agregar la canción a sus favoritos.
	- Toque  $\sum$  para cambiar las opciones de la mezcla.
	- Toque  $\Box$  para navegar a través de las opciones de repetición.
	- $\blacksquare$  Toque  $\frac{1}{2}$  para ver las opciones disponibles.

## **Google Play Music**

La aplicación Play Music le permite reproducir los archivos digitales de audio guardados en la memoria interna del teléfono o tarjeta microSD. Para usar esta aplicación, primero deberá copiar archivos de música a la memoria interna o a la tarjeta microSD.

#### **Abrir la biblioteca de música**

- ► En la pantalla de inicio, toque **Aplic.** > **Play Música**. Aparecerá la pantalla de la biblioteca de música.
- **Nota:** Si ya está registrado en Google Music™, la primera vez que abra la aplicación Play Music se le pedirá que seleccione la cuenta a la que desea acceder. Siga las instrucciones en pantalla para continuar.

#### **Administrar la biblioteca de música**

- **1.** En la pantalla de inicio, toque **Aplic.** > **Play Música**.
- **2.** Deslice el dedo hacia la derecha o  $toque$  en la esquina superior izquierda de la pantalla para ver las opciones de Google Play Music.
	- **Escuchar ahora:** Su punto de partida para reproducir música.
	- **Mi música:** La música está clasificada por **LISTA DE REPRODUCCIÓN**, **GÉNEROS**, **ARTISTAS**, **ÁLBUMES** y **CANCIONES**.
- **Comprar:** Inicia la tienda de Google Play Música.
- **Solo descargadas:** Le permite mostrar solo la música descargada en su dispositivo. Toque el interruptor para activar o desactivar la función.
- **Configuración:** Allows you to change your settings on the Google Play Music.
- **Ayuda y comentarios:** Muestra la página de ayuda de Play Música.
- **Nota:** Las opciones disponibles pueden variar según el teléfono y la versión de Android.

#### **La pantalla Escuchar ahora**

- **1.** En la pantalla de inicio, toque **Aplic.** > **Play Música**.
- **2.** Deslice el dedo hacia la derecha o toque  $\blacksquare$  en la esquina superior izquierda de la pantalla, y luego toque **Escuchar ahora**.
- **3.** Haga alguna de las siguientes acciones:
	- Toque **Reproducción aleatoria** para reproducir la música en su teléfono en modo aleatorio.
	- **Toque la imagen de un álbum, v** luego toque una canción del álbum para reproducirla.
- Toque : para ver las opciones disponibles.
- $\blacksquare$  Toque  $\Omega$  para buscar música.
- Deslice el dedo hacia la derecha para mostrar las opciones de Google Play Music.
- Cuando reproduce música, la etiqueta de la canción que se reproduce actualmente aparece en la parte inferior de la pantalla. Simplemente toque  $\parallel$  o  $\triangleright$  en la etiqueta para administrar la música o toque la etiqueta para ver más opciones de control.

#### **Hacer copias de seguridad de sus archivos de música descargados**

Se recomienda que haga copias de seguridad de sus archivos de música descargados en su computadora.

- **1.** Conecte su teléfono a su computadora usando un cable USB.
- **2.** Use su computadora para navegar hasta la hasta las carpetas deseadas del teléfono (almacenamiento interno o tarieta SD).
- **3.** Seleccione y copie los archivos de música a una carpeta en el disco duro de su computadora.

# **Trabajo**

## **Android for Work**

Su teléfono admite Android for Work. Android for Work le permite separar las aplicaciones laborales de las personales, para que pueda usar con seguridad y comodidad su teléfono tanto para trabajar como en su vida privada.

Para confirmar si esta función está disponible en su empresa, consulte a su administrador de red.

# **7 Web y datos**

# **Wi-Fi**

## **Activar Wi-Fi y conectarse a una red inalámbrica**

- **1.** En la pantalla de inicio, toque **Aplic.** > **Configuración** > **Wi-Fi**.
- **2.** Toque el interruptor **SÍ/NO** para encender el Wi-Fi. Se mostrarán los nombres de las redes Wi-Fi detectadas.
- **3.** Toque una red Wi-Fi para establecer la conexión. Si selecciona una red abierta, se le va a conectar automáticamente a la red. Si selecciona una red que está protegida con una contraseña, ingrese la contraseña y luego toque **CONECTAR**.

Cuando su teléfono esté conectado a una red inalámbrica, el icono Wi-Fi $\Omega$ aparece en la barra de estado y le indica la intensidad aproximada de la señal.

#### Si la **Notificación de red** en la

configuración avanzada de Wi-Fi está habilitada, el icono de red abierta  $(2)$ aparecerá en la barra de estado siempre que el teléfono detecte una red inalámbrica disponible y abierta dentro de su alcance.

### **Comprobar el estado de la red inalámbrica**

**1.** En la pantalla de inicio, toque **Aplic.** > **Configuración** > **Wi-Fi**.

- **2.** Toque la red inalámbrica a la que está conectado actualmente el teléfono. Verá un cuadro de mensaje indicando el nombre de la red Wi-Fi, su estado, velocidad, intensidad de señal y otros detalles.
- **Nota:** Si desea eliminar las configuraciones de la red inalámbrica, toque **OLVIDAR** en esta ventana. Debe volver a ingresar las configuraciones si desea conectarse a esta red inalámbrica.

### **Conectar a una red Wi-Fi diferente**

- **1.** En la pantalla de inicio, toque **Aplic.** > **Configuración** > **Wi-Fi**. Las redes Wi-Fi detectadas se muestran en la sección de redes Wi-Fi.
	- Para buscar manualmente las redes Wi-Fi disponibles,  $\frac{3}{2}$  > **Actualizar**.
- **2.** Toque otra red Wi-Fi para conectarse a ella.
- **Nota:** Si la red inalámbrica a la que desea conectarse no está en la lista de redes detectadas, toque > **Agregar red**. Ingrese las configuraciones de la red inalámbrica y toque **GUARDAR**.

# **Servicios de datos**

## **Modo de red preferida**

Seleccione su modo de red preferida.

- **1.** En la pantalla de inicio, toque **Aplic.** > **Configuración** > **Más** > **Redes móviles** > **Tipo de red preferido**.
- **2.** Seleccione una opción:
	- **LTE/WCDMA/GSM (Modo automático):** El teléfono se conectará a LTE, WCDMA o GSM. El teléfono buscará la red apropiada y se conectará automáticamente cuando la misma esté disponible.
	- **WCDMA/GSM:** El teléfono se conectará a una red WCDMA o GSM.
	- **Sólo GSM:** El teléfono se conectará a una red GSM únicamente.

## **Estado e indicadores de la conexión de datos**

La pantalla de su teléfono muestra el estado actual de la conexión de datos a través de los indicadores que aparecen en la parte superior. Se usan los siguientes símbolos:

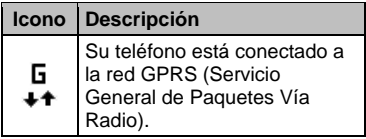

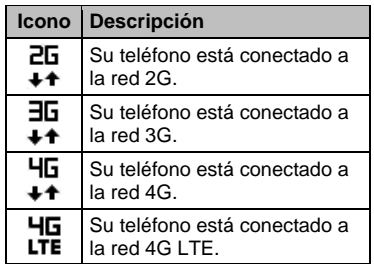

# **Redes privadas virtuales (VPN)**

## **Preparar el teléfono para una conexión VPN**

Dependiendo del tipo de VPN que utiliza en su trabajo, es posible que se le requiera ingresar sus credenciales de inicio de sesión o instalar certificados de seguridad antes de que pueda conectarse a la red local de su compañía. Puede obtener esta información del administrador de su red.

## **Instalar certificados de seguridad**

**1.** Descargue e instale en una tarjeta microSD los certificados necesarios para acceder a la red local. El administrador de la red puede indicarle cómo hacerlo.

- **2.** Inserte la tarjeta microSD en su teléfono. Consult[e "Insertar una tarjeta microSD"](#page-83-0) en la página [84.](#page-83-0)
- **3.** En la pantalla de inicio, toque **Aplic.** > **Configuración** > **Seguridad** > **Instalar desde la tarjeta SD** e instale los certificados de seguridad necesarios.

## **Agregar una conexión VPN**

- **1.** En la pantalla de inicio, toque **Aplic.** > **Configuración** > **Más** > **VPN** > **VPN Básico**.
- **2.** Si se le indica que establezca un bloqueo de pantalla, toque **ACEPTAR** y establezca un tipo de bloqueo requerido.
- **3.** Toque  $\boldsymbol{\div}$  e ingrese la información de la VPN que desea agregar.
	- La información puede incluir Nombre, Tipo, Dirección del servidor, Encriptación de PPTP (MPPE) y opciones avanzadas.
	- Establezca todas las opciones de acuerdo con los detalles de seguridad que obtuvo del administrador de la red.
	- Toque **GUARDAR**. A continuación, la VPN se agrega a la sección de las VPN de la pantalla de configuración de VPN.
- **Consejo:** También puede configurar una conexión VPN avanzada al seleccionar **VPN avanzado**.

## **Conectarse a o desconectarse de una VPN**

### **Conectarse a una VPN**

- **1.** En la pantalla de inicio, toque **Aplic.** > **Configuración** > **Más** > **VPN**.
- **2.** En la sección de las VPN, toque la VPN a la que desea conectarse.
- **3.** Cuando se le indique, ingrese sus credenciales de inicio de sesión, y luego toque **CONECTAR**. Cuando su teléfono se haya conectado, aparecerá un icono de VPN conectada en el área de notificaciones.
- **4.** Abra el navegador web para acceder a recursos tales como los sitios de la intranet que están en su red corporativa.

### **Desconectarse de una VPN**

- **1.** Deslice su dedo hacia abajo desde la parte superior para abrir el panel de notificaciones.
- **2.** Toque la conexión VPN para regresar a la pantalla de configuración de la VPN, y luego toque la conexión VPN para desconectarse de la misma.

# **Navegador web**

## **Iniciar navegador web**

► En la pantalla de inicio, toque **Aplic.** > **Chrome**.

### **Aprender a navegar con navegador web**

### **Desplazamiento**

► Con un simple movimiento, toque la pantalla con su dedo y arrástrelo hacia arriba o hacia abajo por una página.

### **Seleccionar**

► Toque un elemento o un enlace que aparece en la pantalla.

Los enlaces, que aparecen como texto subrayado, le permiten visitar las páginas web, seleccionar funciones especiales e incluso realizar llamadas de teléfono.

### **Pellizcar y hacer zoom**

Para acercarse:

- **1.** Coloque su pulgar y su dedo índice sobre la pantalla.
- **2.** Expándalos hacia fuera (extender) para acercarse.

Para alejarse:

- **1.** Coloque su pulgar y su dedo índice sobre la pantalla.
- **2.** Júntelos (pellizcar) para alejarse.

### **Ir a una página anterior**

► Toque Atrás < en el teléfono. Repita este proceso para continuar retrocediendo en el historial de las páginas web que ha visitado recientemente.

# **Anclaje a red USB y HotSpot móvil**

## **Anclaje a red USB**

### **Activar el anclaje a red USB**

- **1.** Conecte una computadora a su teléfono usando el cable USB suministrado.
- **2.** En la pantalla de inicio, toque **Aplic.** > **Configuración** > **Más** > **Anclaje a red y HotSpot móvil**.
- **3.** Toque el interruptor **SÍ/NO** para activar el **Anclaje a red USB** si no está activado.
- **4.** Siga las instrucciones en pantalla.

## **HotSpot móvil**

### **Activar el HotSpot móvil**

- **1.** En la pantalla de inicio, toque **Aplic.** > **Configuración** > **Más** > **Anclaje a red y HotSpot móvil** > **Configuración de la zona de conexión móvil**.
- **Consejo:** También puede acceder a esta función al tocar **Aplic.**  $\dddot{...}$  > **Configuración de la zona de conexión móvil** en la pantalla de inicio.
- **2.** Toque **Configurar la zona de conexión móvil**.
- **3.** Edita el campo **Tu SSID de la red Wi-Fi** y luego crea un nuevo nombre de SSID (Identificador de conjunto de servicios) de red.
- 4. Toque  $\blacktriangledown$  en el campo **Seguridad** y verifique que el nivel de la seguridad esté configurado en **WPA2 PSK**.
- **5.** Edita el campo **Contraseña** y luego ingresa una contraseña nueva.
- **6.** Seleccione la casilla de verificación **Difusión del nombre de la red (SSID)** si desea transmitir su nombre SSID con los dispositivos cercanos.
- **7.** Toque **GUARDAR**.
- **8.** Toque el interruptor **SÍ/NO** que está al lado de **Zona de conexión móvil** para activar el HotSpot móvil.
	- Si el acceso inalámbrico de datos de su teléfono no está habilitado, se le indicará que lo active. Siga las instrucciones en pantalla.
- **9.** Confirme que el icono de HotSpot móvil activo  $\Omega$  aparezca en la parte superior de la pantalla.
- **Nota:** La mejor manera de seguir utilizando el teléfono como un HotSpot móvil es tenerlo conectado a una fuente de alimentación.
- **Consejo:** Una vez el HotSpot móvil ha sido activado, el SSID y la contraseña se mostrará debajo de **Zona de conexión móvil**.

### **Configuración de HotSpot móvil**

Para configurar el temporizador para apagar el HotSpot móvil:

- **1.** En la pantalla de inicio, toque **Aplic.** > **Configuración** > **Más** > **Anclaje a red y HotSpot móvil** > **Configuración de la zona de conexión móvil** > **Temporizador de apagado de la zona de conexión móvil**.
- **2.** Seleccione una opción de temporizador.

Para limitar las conexiones máximas:

- **1.** En la pantalla de inicio, toque **Aplic.** > **Configuración** > **Más** > **Anclaje a red y HotSpot móvil** > **Configuración de la zona de conexión móvil** > **Número máximo de conexiones**.
- **2.** Seleccione el número de dispositivos que permite conectar.

Para cambiar la contraseña de HotSpot móvil:

- **1.** En la pantalla de inicio, toque **Aplic.** > **Configuración** > **Más** > **Anclaje a red y HotSpot móvil** > **Configuración de la zona de conexión móvil** > **Configurar la zona de conexión móvil**.
- **2.** Toque el campo **Seguridad** y selecciona **WPA2 PSK**.
- **3.** Con la seguridad habilitada, elimine la contraseña anterior e ingrese una nueva en el campo **Contraseña**.
- **4.** Toque **GUARDAR** para almacenar las nuevas configuraciones.
- **Nota:** Mientras más compleja sea la contraseña, más difícil será para los intrusos romper su seguridad. Se recomienda que no use nombres,

fechas de cumpleaños u otra información personal.

#### **Conectar a HotSpot móvil**

- **1.** Active la funcionalidad Wi -Fi (conexión inalámbrica) en el dispositivo objetivo (computadora portátil, dispositivo de medios, etc.).
- **2.** Busque las redes Wi -Fi desde el dispositivo y seleccione el HotSpot móvil de su teléfono de la lista de redes.
- **3.** Seleccione este dispositivo y siga las instrucciones en pantalla para ingresar la clave de seguridad (que se proporciona en la página sobre HotSpot móvil).
- **4.** Inicie **Chrome** y confirme que cuenta con una conexión a Internet.
- **Nota:** El Wi -Fi se desactiva cuando las funciones Anclaje a red o HotSpot móvil están habilitadas y activas. Para activar el Wi -Fi, desactive Anclaje a red USB y HotSpot móvil .
- **Nota:** Debe insertar una tarjeta nano SIM a su teléfono para compartir la conexión de datos de su teléfono con otros dispositivos usando el Anclaje a red USB y el HotSpot móvil para el acceso a Internet.
- *A* Nota: El uso del servicio de datos y de HotSpot móvil juntos consume la batería de su teléfono con más rapidez que cuando utiliza cualquier otra combinación de funciones.

# **8 Cámara y videocámara**

# **Tomar fotos**

## **Abrir la aplicación Cámara**

► En la pantalla de inicio, toque **Aplic.** > **Cámara**.

## **Cerrar la aplicación Cámara**

► En la pantalla Cámara, toque **Inicio**  $\circ$  Atrás  $\triangleleft$ .

## **Pantalla de visor**

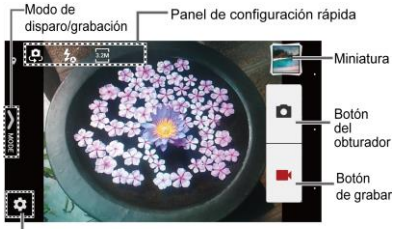

Botón Configuración

- **EX Botón Configuración:** Abre el menú de configuración de la cámara y la cámara del video para permitirle seleccionar ajustes de configuración básicos y avanzados.
- **Modo de disparo/grabación:** Abre el panel lateral de navegación para activar el modo de disparo/grabación.
- **Panel de configuración rápida:** Muestra la configuración que usa con mayor frecuencia.
- **Miniatura:** Muestra la miniatura de la última imagen.
- **Botón del obturador:** Toma una foto.
- **Botón de grabar:** Graba un video.

### **Tomar una foto o grabar un video**

- **1.** En la pantalla de inicio, toque **Aplic.** > **Cámara**.
- **2.** Haga lo siguiente para cambiar la configuración:
	- $\blacksquare$  Toque  $\blacksquare$  para cambiar la configuración de la cámara y la videocámara como desee. Consulte ["Configuración de la cámara y](#page-68-0)  [videocámara"](#page-68-0) en la página [69.](#page-68-0)
	- Seleccione el modo de disparo o grabación al tocar el icono **MODO**.
- **3.** Encuadre al objetivo en la pantalla de visor.
- **4.** Toque **para tomar una foto.** 
	- o –

Toque  $\blacksquare$  para grabar un video. Toque  $\Box$  para detener la grabación.

## **Pantalla de revisión**

Después de tomar una foto o grabar un video, toque la imagen miniatura para ver el elemento en la pantalla de revisión. Por ejemplo, cuando toca una imagen miniatura de una foto, puede ver las siguientes opciones:

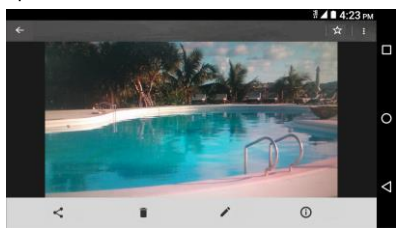

- **Compartir:** Se muestran las aplicaciones disponibles para compartir su imagen.
- **Eliminar:** Elimina la imagen que se muestra actualmente. Toque **ACEPTAR** para confirmar la eliminación.
- **Editar:** Le permite editar la imegen. Consulte ["Editar una foto"](#page-73-0) en la página [74.](#page-73-0)
- **Detalles:** Muestra los detalles de la imagen.
- $\cdot$  **Menú:** Muestra opciones adicionales de la imagen. Los menús disponibles pueden variar:
- **Cambiar nombre** para cambiar el nombre de la imagen.
- **Present. de diapositivas** para empezar una presentación de diapositivas de las imágenes guardadas.
- **Establecer como** para establecer la imagen que se muestra actualmente como una foto de contacto o un fondo de pantalla.
- **Subtítulos** para agregar subtítulos al video.
- **TFavoritos:** Toque **T***p* para agregar la imagen al álbum Favoritos.

# <span id="page-68-0"></span>**Configuración de la cámara y videocámara**

## **Elegir la configuración de la cámara**

- **1.** En la pantalla de inicio, toque **Aplic.** > **Cámara**.
- 2. Toque **D** para ver el menú de configuración avanzada. Puede cambiar los siguientes ajustes desde el menú de Configuración:
- **Nota:** Las opciones disponibles pueden variar según el objetivo y el modo de disparo/grabación.
- **FOTO**
	- Tamaño para elegir el tamaño predeterminado de las fotos.

Cámara frontal: Seleccione entre **w1M (1280x720)**, **2.0M (1600x1200)**, **1.3M (1280x960)**, **0.8M (1024x768)** o **VGA (640x480)**.

Cámara posterior: Seleccione entre **w6M (3264x1836)**, **w1M (1280x720)**, **8M (3264x2448)**, **5M (2560x1920)**, **3.2M (2048x1536)**, **2.0M (1600x1200)**, **0.8M (1024x768)** o **VGA (640x480)**.

- **Flash** para elegir la configuración del flash (solo cámara posterior). Seleccione entre **Auto**, **ACTIV.** o **DESACT.**.
- **Auto-temporizador** para elegir la configuración del temporizador. Seleccione entre **10 segundos**, **5 segundos**, **2 segundos** o **DESACT.**.
- **HDR\*** para combinar varias exposiciones en una sola imagen (solo cámara posterior). Seleccione **ACTIV.** o **DESACT.**.
- **Estabiliz. de imagen\*** para minimizar el efecto del movimiento de la cámara durante los disparos. Seleccione **Auto**, **ACTIV.** o **DESACT.**.
- **Toca el obturador** para tomar una foto al tocar la pantalla. Seleccione **ACTIV.** o **DESACT.**.
- **Disparo con sonrisa** detecta automáticamente la sonrisa en un rostro y dispara sin tener que tocar el botón del obturador. (solo cámara

posterior). Seleccione **ACTIV.** o **DESACT.**.

- **Detección de parpadeo** le permite saber inmediatamente si alguien parpadeó (solo cámara posterior). Seleccione **ACTIV.** o **DESACT.**.
- **\*Nota:** Las configuraciones de **HDR** y **Estabiliz. de imagen** solo están disponibles cuando la cámara está en el modo Manual.
- **VIDEO**
	- **Tamaño** para elegir el tamaño predeterminado de los videos.

Cámara frontal: Seleccione entre **HD720p (1280x720)**, **DVD (720x480)**, **VGA (640x480)**, **QVGA (320x240)** o **QCIF (176x144)**.

Cámara posterior: Seleccione entre **FullHD (1920×1080)**, **HD720p (1280x720)**, **DVD (720x480)**, **VGA (640x480)**, **QVGA (320x240)** o **QCIF (176x144)**.

- **Luz** para elegir la configuración de la luz (solo cámara posterior). Seleccione entre **Auto**, **ACTIV.** o **DESACT.**.
- **Estabiliz. de imagen\*** para minimizar el efecto del movimiento de la cámara durante la grabación. Seleccione **ACTIV.** o **DESACT.**.
- **\*Nota:** La configuración de **Estabiliz. de imagen** solo está disponible cuando la cámara está en el modo Manual.
- **Cambiar cámara** para alternar entre la cámara posterior y la cámara frontal.
- **Compensación EV\*** para realizar ajustes de la exposición. Toque la barra deslizante para aumentar o disminuir el valor.
- **Balance de Blanco\*** para configurar el balance de blanco. Seleccione entre **Auto**, **Luz solar**, **Nublado**, **Fluorescente (blanco cálido)**, **Fluorescente (blanco diurno)** o **Lámpara de incandescencia**.
- **Enfoque\*** para elegir áreas de la pantalla donde enfocar (solo cámara posterior). Seleccione entre **Prioridad de cara**, **Centrado**, **Macro**, o **Infinito**.
- **Exposición automática\*** para ajustar el modo de medición de las fotos. Seleccione entre **Promedio de marcos**, **Ponderada al centro** o **Medición puntual**.
- **Velocidad ISO\*** para configurar el nivel ISO. Seleccione entre **Auto**, **100**, **200**, **400** o **800**.
- **Contraste\*** le permite usar la barra deslizante para ajustar el contraste.
- **Agreg.inform.ubic** para guardar la información de ubicación de la imagen. Seleccione **ACTIV.** o **DESACT.**.
- **Vista previa auto** para configurar la duración de la función de vista previa automática. Seleccione entre **Sin límite**, **2 segundos** o **DESACT.**.
- **Líneas de cuadrícula** para activar las líneas de cuadrícula. Seleccione **ACTIV.** o **DESACT.**.
- **Tecla de volumen** para configurar el comportamiento de las teclas de volumen. Seleccione entre **Zoom**, **Tomar una foto** o **Grabar un video**.
- **Sonido del obturador** para configurar el sonido del obturador. Seleccione **ACTIV.** o **DESACT.**.
- **Almacen.dato** para seleccionar dónde se almacenarán las fotos y los videos. Seleccione entre **Almacenamiento interno** o **Tarjeta SD** (disponible solo cuando está insertada una tarjeta microSD en el teléfono).
- **Editar configuración rápida** para personalizar el panel de configuración rápida en el visor. Para reemplazar un icono, seleccione un icono de reemplazo en el menú de configuración, manténgalo presionado y arrástrelo hasta el icono que quiere reemplazar.
- **Restablecer configuración** para inicializar toda la configuración de la cámara con los ajustes de fábrica.
- **A** \***Nota:** Las configuraciones de **Compensación EV**, **Balance de blanco**, **Enfoque**, **Exposición**

### **automática**, **Velocidad ISO** y

**Contraste** solo están disponibles cuando la cámara está en el modo Manual.

## **Elegir un modo de disparo/grabación**

- **1.** En la pantalla de inicio, toque **Aplic.** > **Cámara**.
- **2.** Toque el icono **MODO**.
- **3.** Elija un modo de disparo. Los modos incluidos son:
	- **Normal para tomar fotos con la** configuración recomendada.
	- **Disparo continuo** para capturar una serie de fotos de manera continua mientras presiona el botón del obturador (solo cámara posterior).
	- **Efecto** para agregar un efecto a la foto.
	- **Escena** para configurar el modo de la escena (solo cámara posterior). Seleccione entre **Normal**, **Persona**, **Vista**, **Comida**, **Vista nocturna**, **Deportes** o **Nota**.
	- **Manual** para personalizar la configuración para tomar fotos y grabar videos.
	- **Cámara lenta** para grabar video en cámara lenta (solo con la cámara posterior).
	- **Intervalo de tiempos** para capturar en el modo de disparo con intervalo (solo con la cámara posterior).

Seleccione entre **1 segundo**, **1.5 segundos**, **2 segundos**, **2.5 segundos**, **3 segundos**, **5 segundos** o **10 segundos**.

- **Desenfoque** para desenfocar el fondo de la imagen (solo con la cámara posterior).
- **Panorama** para tomar una imagen panorámica moviendo el teléfono horizontalmente. (solo con la cámara posterior).

## **Ver imágenes y videos usando Galería**

### **Abrir la aplicación Galería**

- **1.** En la pantalla de inicio, toque **Aplic.** > **Galería**.
- **2.** Cuando abra la Galería por primera vez, podrá ver que el contenido fue organizado automáticamente en categorías.

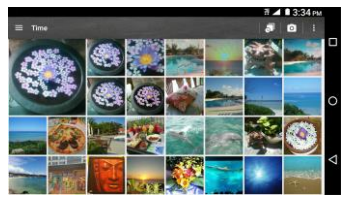

**3.** En la pantalla Galería, puede usar las siguientes opciones:
- **Toque una miniatura para ver una** imagen o un video.
- Mantenga tocadas las miniaturas para seleccionarlas (indicado por una marca de verificación).
- $\blacksquare$  Toque  $\blacksquare$  para ver las siguientes opciones:
	- **Hora** para agrupar las fotos y los videos según la hora en que fueron capturados. Toque para ver sus fotos y videos organizados por meses. También puede tocar  $\frac{1}{2}$  para ver más opciones.
	- **Álbumes** para ver las fotos y los videos en un álbum.
	- **Favoritos** para ver las fotos y los videos que marcó como favoritos.

#### **Ver fotos y videos**

- **1.** En la pantalla de inicio, toque **Aplic.** > **Galería**.
- **2.** Seleccione la ubicación de una carpeta y toque una imagen para ver la foto o el video.
	- Para reproducir un video, toque  $\blacktriangleright$ . Toque  $\left(\mathbf{H}\right)$  para pausar el video o arrastre el punto en la línea de tiempo para rebobinar o adelantar el video.

#### **Acercar o alejar una foto**

► "Extienda" la pantalla usando el dedo pulgar y el dedo índice para acercar. "Pellizque" la pantalla para alejar.

# **Trabajar con fotos**

#### **Menú de opciones de fotos**

- **1.** En la pantalla de inicio, toque **Aplic.** > **Galería**.
- **2.** Seleccione la ubicación de una carpeta y toque una imagen para ver la foto.
- **3.** Cuando se muestra la foto, puede tocar cualquiera de los siguientes iconos:
	- **Compartir** para ver las opciones para compartir.
	- **Eliminar** para eliminar la imagen que se muestra. Toque **ACEPTAR** para confirmar la eliminación.
	- **Editar** para editar la imagen actual.
	- **Detalles** para mostrar los detalles de la foto.
	- **Example 12 Favoritos** para agregar la imagen al álbum Favoritos.
	- Toque  $\frac{1}{2}$  para ver las opciones adicionales:
		- **Cambiar nombre** para cambiar el nombre de la imagen.
- **Present. de diapositivas** para comenzar una presentación de diapositivas de las fotos almacenadas.
- **Establecer como** para establecer una imagen como foto de contacto o fondo de pantalla.

#### **Editar una foto**

- **1.** En la pantalla de inicio, toque **Aplic.** > **Galería**.
- **2.** Seleccione la ubicación de una carpeta y toque una imagen para ver la foto.
- **3.** Toque **p** para mostrar la pantalla de edición.
- **4.** Elija entre las siguientes opciones:
	- **EFECTO:** Muestra las opciones para ajustar la exposición, el contraste, la nitidez, etc.
	- **MARCO:** Muestra las opciones para agregar un marco.
	- **L. RECORTAR:** Muestras las opciones para cortar, girar o invertir una imagen.
	- **<sup>★</sup>/ PINTAR:** Muestra las variedades de herramientas de pintura.
	- Toque para deshacer una acción.
	- Toque **para rehacer una acción**.
- **5.** Cuando haya terminado, toque **GUARDAR**.

# **Compartir fotos y videos**

#### **Enviar fotos o videos por Gmail**

- **1.** En la pantalla de inicio, toque **Aplic.** > **Galería**.
- **2.** Toque la carpeta que contenga las fotos o videos que desea compartir.
- **3.** Mantenga tocada la foto o el video hasta que vea un marco azul a su alrededor o toque > **Seleccionar**. Toque múltiples fotos y videos para seleccionarlos.
- 4. Toque  $\leq$  > Gmail.
- **5.** Redacte su mensaje y luego toque  $\geq$
- **Nota:** Si tiene múltiples cuentas de correo electrónico, se utilizará la cuenta de correo electrónico predeterminada.

### **Enviar fotos o videos por mensajería**

- **1.** En la pantalla de inicio, toque **Aplic.** > **Galería**.
- **2.** Toque la carpeta que contenga las fotos o videos que desea compartir.
- **3.** Mantenga tocada la foto o el video hasta que vea un marco azul a su alrededor o toque > **Seleccionar**. Toque múltiples fotos y videos para seleccionarlos.
- 4. Toque < > **Mensajería**.

**5.** Redacte su mensaje y luego toque **...** 

#### **Enviar fotos o videos utilizando Bluetooth**

- **1.** En la pantalla de inicio, toque **Aplic.** > **Galería**.
- **2.** Toque la carpeta que contenga las fotos o videos que desea compartir.
- **3.** Mantenga tocada la foto o el video hasta que vea un marco azul a su alrededor o toque > **Seleccionar**. Toque múltiples fotos y videos para

seleccionarlos.

- 4. Toque < > **Bluetooth**.
- **5.** En los siguientes pasos, se le pedirá que active el Bluetooth y que conecte su teléfono al dispositivo de recepción Bluetooth para que se puedan enviar los archivos.

### **Compartir fotos y videos en Google+**

- **Nota:** Debe iniciar sesión en una cuenta de Google para poder compartir fotos y videos en Google+.
- **1.** En la pantalla de inicio, toque **Aplic.** > **Galería**.
- **2.** Mantenga tocada la foto o el video hasta que vea un marco azul a su alrededor o toque > **Seleccionar**. Toque múltiples fotos y videos para seleccionarlos.
- **3.** Toque  $\leq$  > **Google+**.

**4.** Siga las instrucciones que aparecen en pantalla.

### **Compartir videos en YouTube**

- **1.** En la pantalla de inicio, toque **Aplic.** > **Galería**.
- **2.** Toque la carpeta que contenga los videos que desea compartir.
- **3.** Mantenga tocado el video hasta que vea un marco azul a su alrededor o toque > **Seleccionar**. Toque varios videos para seleccionarlos.
- 4. Toque  $\leq$  > YouTube.
- **5.** Ingrese la información solicitada, como una descripción y etiquetas, y luego seleccione una opción de privacidad.
- **6.** Toque  $\uparrow$  .

# **9 Herramientas y Calendario**

# **Calendario**

**Nota**: Si no agregó una cuenta para que se sincronice con el teléfono, tendrá que establecer una cuenta. En la pantalla de inicio, toque **Aplic.**  $\ddot{x}$ **Configuración** > **Cuentas** > **Agregar cuenta**.

### **Agregar un evento al calendario**

- **1.** En la pantalla de inicio, toque **Aplic.** > **Calendario**.
- **2.** Si tiene más de un calendario, seleccione un calendario para agregarle el evento.
- **Nota:** Puede crear múltiples calendarios de Google (Google Calendars) solo en Google Calendar en la web. Una vez creados en la web, podrá verlos en la aplicación Calendario incluida en su teléfono. Para más información sobre cómo crear y administrar múltiples calendarios de Google (Google Calendars), visite la página web de Google en: **[calendar.google.com](http://calendar.google.com/)**.
- **3.** Toque .
- **4.** Ingrese un nombre para el evento.
- **5.** Para especificar la fecha y hora del evento, haga una de los siguientes:
	- Si el evento tiene un período de tiempo, toque la primera línea de

fechas y horas para establecerlas como el inicio del evento y la segunda línea como el fin del evento.

- Si el evento es una ocasión especial como un cumpleaños o un evento de todo el día, toque **Todo el día** y establezca las fechas.
- **6.** Si el evento se lleva a cabo regularmente, toque **más opciones** y toque **No se repite** para elegir la frecuencia del evento.
- **7.** Ingrese la ubicación del evento.
- **8.** Establezca el horario del recordatorio del evento y seleccione cómo será notificado. Toque la opción predeterminada para cambiar o toque **Agregar otra notificación** para agregar otro recordatorio.
- **9.** Ingrese las direcciones de correo electrónico para agregar invitados al evento.
- **10.**Seleccione un color para el evento.
- **11.**Toque **Agregar nota** para agregar las descripciones del evento.
- **12.**Toque **GUARDAR**.

### **Alertas de evento del calendario**

Su teléfono tiene varias formas de alertarle de eventos programados:

- Reproduciendo el tono de llamada o tipo de vibración asignado.
- $\bullet$  Mostrando el icono del evento  $\overline{31}$  en la barra de estado.
- Mostrando la ventana emergente (popup) de alerta.

#### **Recordatorios de evento**

Si recibió una alerta para un evento, el icono de próximo evento  $\frac{1}{31}$  aparecerá en el área de notificaciones de la barra de estado para recordárselo.

Para ver o posponer el recordatorio:

- **1.** Deslice su dedo hacia abajo desde la parte superior para abrir el panel de notificaciones.
- **2.** Toque el nombre del evento para acceder al mismo.
- **3.** Toque **P** para editar el evento. Las siguientes opciones están disponibles:
	- Toque el tipo de notificación para cambiar la configuración de recordatorio.
	- Toque **ELIMINAR** para eliminar el evento.

Para establecer la configuración de recordatorio predeterminada:

► En cualquier vista de Calendario, toque > **Configuración** > **Eventos** y configure los ajustes en **Notificaciones predeterminadas** y **Notificaciones predeterminadas para eventos de un día**.

### **Ver eventos del calendario**

Cuando abra el Calendario, verá una lista de los próximos eventos. Para cambiar la vista de Calendario, toque  $\equiv$  y seleccione una opción disponible, tales como **Programa**, **Día**, **3 días**, **Semena** o **Mes**. También puede tocar el nombre del mes en la parte superior de la pantalla del calendario para elegir la fecha que quiere ver.

**Nota:** Las opciones de Google Calendar pueden variar según la versión instalada en el teléfono.

## **Editar eventos del calendario**

- **1.** En la pantalla de inicio, toque **Aplic.** > **Calendario**.
- **2.** Abra los detalles de un evento del calendario.
	- En las vistas **Programa**, **Día**, **3 días** y **Semena**, toque el evento del calendario que desea editar.
	- En la vista de **Mes**, toque la fecha en que ocurre el evento del calendario, y toque el evento del calendario.
- 3. Toque  $\blacktriangleright$ .
- **4.** Modifique el evento y toque **GUARDAR**.
- **5.** Si el evento es un evento repetido, seleccione **Cambiar solo este evento** o **Cambiar este y todos los futuros eventos**.

## **Eliminar eventos del calendario**

- **1.** En la pantalla de inicio, toque **Aplic.** > **Calendario**.
- **2.** Abra los detalles de un evento del calendario.
	- En las vistas **Programa**, **Día**, **3 días** y **Semena**, toque el evento del calendario que desea eliminar.
	- En la vista de **Mes**, toque la fecha en que ocurre el evento del calendario, y toque el evento del calendario.
- **3.** Toque  $\blacktriangleright$ .
- **4.** Toque **ELIMINAR** y toque **ACEPTAR**.

– o –

Si el evento es un evento repetido, seleccione **Este evento** o **Todos los próximos eventos** y toque **ACEPTAR**.

# **Reloj**

# **Reloj de escritorio**

- ► En la pantalla de inicio, toque **Aplic.** > **Reloj** > pestaña **RELOJ**.
	- Mantenga tocada la pantalla para activar el modo nocturno.
- **Consejo:** Cuando esté activado, puede desactivar fácilmente el modo nocturno tocando la pantalla.

#### **Cambiar la configuración del reloj**

- **1.** En la pantalla de inicio, toque la pestaña **Aplic.** > **Reloj** > **RELOJ** o **ALARMA**.
- **2.** Toque > **Configuración** y elija entre las siguientes opciones:
	- **Estilo:** Seleccione para cambiar el estilo del reloj. Elija entre **Análogo** o **Digital**.
	- **Reloi local automático: Marque si** desea agregar un reloj con el horario de su lugar de origen mientras viaja.
	- **Zona horaria local:** Seleccione para establecer su zona horaria de origen.
	- **Silenciar automáticamente:**  Seleccione para establecer la duración de los sonidos de la alarma.
	- **Repetición de alarma:** Seleccione para el intervalo para posponer alarma.
	- **Volumen:** Seleccione para establecer el volumen de la alarma.
	- **Comport. del botón de vol.:** Seleccione para configurar el comportamiento de las teclas de volumen cuando lo oprime mientras suena la alarma. Elija entre: **Silencioso**, **Posponer**, **Descartar**, o **No hacer nada**.
- **Consejo:** Puede cambiar la configuración de fecha y hora al tocar : > **Fecha y hora**. Para obtener más

información, consulte ["Configuración de](#page-104-0)  [fecha y hora"](#page-104-0) en la págin[a 105.](#page-104-0)

## **Alarma**

#### **Establecer una alarma**

- **1.** En la pantalla de inicio, toque **Aplic.** > **Reloj** > pestaña **ALARMA**.
- **Nota:** Cuando abre la pestaña por primera vez, hay dos alarmas configuradas por defecto listas para que las personalice. Estas alarmas están desactivadas por predeterminado.
- **2.** Toque  $+$  para agregar una nueva y establecer la hora de la alarma.
- **3.** Establezca la hora y los minutos deseados y toque **ACEPTAR**.
- **4.** Seleccione la casilla de verificación **Repetir** y elija los días de la semana en que quiere repetir la alarma.
- **5.** Toque **para seleccionar un tono de** llamada que se reproducirá con la alarma.
- **6.** Seleccione la casilla de verificación **Vibrar** para agregar la función de vibración a la alarma.
- **7.** Toque **Agregar etiqueta** para ingresar un nombre para la alarma.

### **Eliminar una alarma**

- **1.** En la pantalla de inicio, toque **Aplic.** > **Reloj** > pestaña **ALARMA**.
- **2.** Toque **e** en la alarma que quiere eliminar.

3. Toque  $\blacksquare$ .

# **Cronómetro**

- **1.** En la pantalla de inicio, toque **Aplic.** > **Reloj** > pestaña **CRONÓMETRO**.
- **2.** Toque **COMENZA** para que comience a funcionar el cronómetro.
- **3.** Haga alguno de los siguientes:
	- Toque **DETENER** para detener el tiempo.
	- Toque **VUELTA** para registrar el tiempo.
	- Toque **RESTB.** para restablecer el cronómetro a cero.
	- Toque **COMPARTIR** para compartir sus resultados vía Keep, Bluetooth, Google+, mensajería y más.

# **Temporizador**

- **1.** En la pantalla de inicio, toque **Aplic.** > **Reloj**.
- **2.** Toque la pestaña **TEMPORIZADOR** para ver la pantalla del temporizador si es necesario.
- **3.** Establezca el tiempo de la cuenta atrás y toque **INICIAR** para comenzar el conteo.
- **4.** Haga alguno de los siguientes:
	- Toque **DETENER** para pausar el temporizador.
	- Toque **Agregar etiqueta** para agregar una etiqueta al temporizador.
- Toque **RESTAB.** para restablecer el temporizador.
- Toque **+1 MINUTO** para agregar un minuto adicional al temporizador.
- Toque **-1 MINUTO** para restar un minuto del temporizador.
- $\blacksquare$  Toque  $\blacksquare$  para eliminar el temporizador.
- Toque  $\frac{1}{\sqrt{2}}$  para agregar un nuevo temporizador.

# **Reloj mundial**

- **1.** En la pantalla de inicio, toque **Aplic.** > **Reloj** > pestaña **RELOJ**.
- **2.** Toque  $\overline{Q}$  para mostrar la lista del reloj mundial.
- **3.** Toque la casilla de verificación ubicada junto a la ciudad que quiere ver en la pantalla del reloj mundial.
- **4.** Toque **Atrás**  $\triangleleft$  o  $\leftarrow$  en la parte superior izquierda de la pantalla para confirmar. (Podrá ver los relojes que seleccionó y la hora en esas ubicaciones.)
- **Consejo:** Puede activar la opción de horario de verano al tocar  $\left(\mathbb{Q}_n\right)$  en la pantalla de Reloj mundial.

# **Calculadora**

**1.** En la pantalla de inicio, toque **Aplic.** > **Calculadora**.

- **2.** Para ingresar los números, toque las teclas en pantalla.
- **3.** Toque **DEL** para borrar un número. Manténgalo tocado para borrar el número entero.
	- Para acceder a las funciones más avanzadas, deslice la pantalla a la izquierda.
- **4.** Toque Atrás **√** para cerrar la calculadora.

# **Grabadora de sonido**

#### **Grabar un archivo de sonido**

- **1.** En la pantalla de inicio, toque **Aplic.** > **Grabadora de sonido**.
- **2.** Toque  $\bullet$  para configurar las siguientes opciones:
	- **Grabac.format.archivo**: Seleccione **Normal** o **Alta calidad** para el formato de archivo para la grabación.
	- **Espacio de almacenamiento**: Seleccione **Teléfono** o **Tarjeta SD**.
- **3.** Toque **p** para comenzar a grabar un archivo de sonido.
- 4. Toque II para pausar la grabación. Toque **nuevamente para reanudar** la grabación.
- **5.** Toque para detener la grabación.
	- $\blacksquare$  Toque  $\blacksquare$  para reproducir el archivo de sonido grabado.

#### **Reproducir datos de voz**

- **1.** En la pantalla de inicio, toque **Aplic.** > **Grabadora de sonido.**
- **2.** Toque **para** ver todos los archivos de voz guardados.
- **3.** Toque el nombre de un archivo de voz para reproducirlo.
	- $\blacksquare$  Toque el botón de retroceso  $\binom{4}{5}$ para retroceder 5 segundos.
	- Utilice el control deslizante de reproducción para avanzar o rebobinar la grabación.
	- $\blacksquare$  Toque  $\preceq$  para compartir el archivo de voz seleccionado.
	- Toque para ver las opciones adicionales:
		- **Eliminar** para eliminar el archivo de voz seleccionado.
		- **Configuración de retroceso** para cambiar el valor del retroceso.

### **Opciones de la Lista de datos de voz**

- **1.** En la pantalla de inicio, toque **Aplic.** > **Grabadora de sonido**.
- **2.** Toque **para ver una lista de los** archivos de sonido grabados.
- **3.** Toque  $\frac{3}{2}$  y elija entre las siguientes opciones:
- **Compartir** para compartir los datos de voz vía Bluetooth, Gmail, mensajería, etc.
- **Eliminar** para eliminar el archivo.
- **Editar nombre de archivo** para editar el nombre del archivo.
- **Detalles** para ver la información detallada del archivo.

# **Servicios de Voz**

# **Configuración de texto a voz**

**1.** En la pantalla de inicio, toque **Aplic.** > **Configuración** > **Teclado e idioma**.

– o –

En la pantalla de inicio, toque **Aplic.** > **Configuración** > **Accesibilidad**.

- **2.** Toque **Salida de texto a voz**.
- **3.** Seleccione el motor preferido (por ejemplo, **Google**). Las siguientes opciones están disponibles:
	- **Velocidad de voz** para seleccionar una velocidad.
	- **Tono de voz** para seleccionar un tono.
	- **Escucha un ejemplo** para reproducir una breve demostración de la síntesis de voz.
	- **Estado del idioma predeterminado** para ver el estado de compatibilidad del idioma para el reconocimiento de voz.

# **Búsqueda por voz**

**1.** Toque **en el widget de Búsqueda** de Google.

– o –

En la pantalla de inicio, toque **Aplic.** > **Búsqueda por voz**.

- **2.** Hable claramente al micrófono del teléfono cuando **Escuchando...** aparezca en la pantalla. Si se ocurre algún error, trate de nuevo.
- **3.** Toque un elemento coincidente en la lista que aparece en la pantalla.

# **Modo Eco**

- **1.** En la pantalla de inicio, toque **Aplic.** > **Modo Eco**.
- **2.** Toque una opción para activar o desactivar el Modo Eco:
	- **Activar:** Activa el Modo Eco. El icono del Modo Eco activado aparece en la barra de estado cuando está seleccionado.
	- **Auto activar:** Activa el Modo Eco cuando el nivel restante de la batería se encuentra por debajo de un nivel establecido. Toque **ot** para establecer el nivel de la batería. El icono del Modo Eco en espera aparece en la barra de estado cuando está seleccionado.
	- **Desactivar:** Desactiva el Modo Eco.

# **Bluetooth**

# **Activar o desactivar Bluetooth**

- **1.** En la pantalla de inicio, toque **Aplic.** > **Configuración** > **Bluetooth**.
- **2.** Toque el interruptor **SÍ/NO** para activar o desactivar el Bluetooth.
- **Nota:** Desactive el Bluetooth cuando no lo utilice para ahorrar la batería o en lugares donde el uso de teléfonos inalámbricos esté prohibido.

## **El menú de configuración de Bluetooth**

- ► En la pantalla de inicio, toque **Aplic.** > **Configuración** > **Bluetooth**.
	- Active el Bluetooth para buscar otros dispositivos Bluetooth visibles que se encuentran dentro del alcance.
	- $\blacksquare$  Toque  $\clubsuit$  y elija entre las siguientes opciones:
		- **Actualizar** para actualizar la lista de dispositivos disponibles.
		- **Cambiar nombre de dispositivo** para cambiar el nombre del teléfono para el acceso de Bluetooth.
		- **Mostrar los archivos recibidos** para ver todos los archivos que recibió mediante Bluetooth.
		- **Guardar en** para seleccionar la ubicación en donde se guardarán

los archivos que reciba mediante Bluetooth.

**Nota:** El teléfono está visible a los dispositivos cercanos cuando la configuración de Bluetooth está abierta.

### **Desconectar un dispositivo Bluetooth**

- **1.** En la pantalla de inicio, toque **Aplic.** > **Configuración** > **Bluetooth**.
- **2.** En la lista **Dispositivos vinculados**, toque que está al lado del dispositivo que quiere desvincular.
- **3.** Toque **OLVIDAR**.

## **Enviar información desde su teléfono a otro dispositivo**

Puede enviar los siguientes tipos de información, dependiendo del dispositivo al que realice el envío.

- Imágenes y videos
- Contactos
- **1.** Establezca el dispositivo de recepción en modo visible. También necesita establecerlo en "Recibir transferencias" o "Recibir archivos". Consulte la documentación del dispositivo para instrucciones sobre cómo recibir información vía Bluetooth.
- **2.** En el teléfono, abra la aplicación que contiene la información o el archivo que desea enviar.
- **3.** Siga los pasos según el tipo de elemento que desea enviar:
	- Foto o video (en Cámara): Después de capturar una foto o video, toque la imagen en miniatura y luego toque

## > **Bluetooth**.

- Fotos y videos (en Galería): En la pestaña Álbumes, toque un álbum, toque los elementos que desea compartir y luego toque  $\leq$  > **Bluetooth**.
- Contactos: Elija un contacto y toque > **Compartir** > **Bluetooth**.
- **4.** Si se le indica que active Bluetooth, toque **ACTIVAR**.
- **5.** Toque el nombre del dispositivo de recepción.
- **6.** Si se le indica, acepte la conexión del dispositivo de recepción e ingrese la misma contraseña en su teléfono y en el dispositivo, o confirme la contraseña generada automáticamente.
- **7.** En el dispositivo de recepción, acepte el archivo.

## **Recibir información de otro dispositivo**

- **1.** En la pantalla de inicio, toque **Aplic.** > **Configuración** > **Bluetooth**.
- **2.** Toque el interruptor **SÍ/NO** para activar el Bluetooth.
- **3.** Mantenga esta pantalla abierta para hacer que su teléfono esté visible para los dispositivos desvinculados.
- **4.** En el dispositivo de envío, envíe uno o más archivos a su teléfono. Consulte la documentación del dispositivo para instrucciones sobre cómo enviar información vía Bluetooth.
- **5.** Si se le indica, ingrese la misma contraseña en el teléfono y en el dispositivo, o confirme la contraseña generada automáticamente. En su teléfono se mostrará una solicitud de autorización de Bluetooth.
- **6.** Toque **ACEPTAR**.
- **7.** Cuando su teléfono reciba una notificación de solicitud para la transferencia de un archivo, deslice hacia abajo el panel de notificaciones, y luego toque **ACEPTAR**.
- **8.** Cuando se transfiere un archivo, se muestra una notificación. Para abrir el archivo inmediatamente, deslice hacia abajo el panel de notificaciones, y luego toque la notificación correspondiente.

# **Tarjeta microSD**

Una tarjeta microSD es un accesorio adicional que le permite almacenar imágenes, videos, música, documentos y datos de vos en su teléfono. Su teléfono es compatible con una tarjeta microSD de hasta 64GB.

- *A* Nota: La tarjeta microSD se vende por separado.
- *A* Nota: La tarjeta microSD puede dañarse fácilmente por operaciones inadecuadas. Tenga cuidado cuando la inserte, retire o manipule.

## **Insertar una tarjeta microSD**

- **1.** Quite la tapa de la batería y la batería.
- **2.** Levante el tapón de la tarjeta microSD.

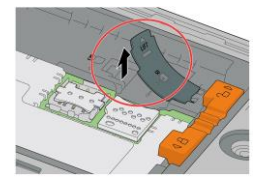

**3.** Inserte la tarjeta microSD en la ranura de la tarjeta microSD con las terminales doradas mirando hacia abajo. Empuje suavemente la tarieta hasta que se encastre en su lugar.

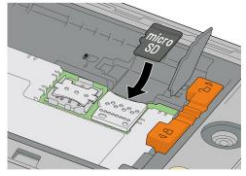

- **4.** Cierre el tapón de la tarjeta microSD.
- **5.** Vuelva a colocar la batería en su compartimento, ajústela en su posición al deslizar la barra de bloqueo.
- **6.** Reemplace la tapa de la batería.
- **Advertencia:** Presione todos los costados de la tapa de la batería para asegurarse de que esté debidamente cerrada. Esto conservará la función de resistencia al agua del teléfono.

# **Retirar una tarjeta microSD**

- **1.** En la pantalla de inicio, toque **Aplic.** > **Configuración** > **Espacio de almacenamiento** > **Desmontar la tarjeta SD**.
- **2.** Lea la limitación de responsabilidad y toque **ACEPTAR** para continuar. Aguarde a que aparezca el icono de tarieta SD retirada en la barra de estado.
- **3.** Apague el teléfono y quite la tapa de la batería y luego la batería.
- **4.** Levante el tapón de la tarjeta microSD.
- **5.** Saque con cuidado la tarjeta microSD de la ranura.
- **6.** Cierre el tapón de la tarjeta microSD.
- **7.** Vuelva a colocar la batería en su compartimento, ajústela en su posición al deslizar la barra de bloqueo.
- **8.** Reemplace la tapa de la batería.
- **Advertencia:** Presione todos los costados de la tapa de la batería para asegurarse de que esté debidamente cerrada. Esto conservará la función de resistencia al agua del teléfono.

### **Ver la memoria en la tarjeta microSD**

- **1.** Una vez que la tarjeta microSD está insertada, en la pantalla de inicio, toque **Aplic.** > **Configuración** > **Espacio de almacenamiento**.
- **2.** Desplácese hacia abajo en la pantalla para ver la información que se encuentra en **Tarjeta SD**.

## **Desmontar la tarjeta microSD**

- **1.** En el menú de inicio, toque Aplic.  $\frac{111}{111}$ **Configuración** > **Espacio de almacenamiento**.
- **2.** Toque **Desmontar la tarjeta SD** > **ACEPTAR**.

## **Formatear la tarjeta microSD**

- **1.** En el menú de inicio, toque Aplic.  $\frac{228}{228}$ **Configuración** > **Espacio de almacenamiento**.
- **2.** Desplácese hacia abajo en la pantalla, y toque **Eliminar la tarjeta SD** > **ELIMINAR LA TARJETA SD** > **ELIMINAR TODO**.
- **Nota:** El procedimiento de formateo elimina todos los datos en la tarjeta microSD. Luego de este procedimiento los archivos NO pueden ser recuperados. Para evitar la pérdida de los datos importantes, revise los contenidos antes de formatear la tarjeta.

## **Utilizar la tarjeta microSD del teléfono como un dispositivo multimedia**

- **1.** Conecte su teléfono a su computadora usando el cable USB suministrado.
- **2.** Deslice su dedo hacia abajo desde la parte superior de la pantalla para abrir el panel de notificaciones y toque la notificación de conexión USB.
- **3.** Toque **Dispositivo multimedia (MTP)** En la computadora, el teléfono conectado será reconocido como un dispositivo multimedia portátil. Consulte ["Configuración de conectividad"](#page-96-0) en la págin[a 97.](#page-96-0)
- **4.** Navegue hacia el dispositivo y seleccione **Tarjeta SD**.
- **5.** Administre los datos como requiera, desmonte el teléfono conectado como indica el sistema operativo de su computadora para retirarlo de forma segura y desconecte el teléfono de la computadora.

# **Informe exterior**

El Informe exterior ofrece aplicaciones útiles que proporcionan información importante e interesante para actividades al aire libre. También proporciona botones de acceso directo a herramientas prácticas, como brújula, barómetro o linterna.

# **Pronóstico de clima**

- **1.** En la pantalla de inicio, toque **Aplic.** > **Informe exter.**.
- **2.** Toque el panel Clima para mostrar información de clima más detallada.
- **3.** Toque **Q** para agregar ubicaciones.
- **4.** Deslice hacia la izquierda o la derecha para cambiar las ubicaciones.
- **5.** Deslice hacia arriba para mostrar el clima de la semana y hacia abajo para cerrarlo.
- **6.** Toque **MinuteCast** para mostrar el pronóstico de lluvias minuto a minuto en su domicilio y en su ubicación exacta.
- **7.** Toque  $\bigodot$  para actualizar la información del clima.
- **8.** Toque **para ver los siguientes** menús:
	- **Escala de temperatura**: Seleccione Fahrenheit o Celsius.
	- **Tiempo de ciclo**: Seleccione la frecuencia de la actualización automática.
- **Cuando se está iniciando**: Actualizar la información del clima cuando se abre la aplicación.
- **Cuando la ubicación actual cambia**: Actualizar la información del clima cuando se cambia tu ubicación actual. El uso de datos puede aumentar cuando esta opción está activada.

# **Tablas Solunar**

Esta función anticipa las principales actividades de los animales salvajes de acuerdo con las fases lunares.

- **1.** En la pantalla de inicio, toque **Aplic.** > **Informe exter.**.
- **2.** Toque el panel **SOLUNAR** para mostrar información más detallada de Solunar.
- **3.** La siguiente información está disponible:
	- **Fase lunar con porcentaje**
	- Clasificación de días pronosticada por Solunar
	- Las tablas de Solunar muestran las horas de mayor y menor actividad de animales y los valores en porcentaje.
	- Toque el botón de fecha para mostrar un calendario en el cual se resalten los días con los valores más altos.

# **Movimientos del sol y la luna**

Esta función le muestra la posición actual del sol y la luna en tiempo real en las ciudades que elija.

- **1.** En la pantalla de inicio, toque **Aplic.** > **Informe exter.**.
- **2.** Toque el panel **SOL/LUNA** para mostrar información más detallada sobre los movimientos del sol y la luna.
- **3.** Toque el botón **SOL** o **LUNA** para cambiar la vista.
- **4.** La siguiente información está disponible:
	- Trayectoria del sol y de la luna
	- Tiempo restante hasta la puesta del sol y de la luna.
	- Tiempo y orientación de la salida y la puesta del sol y la luna.

### **Marea**

Esta función anticipa el nivel de la marea y el nivel máximo de actividad de los peces según las fases de la luna.

- **1.** En la pantalla de inicio, toque **Aplic.** > **Informe exter.** > **Marea**.
- **2.** Las siguientes opciones están disponibles:
	- Toque el botón **MAREA** para ver las tablas de marea que muestran los niveles del agua y las horas de marea alta y baja.
- Toque el botón **ÍNDICE DE PEZ** para ver los valores de actividad de los peces y las tablas de índices de peces que le muestran los mejores momentos para pescar.
- Toque el botón de fecha para mostrar un calendario en el cual se resalten los días con los valores más altos.

# **Brújula y clinómetro**

- **1.** En la pantalla de inicio, toque **Aplic.** > **Informe exter.** > **Brújula/Clinómetro**.
- **2.** Toque el botón **BRÚJULA** o **CLINÓMETRO** para cambiar la vista.
- **3.** Para usar la brújula, debe calibrarla. Para hacerlo, repita el siguiente paso hasta que aparezca la pantalla de la brújula.
	- Voltee e incline su teléfono repetidamente según se muestra en la imagen en pantalla.
- **4.** En la pantalla Clinómetro, toque **ESTAB. NIV** para establecer el actual nivel medido.

## **Barómetro y altímetro**

- **1.** En la pantalla de inicio, toque **Aplic.** > **Informe exter.** > **Barómetro/Altímetro**.
- **2.** Toque el botón **BARÓMETRO** o **ALTÍMETRO** para cambiar la vista.

**3.** Toque **CORRECCIÓN DE ALTITUD**  para ajustar la altitud con una entrada directa.

### **Linterna**

- **1.** En la pantalla de inicio, toque **Aplic.** > **Informe exter.** > **Linterna**.
- **2.** Toque el botón de la linterna para activarla o desactivarla.
- **3.** Las siguientes opciones están disponibles:
	- **Brillo:** Toque los botones + o para cambiar el nivel de brillo.
	- **Parpadeo:** Toque para cambiar el modo de parpadeo.
	- **Configuración:** Toque para configurar la duración de la luz.

# **10 Configuración**

# **Acceder al menú de configuración del teléfono**

- ► En la pantalla de inicio, toque **Aplic.** > **Configuración**.
	- o –

Deslice el dedo desde la parte superior de cualquier pantalla y toque el icono de configuración  $\bullet$  en la esquina superior derecha.

# **Configuración de conexiones inalámbricas y redes**

# **Wi-Fi**

### **Activar o desactivar Wi-Fi**

- **1.** En la pantalla de inicio, toque **Aplic.** > **Configuración** > **Wi-Fi**.
- **2.** Toque el interruptor **SÍ/NO** para activar o desactivar el Wi-Fi.

#### **Acceder al menú de configuración de Wi-Fi**

**1.** En la pantalla de inicio, toque **Aplic.** > **Configuración** > **Wi-Fi**.

- **2.** Si es necesario, toque el interruptor **SÍ/NO** para activar el Wi-Fi.
- **3.** Toque  $\stackrel{\bullet}{\bullet}$  para ver los siguientes menús:
	- **Agregar red** para agregar una nueva red Wi-Fi.
	- **Redes guardadas** para mostrar las redes inalámbricas guardadas.
	- **Actualizar** para volver a cargar la lista de redes.
	- **Wi-Fi Direct** para usar una conexión Wi-Fi entre pares.
	- **Config. avanzada** para ajustar la configuración avanzada del Wi-Fi.

# **Bluetooth**

#### **Activar o desactivar Bluetooth**

- **1.** En la pantalla de inicio, toque **Aplic.** > **Configuración** > **Bluetooth**.
- **2.** Toque el interruptor **SÍ/NO** para activar o desactivar el Bluetooth.

# **Uso de datos**

#### **Ver el uso de los datos**

► En la pantalla de inicio, toque **Aplic.** > **Configuración** > **Uso de datos**.

#### **Activar o desactivar los datos móviles**

**1.** En la pantalla de inicio, toque **Aplic.** > **Configuración** > **Uso de datos**.

**2.** Toque el interruptor **SÍ/NO** ubicado junto a **Datos móviles** para activarlos o desactivarlos.

#### **Establecer límite para datos móviles**

- **Advertencia:** El uso que se muestra es medido por su teléfono. La contabilización del uso de los datos que realiza su operadora puede ser diferente y el uso que supere el límite de datos de su plan puede resultar en cargos. El límite del uso de los datos que se establece en este menú no garantiza que se evitarán cargos adicionales.
- **1.** En la pantalla de inicio, toque **Aplic.** > **Configuración** > **Uso de datos**.
- **2.** Toque el interruptor **SÍ/NO** ubicado junto a **Establ. límite datos móv.** para activarlo. Lea el mensaje y toque **ACEPTAR**.
- **3.** Para cambiar la fecha de restablecimiento del ciclo, toque el icono del menú desplegable  $\blacktriangledown$  y toque **Cambiar el ciclo...**.
- **4.** Establezca la fecha y luego toque **CONFIGURAR**.
- **5.** Toque la pestaña naranja y deslice hacia arriba o hacia abajo para establecer el límite del uso de datos.

#### **Opciones del uso de datos**

**1.** En la pantalla de inicio, toque **Aplic.** > **Configuración** > **Uso de datos**.

- **2.** Toque  $\frac{1}{2}$  para ver las siguientes opciones:
	- **Restr. datos 2° plano**/**Permitir datos seg. plano** para restringir o permitir el uso de datos en segundo plano.
	- **MaxiMZR** para restringir datos en segundo plano para aplicaciones que han estado inactivas durante más de 7 días.
	- **Mostrar/Ocultar Wi-Fi** para mostrar u ocultar el uso de Wi-Fi.
	- **Restricciones de red** para establecer una red de Wi-Fi como una conexión medida.
	- **Redes móviles** para ajustar la configuración de las redes móviles.

## **Modo avión**

- **1.** En la pantalla de inicio, toque **Aplic.** > **Configuración** > **Más**.
- **2.** Toque el interruptor **SÍ/NO** ubicado junto a **Modo avión** para activarlo o desactivarlo.

## **Aplicación de SMS predeterminada**

- **1.** En la pantalla de inicio, toque **Aplic.** > **Configuración** > **Más** > **Aplicación de SMS predeterminada**.
- **2.** Seleccione la aplicación que quiere establecer como predeterminada.

## **Configuración de Anclaje a red y HotSpot móvil**

Use el menú de configuración para ajustar la configuración de HotSpot móvil que le permitirá compartir el servicio de datos de su teléfono con múltiples dispositivos con capacidad Wi-Fi. También puede compartir la conexión a Internet de su teléfono mediante un cable USB. Para obtener más detalles sobre el anclaje y la configuración de HotSpot móvil de su teléfono, consulte ["Anclaje a red USB y](#page-64-0) HotSpot móvil" en la página [65.](#page-64-0)

# **Configuración de VPN**

Una red privada virtual (VPN) es una red que usa una infraestructura de telecomunicaciones pública, como Internet, para ofrecer a las oficinas remotas o los usuarios individuales un acceso seguro a la red de su organización. Para obtener más información sobre la configuración de VPN, consulte ["Redes privadas virtuales \(VPN\)"](#page-62-0)  en la págin[a 63.](#page-62-0) 

## **Configuración de la red de celular**

### **Roaming de datos**

- **1.** En la pantalla de inicio, toque **Aplic.** > **Configuración** > **Más** > **Redes móviles**.
- **2.** Toque el interruptor **SÍ/NO** ubicado junto a **Roaming de datos** para activarlo o desactivarlo.

### **Tipo de red preferido**

- **1.** En la pantalla de inicio, toque **Aplic.** > **Configuración** > **Más** > **Redes móviles**.
- **2.** Toque **Tipo de red preferido** y seleccione la red deseada. Consulte ["Modo de red preferida"](#page-62-1) en la página [63.](#page-62-1)

#### **Nombres de puntos de acceso**

Para agregar un nuevo punto de acceso:

- **1.** En la pantalla de inicio, toque **Aplic.** > **Configuración** > **Más** > **Redes móviles** > **Nombres de puntos de acceso**.
- **2.** Toque  $\textcircled{+}$  e ingrese la información necesaria.
- **3.** Toque  $\frac{1}{2}$  > **Guardar**.

Para restaurar la configuración predeterminada:

- **1.** En la pantalla de inicio, toque **Aplic.** > **Configuración** > **Más** > **Redes móviles** > **Nombres de puntos de acceso**.
- **2.** Toque > **Restablecer valores predeterminados**.

#### **Proveedores de red**

- **1.** En la pantalla de inicio, toque **Aplic.** > **Configuración** > **Más** > **Redes móviles** > **Operadores de red**.
- **2.** Seleccione una opción:
- Toque **Elegir automáticamente** para que la red preferida se seleccione automáticamente.
- Toque **BUSCAR REDES** para realizar una búsqueda de las redes disponibles.
- **Nota:** Es posible que este menú no esté disponible en su dispositivo.

## **Alertas inalámbricas de emergencia**

El teléfono es compatible con los servicios de alerta para teléfonos celulares supervisado por el gobierno federal. Para obtener más información sobre las Alertas inalámbricas de emergencia, consulte ["Alertas inalámbricas de emergencia"](#page-52-0) en la págin[a 53.](#page-52-0)

# **Configuración del dispositivo**

# **Configuración de pantalla**

### **Nivel de brillo**

- **1.** En la pantalla de inicio, toque **Aplic.** > **Configuración** > **Pantalla** > **Nivel de brillo**.
- **2.** Arrastre la barra deslizante de brillo hacia la izquierda o la derecha para ajustar el brillo de la pantalla.

### **Brillo automático**

- **1.** En la pantalla de inicio, toque **Aplic.** > **Configuración** > **Pantalla**.
- **2.** Toque el interruptor **SÍ/NO** ubicado junto a **Brillo automático** para activarlo o desactivarlo.

#### **Fondo de pantalla**

- **1.** En la pantalla de inicio, toque **Aplic.** > **Configuración** > **Pantalla** > **Fondo de pantalla**.
- **2.** Seleccione el fondo de pantalla que desea mostrar en la pantalla.

#### **Suspender**

- **1.** En la pantalla de inicio, toque **Aplic.** > **Configuración** > **Pantalla** > **Suspender**.
- **2.** Seleccione una opción de tiempo que transcurre antes de que el teléfono entre en el modo de suspensión.

#### **Activar protector**

Para seleccionar lo que se muestra:

- **1.** En la pantalla de inicio, toque **Aplic.** > **Configuración** > **Pantalla** > **Activar protector de pantalla**.
- **2.** Toque el interruptor **SÍ/NO** para activar el protector.
- **3.** Elija entre las siguientes opciones:
	- **Reloj** muestra el reloj digital o analógico del teléfono. Toque  $\bullet$ ubicado al lado del reloj y seleccione

el estilo de reloj o elija la opción de modo nocturno.

- **Colores** se utiliza para cambiar los colores.
- **Galería** muestra las imágenes de la galería como una presentación de diapositivas. Toque ubicado al lado para seleccionar las imágenes que se mostrarán.
- **Marco de fotos** o **Fotos** para mostrar las imágenes como una presentación de diapositivas. Toque ubicado al lado para seleccionar las imágenes que se mostrarán.
- **Tabla de fotos** sirve para dispersar las imágenes por la pantalla para armar un collage. Toque  $\Box$  ubicado al lado para seleccionar las imágenes que se mostrarán.
- **Toque : > Comenzar ahora** para ver una vista previa de su selección.

#### **Tamaño de la fuente**

- **1.** En la pantalla de inicio, toque **Aplic.** > **Configuración** > **Pantalla** > **Tamaño de fuente**.
- **2.** Seleccione la opción que desee.

#### **Al girar el dispositivo**

- **1.** En la pantalla de inicio, toque **Aplic.** > **Configuración** > **Pantalla** > **Al girar el dispositivo**.
- **2.** Seleccione la opción que desee.

#### **Pantalla inalámbrica**

Puede conectar su teléfono con los dispositivos que admiten Miracast para compartir las imágenes mostradas mediante conexión Wi-Fi.

- **1.** En la pantalla de inicio, toque **Aplic.** > **Configuración** > **Pantalla** > **Pantalla de Cast**.
- **2.** Toque  $\cdot$  y seleccione la casilla **Habilitar pantalla inalámbrica** para activarla. Aparecerán dispositivos disponibles.
- **3.** Seleccione un dispositivo que desee conectar de la lista.
- **Nota:** Para obtener más información sobre la pantalla inalámbrica, consulte la documentación incluida con el dispositivo certificado por Miracast que desee usar con su teléfono.

#### **Mostrar porcentaje de batería**

- **1.** En la pantalla de inicio, toque **Aplic.** > **Configuración** > **Pantalla**.
- **2.** Toque el interruptor **SÍ/NO** junto a **Mostrar el porcentaje de la batería** para activar o desactivar la opción.

## **Configuración de sonido y notificación**

## **Configuración de sonido**

**1.** En la pantalla de inicio, toque **Aplic.** > **Configuración** > **Sonido/notificación**. **2.** Arrastre las barras deslizantes en pantalla para ajustar el volumen de **Volumen multimedia**, **Volumen de alarma**, **Volumen de tono** o **Volumen de sistema**.

#### **Activar o desactivar la vibración en llamada**

- **1.** En la pantalla de inicio, toque **Aplic.** > **Configuración** > **Sonido/notificación**.
- **2.** Toque el interruptor **SÍ/NO** ubicado junto a **Vibrar también en llamadas** para activar o desactivar la función.

#### **Tono de llamada del teléfono**

- **1.** En la pantalla de inicio, toque **Aplic.** > **Configuración** > **Sonido/notificación**  > **Tono del llamada**.
- **2.** Si se le indica, seleccione la aplicación que desea utilizar, y luego seleccione la opción que desea.
- **3.** Seleccione el archivo o toque **ACEPTAR** para asignar el tono de llamada.

#### **Patrón de vibración**

- **1.** En la pantalla de inicio, toque **Aplic.** > **Configuración** > **Sonido/notificación**.
- **2.** Toque **Patrón de vibración** y seleccione la opción que desea.
- **3.** Toque **ACEPTAR** para confirmar la vibración.

#### **Intensidad de vibración**

- **1.** Desde la pantalla principal, toque **Aplic.** > **Configuración** > **Sonido/notificación** > **Intensidad de vibración**.
- **2.** Seleccione **Débil**, **Medio** o **Fuerte**.

#### **Tono de notificación predeterminado**

- **1.** En la pantalla de inicio, toque **Aplic.** > **Configuración** > **Sonido/notificación** > **Tono de notificación predeterminado**.
- **2.** Si se le indica, seleccione la aplicación que desea utilizar, y luego seleccione la opción que desea.
- **3.** Toque **ACEPTAR** para asignar el tono de llamada.

#### **Configuración de otros sonidos**

- **1.** En la pantalla de inicio, toque **Aplic.** > **Configuración** > **Sonido/notificación**.
- **2.** Toque **Otros sonidos** y seleccione la opción que desea.

### **Configuración de notificación**

#### **Alertas persistentes**

- **1.** En la pantalla de inicio, toque **Aplic.** > **Configuración** > **Sonido/notificación**  > **Alertas persistentes**.
- **2.** Toque el interruptor **SÍ/NO** para activar o desactivar las Alertas persistentes.
- **3.** Las siguientes opciones están disponibles:
- **Tono audible:** Seleccione la casilla de verificación para escuchar un tono audible cuando haya una notificación en la barra de notificaciones.
- **Vibrar:** Seleccione la casilla de verificación para que el teléfono vibre cuando haya una notificación en la barra de notificaciones.
- **Parpadear la luz LED:** Seleccione la casilla para que parpadee el indicador LED cuando haya una notificación en la barra de notificaciones.
- **Repetir el intervalo:** Establece el intervalo de repeticiones.
- **Notificaciones de aplicaciones:** Establece la configuración de las notificaciones para cada aplicación individualmente.

### **Cuando el dispositivo está bloqueado**

- **1.** En la pantalla de inicio, toque **Aplic.**
	- > **Configuración** > **Sonido/notificación** > **Con dispositivo bloqueado**.
- **2.** Seleccione la opción que desee.

### **Configuración de interrupciones**

Para administrar la recepción de llamadas o notificaciones, haga lo siguiente:

- **1.** En la pantalla de inicio, toque **Aplic.** > **Configuración** > **Sonido/notificación** > **Interrupciones**.
- **2.** Toque **Configuración de interrupciones** y seleccione una de las siguientes opciones:
- **Interrumpir siempre (Todo):** Le permite activar la opción de interrumpir siempre.
- **Sólo prioridad (Prioridad):** Le permite activar solo las interrupciones de prioridad. Cuando selecciona esta opción, aparece un icono de estrella en la barra de estado.
- **No interrumpir (Ninguno):** Le permite activar la opción para evitar ningún tipo de interrupción. Cuando se selecciona esta opción, aparece el icono de Sin interrupciones  $\Omega$  en la barra de estado.

Para establecer las notificaciones de aplicaciones, haga lo siguiente:

- **1.** En la pantalla de inicio, toque **Aplic.** > **Configuración** > **Sonido/notificación** > **Interrupciones**.
- **2.** Toque **Notificaciones de aplicaciones** y toque la aplicación para la cual quiere administrar el tipo de alerta.
- **3.** Seleccione la opción que desee.

Para configurar las interrupciones de prioridad:

- **1.** En la pantalla de inicio, toque **Aplic.** > **Configuración** > **Sonido/notificación** > **Interrupciones**.
- **2.** En **Interrupciones de prioridad**, toque el interruptor **SÍ/NO** que aparece junto a la opción para la cual desea configurar la prioridad.

Para establecer un tiempo de inactividad, haga lo siguiente:

- **1.** En la pantalla de inicio, toque **Aplic.** > **Configuración** > **Sonido/notificación** > **Interrupciones**.
- **2.** En **Tiempo de inactividad** (solo interrupciones de prioridad), configure las siguientes opciones:
	- **Días:** Seleccione los días de la semana en los que quiere permitir únicamente las notificaciones de prioridad.
	- **Hora de inicio:** Ajuste la hora en la que quiere que comience el tiempo de inactividad.
	- **Hora de finalización:** Aiuste la hora en la que quiere que termine el tiempo de inactividad.
	- **Permitir interrupciones:** Seleccione el tipo de interrupciones permitidas. Seleccione entre **Solo prioridad** o **Ninguno**.

#### **Acceso a notificaciones**

- **1.** En la pantalla de inicio, toque **Aplic.** > **Configuración** > **Sonido/notificación**  > **Acceso a notificaciones**.
- **2.** Verá una lista de las aplicaciones que puede acceder a sus notificaciones.

# **Tecla programable**

Puede asignar el comportamiento favorito a la tecla programable. Mantenga presionada la tecla para que aparezca la función asignada.

**1.** Mantenga presionada la tecla programable, en la parte izquierda del teléfono. Si aparece un mensaje que le pregunta si desea asignar una función a la tecla, toque **ASIGNAR**.

– o –

Desde la pantalla principal, toque **Aplic.** > **Configuración** > **Tecla programable** > **Tecla programable**.

- **2.** Toque la función que desea asignar a la tecla.
- **Consejo:** Para configurar la tecla programable para que despierte su teléfono, seleccione la casilla de verificación junto a **Despert.disp**.

## **Configuración de almacenamiento**

### **Ver información de la memoria**

- ► En la pantalla de inicio, toque **Aplic.** > **Configuración** > **Espacio de almacenamiento**.
	- **Almacenamiento interno:** Vea el espacio total, el espacio disponible y el espacio utilizado por diferentes funciones en el almacenamiento interno del teléfono.
	- **Tarjeta SD:** Vea el espacio total y el espacio disponible en una tarjeta de memoria instalada opcional.
- **Montar tarjeta SD:** Prepara una tarjeta de memoria para usar como almacenamiento en el teléfono. Esta opción solo aparece si hay una tarjeta de memoria instalada.
- **Desmontar la tarjeta SD:** Prepara una tarjeta de memoria instalada para desmontarla con seguridad.
- **Eliminar la tarjeta SD:** Elimina permanentemente todo el contenido de una tarjeta de memoria instalada. Los datos que fueron eliminados NO se pueden recuperar.
- **Almacenamiento USB:** Vea el espacio total y el espacio disponible en un almacenamiento USB instalado de manera opcional.
	- **Activar el almacenamiento USB:** Prepara un dispositivo de memoria USB para usar como almacenamiento en el teléfono. Esta opción solo aparece si hay un almacenamiento USB instalado.
	- **Desmontar almacenamiento USB:** Prepara un almacenamiento USB instalado para desmontarla con seguridad.
	- **Eliminar almacenamiento USB:** Elimina permanentemente todo el contenido de un almacenamiento USB instalado. Los datos que fueron eliminados NO se pueden recuperar.

# **Configuración de batería**

- **1.** En la pantalla de inicio, toque **Aplic.** > **Configuración** > **Batería**.
- **2.** Para detalles adicionales y opciones de configuración, toque una categoría de uso.

# <span id="page-96-0"></span>**Configuración de conectividad**

- **1.** En la pantalla de inicio, toque **Aplic.** > **Configuración** > **Conectividad**.
- **2.** Seleccione una opción:
	- **Dispositivo multimedia (MTP):** Conecta el teléfono como un dispositivo de medios y transferir archivos de medios a Windows, o utilizando la Transferencia de Archivos de Android en Mac (consulte **[www.android.com/filetransfer](https://www.android.com/filetransfer/)**).
	- **Cámara (PTP):** Conecta el teléfono como una cámara y transferir imágenes utilizando un software de cámara, y también transferir cualquier archivo en la computadora que no admite MTP.
	- **Sólo cargar:** Carga la batería.
	- **Anclaie a red USB: Permite que la** computadora use su teléfono para conectar a Internet.

# **Configuración de aplicaciones**

**1.** En la pantalla de inicio, toque **Aplic.** > **Configuración** > **Aplicaciones**.

- **2.** Deslice su dedo por la pantalla hacia la izquierda para acceder a las opciones de configuración por categoría (**DESCARGADO**, **EN TARJETA SD**, **EN EJECUCIÓN**, **TODOS** o **INHABILITADAS**).
- **3.** Toque a una aplicación para acceder a los detalles y configúrela.

# **Configuración personal**

# **Configuración de ubicación**

- **1.** En la pantalla de inicio, toque **Aplic.** > **Configuración** > **Ubicación**.
- **2.** Toque el interruptor **SÍ/NO** para activar o desactivar la ubicación.
- **3.** Las siguientes opciones están disponibles:
	- **Modo** sirve para seleccionar el método que utiliza el teléfono para determinar su ubicación.
		- **Precisión alta:** Usa GPS, Wi-Fi y las redes móviles para determinar la ubicación.
		- **Ahorro de batería:** Solo usa Wi-Fi y las redes móviles para determinar la ubicación.
		- **Solo en dispositivo:** Solo usa GPS para determinar la ubicación.

## **Configuración de bloqueo de la pantalla**

#### **Tipo de seguridad**

- **1.** En la pantalla de inicio, toque **Aplic.** > **Configuración** > **Bloquear pantalla** > **Tipo de seguridad**.
- **2.** Seleccione el tipo de seguridad:
	- **Ninguna:** Desactive el bloqueo de pantalla.
	- **Deslizar:** Toque y deslice el dedo hacia arriba.
	- **Patrón:** Dibuje un patrón para desbloquear.
	- **PIN:** Ingrese un código PIN de entre cuatro y dieciséis dígitos para desbloquear.
	- **Contraseña:** Ingrese entre cuatro y dieciséis letras, dígitos o símbolos para desbloquear.

#### **Usar deslizar**

- **1.** En la pantalla de inicio, toque **Aplic.** > **Configuración** > **Bloquear pantalla** > **Tipo de seguridad**.
- **2.** Toque **Deslizar** para guardar la configuración.

#### **Usar patrón**

- **1.** En la pantalla de inicio, toque **Aplic.**
	- > **Configuración** > **Bloquear pantalla**
	- > **Tipo de seguridad** > **Patrón**.

**2.** Dibuje el patrón de desbloqueo de pantalla conectando al menos cuatro puntos en dirección vertical, horizontal o diagonal. Levante el dedo de la pantalla cuando termine. El teléfono registra el patrón.

#### **3.** Toque **CONTINUAR**.

- **4.** Cuando se le indique, dibuje el patrón de desbloqueo de la pantalla otra vez, y luego toque **CONFIRMAR**.
- **5.** Ingrese su PIN de copia de seguridad y toque **CONTINUAR**.
- **6.** Ingrese su PIN de copia de seguridad nuevamente y toque **ACEPTAR** para confirmarlo.
- **7.** Elija cómo quiere que se muestren las notificaciones cuando el teléfono está bloqueado y toque **LISTO**.

#### **Usar PIN**

- **1.** En la pantalla de inicio, toque **Aplic.** > **Configuración** > **Bloquear pantalla** > **Tipo de seguridad** > **PIN**.
- **2.** Ingrese su PIN y toque **CONTINUAR**.
- **3.** Ingrese su PIN otra vez y toque **ACEPTAR** para confirmarlo.

### **Usar contraseña**

- **1.** En la pantalla de inicio, toque **Aplic.** > **Configuración** > **Bloquear pantalla** > **Tipo de seguridad** > **Contraseña**.
- **2.** Ingrese una contraseña y toque **CONTINUAR**.

**3.** Ingrese su contraseña nuevamente y toque **ACEPTAR** para confirmarla.

#### **Hacer visible el patrón**

- **1.** En la pantalla de inicio, toque **Aplic.** > **Configuración** > **Bloquear pantalla**.
- **2.** Toque el interruptor **SÍ/NO** ubicado junto a **Hacer visible el patrón** para activar o desactivar la función.

#### **Tiempo de bloqueo de pantalla**

- **1.** En la pantalla de inicio, toque **Aplic.** > **Configuración** > **Bloquear pantalla** > **Tiempo de bloqueo de pantalla**.
- **2.** Seleccione una opción de tiempo que transcurre antes de que se bloquea la pantalla.

#### **Tecla de encendido bloquea la pantalla instantáneamente**

Con esta función puede bloquear la pantalla al presionar la tecla de encendido.

- **1.** En la pantalla de inicio, toque **Aplic.** > **Configuración** > **Bloquear pantalla**.
- **2.** Toque el interruptor **SÍ/NO** ubicado junto a **Bloquear al encender** para activar o desactivar la función.

#### **Datos de propietario**

**1.** Puede agregar un mensaje en la pantalla de bloqueo en caso de que pierda su teléfono.

- **2.** En la pantalla de inicio, toque **Aplic.** > **Configuración** > **Bloquear pantalla** > **Datos de propietario**.
- **3.** Marque la casilla ubicada junto a **Mostrar datos de propietario en pantalla bloqueada** e ingrese sus datos.

#### **Fondo de pantalla para la pantalla de bloqueo**

- **1.** En la pantalla de inicio, toque **Aplic.** > **Configuración** > **Bloquear pantalla**.
- **2.** Toque **Pant. bloq.segund.plano** > **Usar imagen de fondo de pantalla** o **Usar otra imagen**.

#### **Smart Lock**

- **1.** En la pantalla de inicio, toque **Aplic.** > **Configuración** > **Bloquear pantalla** > **Smart Lock**.
- **2.** Las siguientes opciones están disponibles:
	- **Dispositivos de confianza:** Le permite agregar un dispositivo de confianza para mantener este dispositivo desbloqueado cuando esté conectado.
	- **Lugares de confianza:** Le permite agregar un lugar de confianza para mantener este dispositivo desbloqueado cuando se encuentre allí.
	- **Rostro de confianza:** Le permite configurar una coincidencia de rostro

como opción para desbloquear este dispositivo.

- **Voz de confianza:** Le permite desbloquear el teléfono cuando hace una búsqueda con "Ok Google."
- **Detección del cuerpo humano:** Le permite mantener el teléfono desbloqueado cuando lo lleva encima suyo.
- **Nota:** Las configuraciones disponibles pueden variar según el teléfono y la versión de Android.

# **Configuración de seguridad**

- **1.** En la pantalla de inicio, toque **Aplic.** > **Configuración** > **Seguridad**.
- **2.** Están disponibles las siguientes opciones:
	- **Encriptar y Desencriptar datos:** Encripte lo datos en el teléfono y en una tarjeta SD opcional instalada en el teléfono.
	- **Configurar el bloqueo de la tarjeta SIM:** Establezca un PIN para bloquear la tarjeta SIM de su teléfono (es posible que no esté disponible en su dispositivo).
	- **Mostrar las contraseñas:** Le permite ver las contraseñas mientras las escribe.
	- **Administradores del dispositivo:**  Le permite ver o desactivar administradores del dispositivo.
- **Fuentes desconocidas:** Permite la instalación de aplicaciones de fuentes desconocidas.
- **Tipo de almacenamiento:** Le permite ver el tipo de almacenamiento de credenciales compatible.
- **Credenciales de confianza:** Le permite ver las credenciales de confianza en el sistema del teléfono.
- **Instalar desde la tarjeta SD:** Le permite instalar certificados encriptados desde la tarjeta microSD.
- **Eliminar credenciales:** Eliminar todas las credenciales del teléfono.
- **Agentes de confianza:** Permite administrar los agentes de confianza para funciones como Smart Lock.
- **Fijar pantalla:** Active esta función para continuar visualizando pantalla actual en el teléfono. Aprende cómo usar la función de fijar pantalla.
- **Acceso a datos de uso:** Administre las aplicaciones que tienen acceso a los datos de uso de las aplicaciones en el dispositivo.

#### **Fijar pantalla**

- **1.** En la pantalla de inicio, toque **Aplic.** > **Configuración** > **Seguridad** > **Fijar pantalla**.
- **2.** Coloque el interruptor en la posición **Sí**.
- **3.** Abra una aplicación y vaya a la pantalla que quiere fijar.
- **4.** Toque **Información general**  $\Box$  en el teléfono. Deslice su dedo hacia arriba para mostrar el icono de fijación en la esquina inferior derecha de la pantalla que seleccionó.
- **5.** Toque el icono de fijación .
- **6.** Para salir de la pantalla fijada, mantenga tocado Atrás < e **Información general □** al mismo tiempo. La pantalla dejará de estar fijada.

## **Configuraciones de cuentas**

#### **Establecer una nueva cuenta**

- **1.** En la pantalla de inicio, toque **Aplic.** > **Configuración** > **Cuentas** > **Agregar cuenta**.
- **2.** Toque un tipo de cuenta.
- **3.** Siga las instrucciones en pantalla para agregar su cuenta adicional.

#### **Administrar cuentas existentes**

- **1.** En la pantalla de inicio, toque **Aplic.** > **Configuración** > **Cuentas**.
- **2.** Seleccione un tipo de cuenta.
- **3.** Administre los ajustes de configuración o seleccione una cuenta y toque para ver opciones adicionales.

#### **Eliminar cuentas existentes**

- **1.** En la pantalla de inicio, toque **Aplic.** > **Configuración** > **Cuentas**.
- **2.** Seleccione un tipo de cuenta.
- **3.** Toque la cuenta que desea eliminar.
- **4.** Toque > **Eliminar cuenta** > **ELIMINAR CUENTA**.

## **Configuración de teclado e idioma**

#### **Idioma**

- **1.** En la pantalla de inicio, toque **Aplic.** > **Configuración** > **Teclado e idioma** > **Idioma**.
- **2.** Seleccione un idioma disponible.

### **Verificador de ortografía**

- **1.** En la pantalla de inicio, toque **Aplic.** > **Configuración** > **Teclado e idioma** > **Corrector ortográfico**.
- **2.** Coloque el interruptor en la posición **Sí**.
- **3.** Toque **Idioma** y seleccione qué idioma quiere usar para el corrector ortográfico.
- 4. Toque **D** para ajustar la configuración.

### **Diccionario personal:**

- **1.** En la pantalla de inicio, toque **Aplic.** > **Configuración** > **Teclado e idioma** > **Diccionario personal**.
- **2.** Seleccione un idioma y toque  $+$ .
- **3.** Escriba la palabra que desea agregar.
- **4.** Escriba el acceso directo para que aparezca la palabra que escribió, si lo desea.
- **5.** Toque Atrás < . (Una lista de las palabras que haya agregado al diccionario se muestra).
	- **Toque una palabra para editarla.**
	- Toque una palabra, y luego toque  $\bigcap$ para eliminarla.

### **Configuración del teclado y el método de entrada**

#### **Teclado actual**

- **1.** En la pantalla inicial, toque Aplic.  $\frac{2\pi}{2}$  > **Configuración** > **Teclado e idioma** > **Teclado actual**.
- **2.** Toque **SELECCIONAR TECLADOS**.
- **3.** Ajuste los interruptores para activar o desactivar los teclados.

### **Configuración del teclado de Google**

- **1.** En la pantalla de inicio, toque **Aplic.** > **Configuración** > **Teclado e idioma** > **Teclado de Google**.
- **2.** Las siguientes opciones están disponibles:
	- **Idiomas:** Le permite seleccionar el idioma de entrada. El diccionario del idioma seleccionado se activará.
	- **Preferencias:** Establece las preferencias del teclado.
- **Cuentas y privacidad:** Le permite administrar sus varias cuentas y la configuración de sincronización del Teclado de Google.
- **Apariencia y diseños:** Le permite cambiar el tema o la disposición del teclado.
- **Escritura gestual:** Establece las preferencias de la escritura gestual.
- **Corrección ortográfica:** Le permite configurar correcciones automáticas, sugerencias de correcciones y diccionarios complementarios.
- **Avanzada:** Abre la configuración avanzada.

#### **Configuración del dictado por voz de Google**

- **1.** En la pantalla de inicio, toque **Aplic.** > **Configuración** >**Teclado e idioma** > **Dictado por voz de Google**.
- **2.** Las siguientes opciones están disponibles:
	- **Idioma:** Seleccione el idioma que se usará para la entrada de voz.
	- **Detección de** "**Ok Google**"**:** Inicia la búsqueda de voz de Google al decir "Ok Google" en la pantalla de búsqueda de Google.
	- **Manos libres:** Permite las solicitudes de Bluetooth y auriculares con cable cuando el teléfono está bloqueado.
- **Salida de voz:** Seleccione la opción de salida de voz.
- **Reconocimiento de voz sin conexión:** Le permite descargar los datos del reconocimiento de voz para usarlos sin conexión.
- **Bloquear palabras ofensivas:** Le permite ocultar texto reconocido ofensivo.
- **Auriculares Bluetooth:** Le permite grabar audio a través de auriculares Bluetooth si están disponibles.
- **Nota:** Las configuraciones disponibles pueden variar según el teléfono y la versión de Android.

#### **Entrada de voz**

- **1.** En la pantalla de inicio, toque **Aplic.** > **Configuración** > **Teclado e idioma** > **Entrada de voz**.
- **2.** Seleccione el servicio de entrada de voz que quiere usar. Toque **para ajustar** la configuración.

#### <span id="page-102-0"></span>**Texto a voz**

- **1.** En la pantalla de inicio, toque **Aplic.** > **Configuración** > **Teclado e idioma** > **Salida de texto a voz**.
- **2.** Las siguientes opciones están disponibles:
	- **Motor preferido:** Seleccione su motor preferido. Toque **D** para ajustar la configuración.
- **Velocidad de voz:** Elija una velocidad del texto hablado que le resulte cómoda.
- **Tono de voz:** Elija un tono de voz del texto hablado que le resulte cómodo.
- **Escucha un ejemplo:** Reproduzca una breve demostración de la síntesis de voz configurada.
- **Estado del idioma predeterminado:** Muestra el estado de compatibilidad de un idioma para el reconocimiento de voz.

#### **Velocidad del puntero**

- **1.** En la pantalla de inicio, toque **Aplic.** > **Configuración** >**Teclado e idioma** > **Velocidad del puntero**.
- **2.** Use el control deslizante para establecer la velocidad y toque **ACEPTAR**.

### **Configuración de Operación con una mano**

El menú de configuración de Operación con una mano le permite activar o desactivar la Operación con una mano. Para obtener más información sobre la configuración de Operación con una mano, consulte ["Operación con una mano"](#page-12-0) en la págin[a 13.](#page-12-0)

### **Configuración para hacer una copia de seguridad y restablecer**

#### **Copia de seguridad y restablecer**

- **1.** En la pantalla de inicio, toque **Aplic.** > **Configuración** > **Copia de seguridad y restablecer**.
- **2.** Seleccione las opciones de copia de seguridad y restablecer que desee.
	- **Hacer una copia de seguridad de mis datos:** Si la función está activada, podrá hacer una copia de seguridad en los servidores de Google de los datos de sus aplicaciones, las contraseñas de Wi-Fi y otros parámetros.
	- **Cuenta de copia de seguridad:** Le permite establecer una cuenta de Google para la copia de seguridad del teléfono.
	- **Restaurar automáticamente:** Cuando esta función está activada, puede restaurar los parámetros y los datos con copia de seguridad al reinstalar una aplicación después de restablecer valores de fábrica.

#### **Restablecer valores de fábrica**

- **1.** En la pantalla de inicio, toque **Aplic.** > **Configuración** > **Copia de seguridad y restablecer**.
- **2.** Toque **Restablecer valores de fábrica**.
- **3.** Lea la información sobre restablecer los datos de fábrica, seleccione la casilla de verificación **Eliminar la tarjeta SD** si es necesario y toque **RESTABLECER DISPOSITIVO**.
- **4.** Toque **ELIMINAR TODO**.
- **Nota:** Los datos que fueron eliminados NO se pueden recuperar.

# **Configuración del sistema**

# <span id="page-104-0"></span>**Configuración de fecha y hora**

El teléfono obtiene la información de fecha y hora de la red. Estos valores también se pueden configurar manualmente.

- **1.** En la pantalla de inicio, toque **Aplic.** > **Configuración** > **Fecha y hora**.
- **2.** Establezca la opción **Fecha y hora automáticas** en **NO**.
	- Si está establecida en Sí, no puede configurar la fecha ni la hora manualmente.
- **3.** Toque **Establecer fecha**. Desplácese por cada valor para ajustar el mes, la fecha y el año. Toque **ACEPTAR** cuando haya terminado.
- **4.** Toque **Establecer la hora**. Ajuste la hora y los minutos y seleccione **AM** o **PM** al desplazarse en cada valor. Toque **ACEPTAR** cuando haya terminado.
- **5.** Establezca la opción **Zona horaria automática** en **NO**.
- Si está establecida en Sí, no puede configurar la zona horaria manualmente.
- **6.** Toque **Seleccionar zona horaria**, y luego seleccione una zona horaria desde la lista en pantalla. Desplácese hacia abajo de la lista para ver las zonas horarias adicionales.
- **7.** Toque **Usar formato de 24 hs** para alternar entre el formato de 24 horas y 12 horas.

# **Configuración de accesibilidad Servicios**

#### **TalkBack**

TalkBack ofrece ayuda hablada para asistir a los usuarios con problemas visuales.

- **1.** En la pantalla de inicio, toque **Aplic.** > **Configuración** > **Accesibilidad** > **TalkBack**.
- **2.** Toque el interruptor **SÍ/NO** para activar la función TalkBack.
- **3.** Lea el mensaje de confirmación y toque **ACEPTAR**.
- **4.** Toque **CONFIGURACIÓN** para ajustar los parámetros de configuración.
- **Nota:** Cuando TalkBack está activado, para operar la pantalla táctil debe hacer un doble toque o deslizamiento con dos dedos, en lugar de tocar una sola vez o deslizar con un solo dedo.

#### **Accesibilidad mejorada**

Esta opción le permite configurar los botones físicos para realizar ciertas tareas que mejoran la navegación para los usuarios con problemas visuales.

- **1.** En la pantalla de inicio, toque **Aplic.** > **Configuración** > **Accesibilidad** > **Accesibilidad mejorada**.
- **2.** Toque el interruptor **SÍ/NO** para activar la función Accesibilidad mejorada.
- **3.** Lea el mensaje de confirmación y toque **ACEPTAR**.
- **4.** Toque **CONFIGURACIÓN** para ajustar los parámetros de configuración.

### **Visión**

#### **Gestos de ampliación**

- **1.** En la pantalla de inicio, toque **Aplic.** > **Configuración** > **Accesibilidad** > **Gestos de ampliación**.
- **2.** Coloque el interruptor en la posición **Sí** o **No**.

#### **Texto grande**

- **1.** En la pantalla de inicio, toque **Aplic.** > **Configuración** > **Accesibilidad**.
- **2.** Toque el interruptor **SÍ/NO** ubicado junto a **Texto grande** para activar o desactivar la función.

#### **Texto con alto contraste**

**1.** En la pantalla de inicio, toque **Aplic.** > **Configuración** > **Accesibilidad**.

**2.** Toque el interruptor **SÍ/NO** ubicado junto a **Texto de alto contraste** para activar o desactivar la función.

#### **Rotar automáticamente la pantalla**

- **1.** En la pantalla de inicio, toque **Aplic.** > **Configuración** > **Accesibilidad**.
- **2.** Toque el interruptor **SÍ/NO** ubicado junto a **Rotar automáticamente la pantalla** para activar o desactivar la función.

#### **Decir contraseñas**

- **1.** En la pantalla de inicio, toque **Aplic.** > **Configuración** > **Accesibilidad**.
- **2.** Toque el interruptor **SÍ/NO** ubicado junto a **Decir contraseñas** para activar o desactivar la función.

#### **Salida de texto a voz**

Consulte ["Texto a voz"](#page-102-0) en la págin[a 103.](#page-102-0)

#### **Alertas persistentes**

- **1.** En la pantalla de inicio, toque **Aplic.** > **Configuración** > **Accesibilidad** > **Alertas persistentes**.
- **2.** Las siguientes opciones están disponibles:
	- **Tono audible:** Seleccione la casilla de verificación para escuchar un tono audible cuando haya una notificación en la barra de notificaciones.
	- **Vibrar:** Seleccione la casilla de verificación para que el teléfono

vibre cuando haya una notificación en la barra de notificaciones.

- **Parpadear la luz LED:** Seleccione la casilla para que parpadee el indicador LED cuando haya una notificación en la barra de notificaciones.
- **Repetir el intervalo:** Establece el intervalo de repeticiones.
- **Notificaciones de aplicaciones:** Modifica la configuración de las notificaciones para cada aplicación individualmente.

### **Pantalla**

#### **Inversión de color**

- **1.** En la pantalla de inicio, toque **Aplic.** > **Configuración** > **Accesibilidad**.
- **2.** Toque el interruptor de **Inversión de color** para activar o desactivar la función.

### **Corrección de color**

- **1.** En la pantalla de inicio, toque **Aplic.** > **Configuración** > **Accesibilidad** > **Corrección de color**.
- **2.** Coloque el interruptor en la posición **Sí** o **No**.
- **3.** Para cambiar el modo de corrección de color, seleccione **Modo de corrección,** y luego elija la opción deseada.

# **Audición**

### **Subtítulos**

- **1.** En la pantalla de inicio, toque **Aplic.** > **Configuración** > **Accesibilidad** > **Subtítulos**.
- **2.** Coloque el interruptor en la posición **Sí** o **No**.
- **3.** Cuando estén activados los subtítulos, puede configurar los siguientes ajustes:
	- **Idioma:** Selecciones el idioma en que quiere que aparezcan los subtítulos.
	- **Tamaño del texto:** Seleccione el tamaño de los subtítulos.
	- **Estilo de subtítulos:** Seleccione el estilo del subtítulo y el color del fondo. Si selecciona **Personalizado**, podrá elegir entre opciones adicionales.

#### **Audio monoaural**

- **1.** En la pantalla de inicio, toque **Aplic.** > **Configuración** > **Accesibilidad**.
- **2.** Toque el interruptor **SÍ/NO** ubicado junto a **Audio monoaural** para activar o desactivar la función.

#### **Balance de sonido**

- **1.** En la pantalla de inicio, toque **Aplic.** > **Configuración** > **Accesibilidad** > **Balance de sonido**.
- **2.** Use la barra deslizante para ajustar el balance. Cuando toque la barra

deslizante se reproducirá un archivo de sonido para que pueda ajustar el balance.

**3.** Toque **ACEPTAR**.

### **Movilidad**

#### **Retraso entre tocar y mantener presionado**

- **1.** En la pantalla de inicio, toque **Aplic.** > **Configuración** > **Accesibilidad** > **Retraso entre tocar y mantener presionado**.
- **2.** Seleccionar **Corto**, **Medio**, o **Largo**.

### **Otros**

#### **Tecla de encendido corta la llamada**

- **1.** En la pantalla de inicio, toque **Aplic.** > **Configuración** > **Accesibilidad**.
- **2.** Toque el interruptor **SÍ/NO** ubicado junto a **Botón de encend. corta la llamada** para activar o desactivar la función.

#### **Acceso directo de accesibilidad**

- **1.** En la pantalla de inicio, toque **Aplic.** > **Configuración** > **Accesibilidad** > **Acceso directo a la accesibilidad**.
- **2.** Lea la información y toque el interruptor para activar la función.

#### **Acceso directo de opciones del teléfono**

**1.** En la pantalla de inicio, toque **Aplic.** > **Configuración** > **Accesibilidad** >

**Acceso directo de las opciones de teléfono**.

**2.** Seleccione la casilla de verificación **Captura de pantalla** y/o **Accesibilidad**.

## **Impresión**

- **1.** En la pantalla de inicio, toque **Aplic.** > **Configuración** > **Impresión**.
- **2.** Seleccione un servicio de impresión disponible y siga las instrucciones en línea.
- **3.** Toque el interruptor **SÍ/NO** para activar o desactivar el servicio. El servicio debe estar establecido en **SÍ** para poder ajustar la configuración o imprimir.
	- Toque : para ver más opciones, como agregar una impresora y cambiar la configuración.
- **4.** Siga las instrucciones en pantalla para continuar.

# **Acerca del dispositivo**

El menú de Acerca del dispositivo le permite acceder y ver la información del teléfono importantes, incluyendo su número de teléfono, el estado de la batería y la información legal.

- ► En la pantalla de inicio, toque **Aplic.** > **Configuración** > **Acerca del dispositivo**.
	- Puede confirmar el **Número de modelo**, la **Versión de software**, el **Número de compilación**, etc.
- Seleccione **Información legal** para acceder a la información legal.
- Seleccione **Estado** para confirmar el estado del teléfono. Puede ver el **Nivel de la batería**, **Mi número de teléfono** (bajo **Estado de SIM**), **Información de IMEI** (Identidad de equipo móvil internacional), **Dirección de Bluetooth**, **Tiempo de actividad**, etc.

#### **Actualización del sistema**

► En la pantalla de inicio, toque **Aplic.** > **Configuración** > **Acerca del dispositivo** > **Actualizaciones del sistema**.

# **Servicio al cliente**

Comuníquese con el centro de atención al cliente de Kyocera Communications Inc. de alguna de las siguientes maneras:

- Sitio web: **[www.kyoceramobile.com](http://www.kyoceramobile.com/)**.
- Correo electrónico: phonehelp@kyocerawireless.com.
- Teléfono: 1-800-349-4478 (Estados Unidos y Canadá) o 1-858-882-1401.

Antes de solicitar asistencia, identifique y aísle el problema. Cuando se comunique con el centro de atención al cliente, esté listo para brindar la siguiente información:

- El mensaje de error o el problema real que está experimentando.
- Los pasos que llevó a cabo para identificar el problema.
- La identidad de equipo móvil internacional (IMEI) del teléfono. Para conocer el IMEI, en la pantalla de inicio, toque Aplic.  $\frac{1}{2}$  > Configuración > **Acerca del dispositivo** > **Estado** > **Información de IMEI**.

# **Servicio calificado**

Si el problema persiste, devuelva el teléfono junto con todos los accesorios y el embalaje al distribuidor para obtener servicio calificado.

# **12 Notas**

- Las instrucciones para realizar tareas en esta guía pueden cambiar dependiendo de la versión del software o de la aplicación en su teléfono.
- Todas las pantallas y las imágenes de iconos de esta guía son simuladas. Las pantallas actuales pueden variar.
- Ciertas funciones, servicios y aplicaciones dependen de la red y es posible que no estén disponibles en todas las áreas. Pueden aplicarse términos, condiciones y/o cargos adicionales. Comuníquese con su proveedor de servicios para obtener más información sobre la disponibilidad y las funcionalidades.
- Todas las características, las funcionalidades y otras especificaciones, así como la información incluida en esta guía están basadas en la información disponible más reciente y se considera precisa al momento de la publicación. Kyocera Communications, Inc. se reserva el derecho de cambiar o modificar la información o las especificaciones sin notificación ni obligación alguna.
- Para obtener información acerca del servicio en garantía, debe consultar la guía de inicio que se proporciona con el teléfono o puede llamar al siguiente número telefónico desde cualquier parte del territorio continental de los Estados Unidos y de Canadá: 1- 800-349-4478 o 858-882-1401.

## **Derechos de autor y marcas comerciales**

© 2016 Kyocera Corporation. Todos los derechos reservados. KYOCERA es una marca comercial registrada de Kyocera Corporation. Todas las demás marcas comerciales son propiedad de sus respectivos dueños.

Android, Google Play, Google Maps, Gmail, YouTube y otras marcas son marcas comerciales de Google Inc.

La marca de palabra Bluetooth® y sus logotipos son marcas comerciales registradas y propiedad de Bluetooth SIG, Inc. y cualquier uso de esas marcas por parte de Kyocera Corporation es hecho bajo licencia. Las demás marcas y nombres comerciales pertenecen a sus respectivos propietarios.

PhotoSolid<sup>®</sup>, el producto con tecnología de estabilización de imagen, es un producto de Morpho, Inc. "PhotoSolid<sup>®</sup>" es una marca registrada de Morpho, Inc.

"MovieSolid® ", el producto con tecnología de estabilización de video, es un producto de Morpho, Inc. "MovieSolid<sup>®</sup>" es una marca registrada de Morpho, Inc.

"Morpho Defocus"™, el producto con tecnología de desenfoque de fondo, es un producto de Morpho, Inc. "Morpho Defocus"™ es una marca registrada de Morpho, Inc.

"Morpho HDR"™, el producto con tecnología de alto rango dinámico, es un producto de Morpho, Inc. "Morpho HDR"™ es una marca registrada de Morpho,Inc.

"QuickPanorama®", el producto con tecnología de generación de imágenes panorámicas, es un producto de Morpho, Inc. "QuickPanorama®" es una marca registrada de Morpho, Inc.

"Morpho Rapid Effect"™, un producto con tecnología de efectos visuales, es un producto de Morpho, Inc. "Morpho Rapid Effect"™ es una marca registrada de Morpho, Inc.

Los logotipos de microSD, microSDHC y microSDXC son marcas comerciales de SD-3C, LLC.

# **Índice**

#### **9**

911 mejorada (E911), 29

#### **A**

Accesibilidad Accesibilidad mejorada, 106 Escucha, 107 Movilidad, 108 Otros, 108 Pantalla, 107 TalkBack, 105 Visión, 106 Acerca del dispositivo, 108 Actualización del sistema, 109 Agregar cuentas Exchange, 48 Google, 46 Personal (IMAP/POP3), 48 Alarma, 79 Eliminar, 79 Alertas Inalámbricas de Emergencia, 53, 92 Almacenamiento, 96 Altavoz, 7 Altímetro, 88 Anclaje a red USB, 65 Android for Work, 61 Aplicaciones, 56 Asistente de configuración, 13 Ayuda Servicio al cliente, 110

#### **B**

Barómetro, 88

Índice the contract of the contract of the contract of the contract of the contract of the contract of the contract of the contract of the contract of the contract of the contract of the contract of the contract of the con

Barra de estado, 22 Batería Carga, 9 Insertar, 8 Bloquear pantalla, 98 Bluetooth, 82 Activar o desactivar, 82 Menú de configuración, 82 Botones de función, 16 Brújula, 88 Búsqueda por voz, 82

### **C**

Calculadora, 80 Calendario, 76 Agregar un evento, 76 Alertas de evento, 76 Borrar eventos, 78 Editar eventos, 77 Ver eventos, 77 Cámara Abrir, 68 Grabar un video, 68 Pantalla de revisión, 69 Tomar una foto, 68 Cámara y videocámara Configuración, 69 Clima, 20 Clinómetro, 88 Compartir fotos y videos, 74 Conectividad, 97 Conector para auriculares, 7 Conexión de datos Estado e indicador, 63

Configuración, 89 Configuración de aplicaciones, 97 Configuración de batería, 97 Configuración de Copia de seguridad y restablecer Restablecer valores de fábrica, 104 Configuración de llamada Autoresponder, 36 Correo de voz, 34 Desvío de llamadas, 35 Identificador de llamada, 35 Llamada en espera, 33 Modo TTY, 36 Números de marcación fija (NMF), 35 Rechazo de llamadas, 34 Restricción de llamadas, 35 Temporizador de llamadas y duración de llamadas, 36 Configuración del dispositivo, 92 Configuración del sistema, 105 Fecha y hora, 105 Configuración personal, 98 Bloquear pantalla, 98 Copia de seguridad y restablecer, 104 Cuentas, 101 Seguridad, 100 Teclado e idioma, 102 Ubicación, 98 Contactos, 39 Agregar a favoritos, 42 Agregar un contacto, 40 Agregar un contacto de grupo, 43 Asignar un tono de llamada, 42, 43 Asignar una foto, 41 Asignar una vibración, 42, 43

Compartir un contacto, 45 Editar un contacto, 41 Eliminar contactos individuales o múltiples, 42 Guardar un número de teléfono, 41 ICE (En caso de emergencias), 44 Lista, 39 Mostrar, 39 Sincronizar contactos, 45 Contactos de carga, 8 Correo de voz, 31 Configuración, 31 Notificaciones, 32 Recuperar mensajes, 32 Cronómetro, 79 Cuenta de Google Crear, 46 Iniciar sesión, 46 Cuentas Configuración, 101

### **D**

Dictado por voz de Google, 26 Dura Cuadrícula, 21

#### **E**

Entrada de texto Edición, 27 Modo de texto, 26 Entretenimiento, 56

#### **F**

Flash, 7 Fondo de pantalla, 19 Fotos Compartir, 74 Editar, 74

Menú de opciones, 73 Tomar, 68

#### **G**

Galería, 72 Ver, 73 Zoom, 73 Gmail, 46 Acceso, 46 Configuración de la cuenta, 47 Cuenta de Google, 46 Eliminar una cuenta, 48 Enviar un mensaje, 47 Leer y responder a un mensaje, 47 Google Maps, 57 Google Play Play Store, 56 Google Play Music, 60 Google+, 54 Grabadora de sonido, 80

#### **H**

Hangouts, 55 HotSpot móvil, 65 Activar, 65 Cambiar la contraseña, 66 Conexión, 67 Configuración, 66

#### **I**

ICE (En caso de emergencias), 44 Iconos de estado, 22 Impresión, 108 Informe exterior, 86 Clima, 86 Marea, 87 Sol y luna, 87

Solunar, 87 Ingresar texto, 25 Internet, 62

#### **L**

Linterna, 88 Llamada Respuestas rápidas, 34 Tono de llamada, 34 Vibrar, 34 Llamada de conferencia, 33 Llamada de emergencia, 28 Llamada telefónica Con pausas, 29 Desde contactos, 28 Desde llamadas recientes, 28 Hacer llamadas, 28 Llamada de emergencia, 28 Llamada por Internet, 30 Marcación del código más, 30 Marcación rápida, 29 Configuración, 29 Recibir, 31 Usar el teclado telefónico, 28 Llamadas entrantes Rechazar, 31 Rechazar y enviar un mensaje de texto, 31 Responder, 31 Silenciar el tono de llamada, 31 Llamadas por Internet, 30 Llamadas recientes, 37 Opciones, 37 Ver, 37

#### **M**

Mensajes de texto y mensajes multimedia (MMS), 49 Alertas inalámbricas de emergencia, 53 Configuración, 52 Mensajes de borrador, 50 Nuevos mensajes, 50 Redactar un mensaje de texto, 49 Redactar un mensaje multimedia, 49 Micrófono, 7 Modo avión, 90 Modo Eco, 82 Modo TTY, 36 Música, 58, 60 Abrir la biblioteca, 60 Administrar la biblioteca, 60 Copia de seguridad, 61 Google Play Music, 60 Reproductor de música, 58

### **N**

Navegación, 57 Navegador, 64 Navegador web Chrome, 64 Iniciar, 64 Navegación, 65 Notificación Configuración, 94 Notificaciones, 22 Iconos de notificación, 22

#### **O**

Opciones disponibles durante una llamada, 32

Operación con una mano, 13

#### **P**

Panel de configuración rápida, 23 Panel de notificaciones, 23 Pantalla Configuración, 92 Pantalla de Inicio, 17 Administrar, 18 Pantalla táctil Apagar, 13 Encender, 12 Navegación, 14 Teclado, 25 Puerto de cargador/USB, 7 Puerto USB, 7

#### **R**

Redes móviles, 91 Reloj, 20, 78 Cambiar configuración, 78 Reloj mundial, 80 Responder una llamada, 31 Restablecer valores de fábrica, 104 Roaming de datos, 91

#### **S**

Salida de texto a voz, 81 Seguridad, 100 Servicios de datos Modo de red, 63 Servicios de Voz, 81 Sonido Configuración, 93 Teclado táctil, 34

**T**

Tarieta microSD, 84 Desmontar, 85 Insertar, 11, 84 Retirar, 85 Usar como un dispositivo multimedia, 86 Tarjeta SIM Insertar, 10 Tecla de encendido, 8 Tecla programable, 8, 96 Teclado de Google, 25 Configuración, 102 Información general, 25 Teclas de volumen, 8 Teléfono Apagar, 12 Encender, 12 Información general, 6 Temporizador, 79 Tono de llamada Asignar, 34, 42, 43, 94

Silenciar, 31

#### **U**

Uso de datos, 89

#### **V**

Vibración Asignar, 42, 43, 94 Videos Compartir, 74 Grabar, 68 VPN (Redes privadas virtuales), 63

#### **W**

Wi-Fi, 62 Activar y conectarse a una red, 62 Conectarse a una red diferente, 62 Configuración, 89 Estado, 62

#### **Y**

YouTube, 55